Dell Lifecycle Controller Integration Version 1.3 für Microsoft System Center Configuration Manager

# Benutzerhandbuch

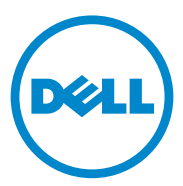

### Anmerkungen und Vorsichtshinweise

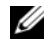

**ZANMERKUNG:** Eine ANMERKUNG macht auf wichtige Informationen aufmerksam, mit denen Sie den Computer besser einsetzen können.

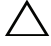

VORSICHTSHINWEIS: Durch VORSICHTSHINWEISE werden Sie auf potenzielle Gefahrenquellen hingewiesen, die Hardwareschäden oder Datenverlust zur Folge haben könnten, wenn die Anweisungen nicht befolgt werden.

\_\_\_\_\_\_\_\_\_\_\_\_\_\_\_\_\_\_\_\_

2011 - 11

**Irrtümer und technische Änderungen vorbehalten. © 2011 Dell Inc. Alle Rechte vorbehalten.**

Die Vervielfältigung oder Wiedergabe dieser Materialien in jeglicher Weise ohne vorherige schriftliche Genehmigung von Dell Inc. ist strengstens untersagt.

In diesem Text verwendete Marken: Dell™, das DELL-Logo sind Marken von Dell Inc. Microsoft®, Windows  $\mathbb{S}$ , Windows Server<sup>®</sup>, MS-DOS<sup>®</sup> und Windows Vista<sup>®</sup> sind Marken oder eingetragene Marken von Microsoft Corporation in den USA und/oder anderen Ländern. Red Hat Enterprise Linux® und Enterprise Linux® sind eingetragene Marken von Red Hat, Inc. in den USA und/oder anderen Ländern.

Alle anderen in dieser Publikation möglicherweise verwendeten Marken und Handelsbezeichnungen beziehen sich entweder auf die entsprechenden Hersteller und Firmen oder auf deren Produkte. Dell Inc. erhebt keinen Anspruch auf Markenzeichen und Handelsbezeichnungen mit Ausnahme der eigenen.

## Inhalt

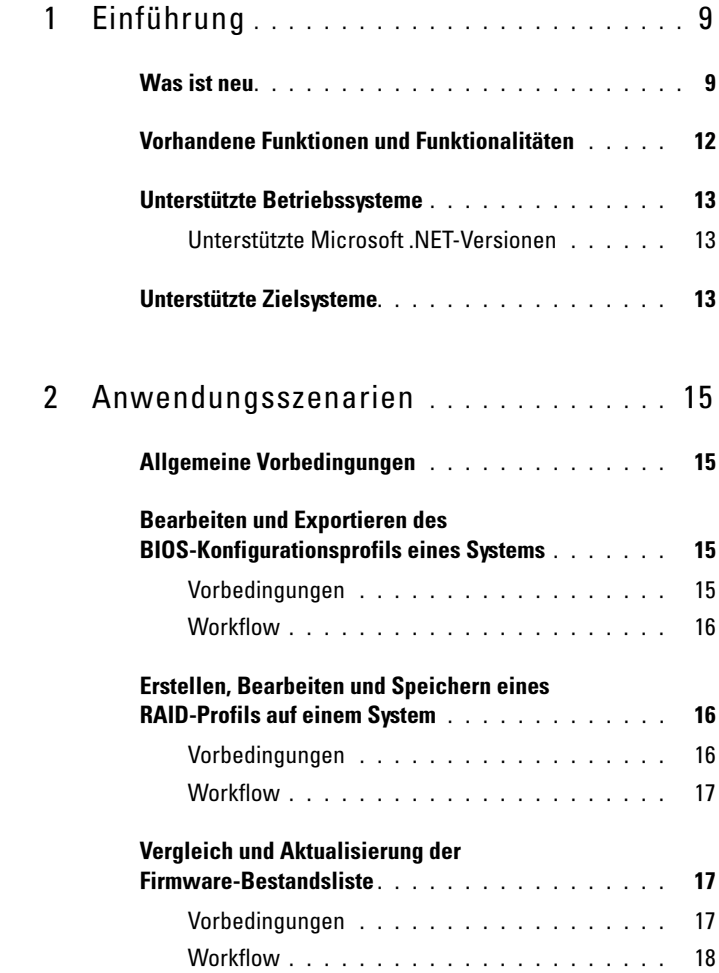

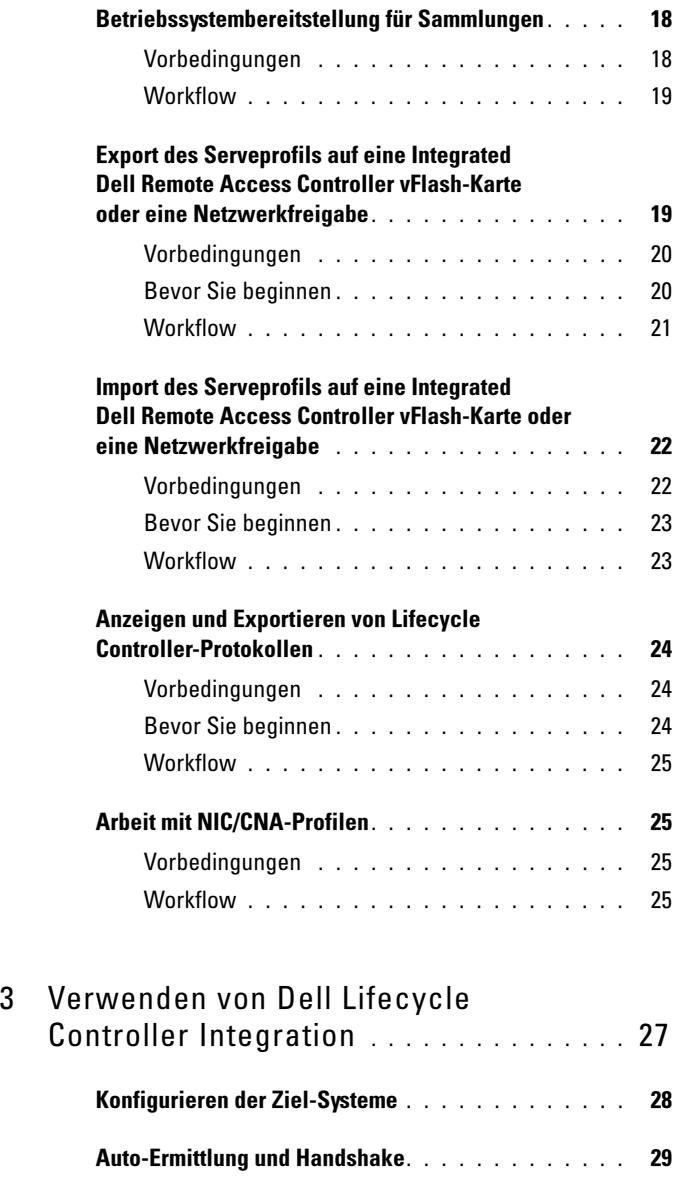

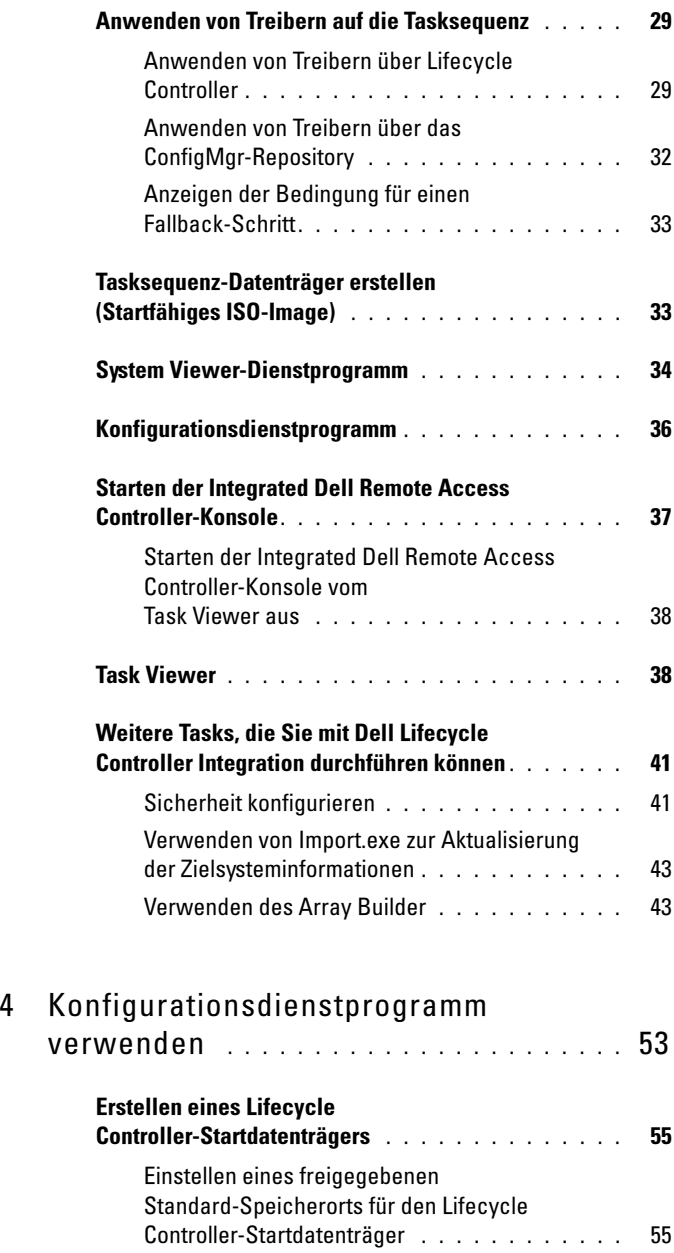

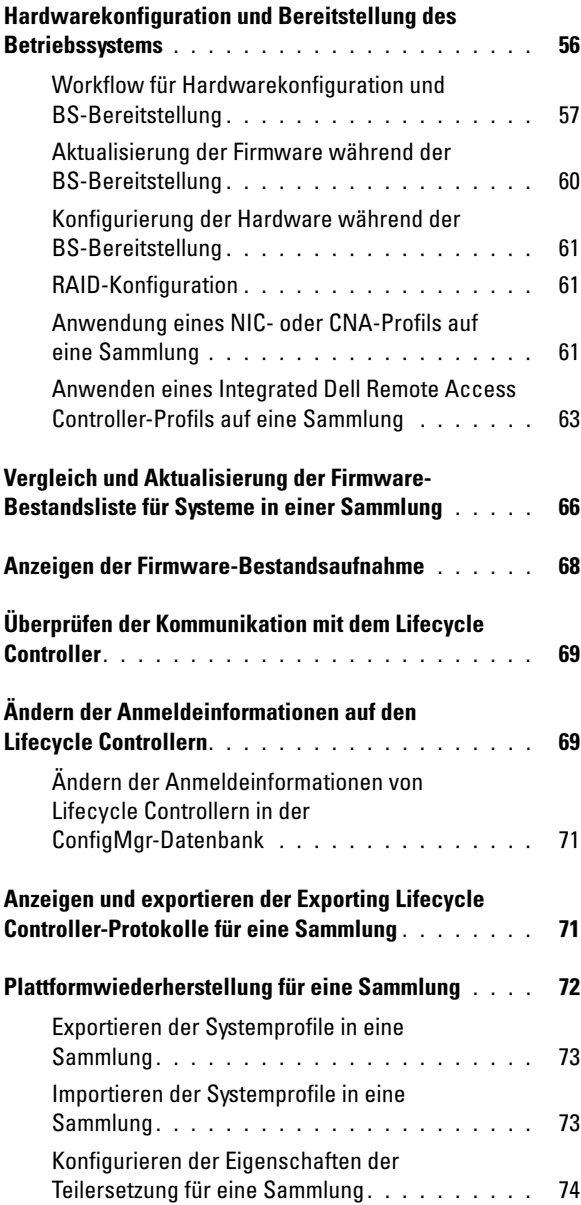

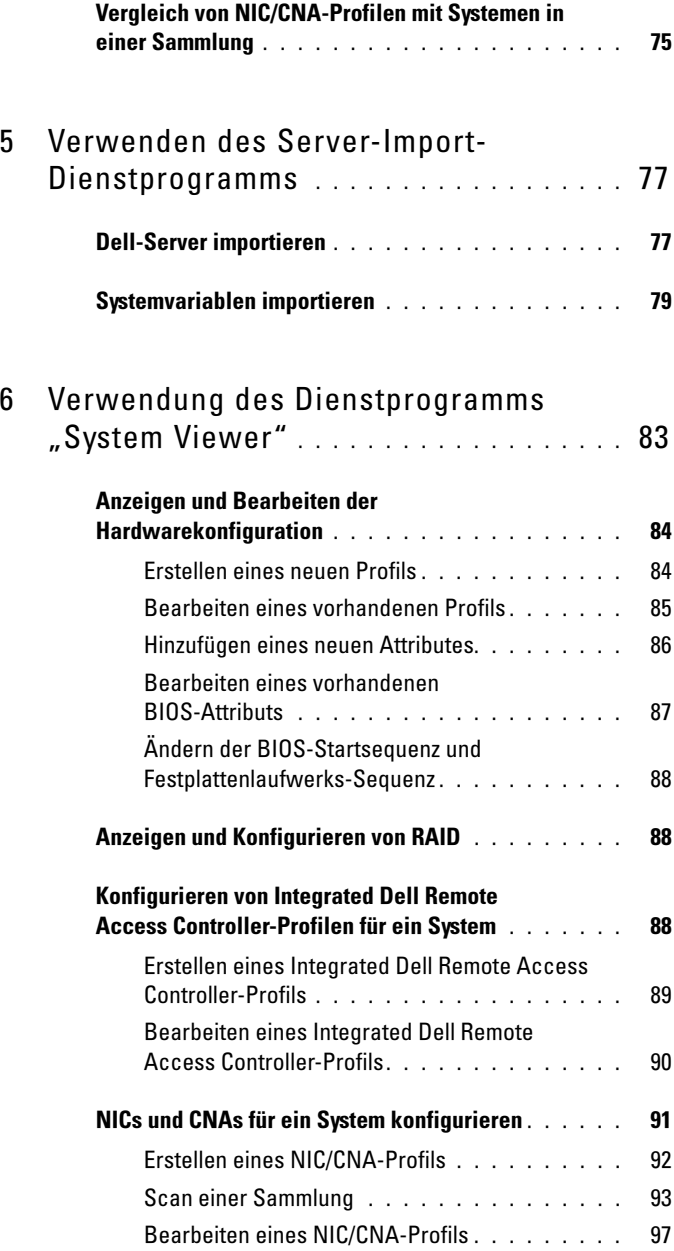

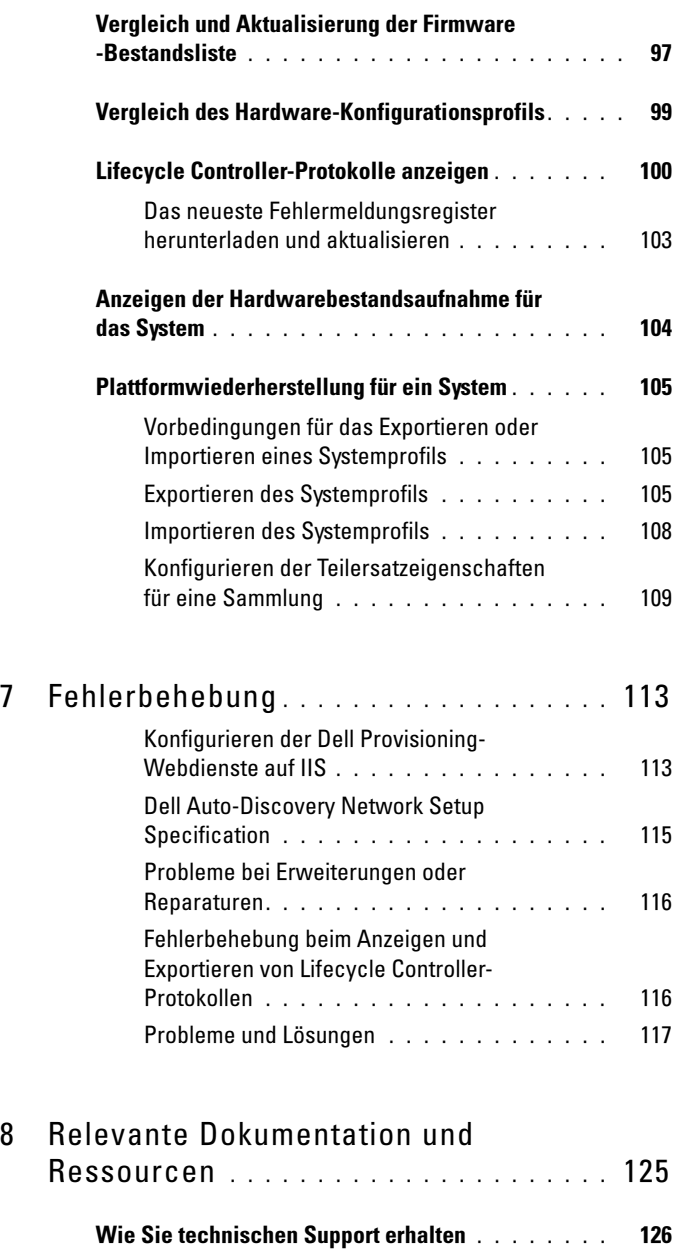

# <span id="page-8-0"></span>Einführung

Die Dell Lifecycle Controller Integration für Microsoft System Center Configuration Manager ermöglicht es Administratoren, die Remote-Aktivierungsfunktionen des Dell Lifecycle Controllers zu nutzen, die als Teil des Integrated Dell Remote Access Controllers verfügbar sind.

Auf einer hohen Stufe enthalten die Remote-Aktivierungsfunktionen Folgendes:

- Auto-Ermittlung
- Hardwarekonfiguration
- Firmware-Vergleich und Aktualisierungen
- Remote OS-Bereitstellung für einzelne Dell-Systeme oder für eine Sammlung von Dell-Systemen

### <span id="page-8-1"></span>Was ist neu

Diese Version der Dell Lifecycle Controller Integration für ConfigMgr unterstützt die folgenden Funktionen:

| <b>Neue Funktionen</b>     | <b>Funktionalität</b>                                                                                                    |
|----------------------------|----------------------------------------------------------------------------------------------------|
| Plattformwiederherstellung | Sie können die folgenden Aufgaben bezüglich der<br>Wiederherstellung einer Plattform für ein System oder<br>eine Sammlung durchführen:   |
|                            | • Export von Systemprofilen auf einen externen<br>Speicherort.                                                                           |
|                            | • Import gespeicherter Systemprofile von einem externen<br>Speicherort.                                                                  |
|                            | • Wiederherstellen der Teilersetzungseigenschaften für<br>ein System oder eine Sammlung.                                                 |
|                            | Weitere Informationen finden Sie unter<br>Plattformwiederherstellung für ein System und<br>Plattformwiederherstellung für eine Sammlung. |

Tabelle 1-1. Neue Funktionen und Funktionalitäten

| <b>Neue Funktionen</b>                                                                                                    | <b>Funktionalität</b>                                                                                                    |
|----------------------------------------------------------------------------------------------------|----------------------------------------------------------------------------------------------------|
| Anzeige und Export von<br>Lifecycle Controller-<br>Protokollen                                                               | Sie können die Lifecycle Controller-Protokolle eines<br>Systems oder einer Sammlung in einem lesbaren Format<br>anzeigen, und die Protokolle als eine .CSV-Datei<br>speichern oder exportieren. Weitere Informationen<br>finden Sie unter Lifecycle Controller-Protokolle anzeigen<br>und Anzeigen und exportieren der Exporting Lifecycle<br>Controller-Protokolle für eine Sammlung. |
| Konfiguration von NICs<br>(Network Interface Cards)<br>und CNAs (Converged<br>Network Adapters)                              | Sie können verschiedene Attribute spezifischer NICs<br>oder CNAs im System speichern und diese in einem<br>Profil speichern.                                                                                                    |
|                                                                                                    | Sie können diese gespeicherten Profile später als Teil des<br>Workflows bei der Bereitstellung eines Betriebssystems<br>auf eine Sammlung anwenden.                                                                                                    |
|                                                                                                    | Sie können die angewendeten NIC/CNA-Profile mit den<br>NIC/CNA-Konfigurationen der Systeme vergleichen und<br>Vergleichsberichte erstellen.                                                                                                    |
|                                                                                                    | Für weitere Informationen, siehe                                                                                                    |
|                                                                                                    | · NICs und CNAs für ein System konfigurieren                                                                                                    |
|                                                                                                    | • Anwendung eines NIC- oder CNA-Profils auf eine<br>Sammlung                                                                                                    |
|                                                                                                    | • Vergleich von NIC/CNA-Profilen mit Systemen in einer<br>Sammlung                                                                                                    |
| Konfiguration von inte-<br>grierten Dell Remote<br><b>Access Controller-Profilen</b><br>für ein System oder eine<br>Sammlung | Sie können integrierte Dell Remote Access Controller-<br>Konfigurationen für ein System definieren und diese als<br>Teil des Hardwarekonfigurationsprofils des Systems<br>speichern.                                                                                                    |
|                                                                                                    | Sie können diese gespeicherten Profile später als Teil des<br>Workflows bei der Bereitstellung eines Betriebssystems<br>auf eine Sammlung anwenden.                                                                                                    |
|                                                                                                    | Weitere Informationen finden Sie unter Konfigurieren<br>von Integrated Dell Remote Access Controller-Profilen für<br>ein System.                                                                                                    |

Tabelle 1-1. Neue Funktionen und Funktionalitäten (fortgesetzt)

| <b>Neue Funktionen</b>                                                                                                    | <b>Funktionalität</b>                                                                                                    |
|----------------------------------------------------------------------------------------------------|----------------------------------------------------------------------------------------------------|
| Verbindung mit Dell FTP<br>für Firmwareaktualisie-<br>rungen                                                                              | Sie können sich nun mit der FTP-Site verbinden, um<br>Firmwareaktualisierungen für ein System oder eine<br>Sammlung herunterzuladen. Sie können außerdem für<br>eine Sammlung Firmwareaktualisierungen planen.                                                                                                    |
|                                                                                                    | Für weitere Informationen, siehe                                                                                                    |
|                                                                                                    | • Vergleich und Aktualisierung der Firmware-<br>Bestandsliste.                                                                                                    |
|                                                                                                    | • Vergleich und Aktualisierung der Firmware-<br>Bestandsliste für Systeme in einer Sammlung.                                                                                                    |
| Import von Dell Server und<br>System-Variablen                                                                                            | Sie können Dell Server importieren, die durch Dell<br>Lifecycle Controller Integration für ConfigMgr nicht<br>automatisch ermittelt werden. Die importierten Server<br>werden unter "All Dell Lifecycle Controller Servers"<br>(Alle Dell Lifecycle Controller Server) angezeigt und Sie<br>können die Dell Lifecycle Controller Integration-<br>Dienstprogramme verwenden, um die verschiedenen<br>Aktivitäten auf den Servern durchzuführen. |
|                                                                                                    | Sie können in der ConfigMgr-Konsole auch in einer<br>.CSV-Datei vorhandene Systemvariablen auf innerhalb<br>einer Sammlung vorhandene Systeme importieren.                                                                                                    |
|                                                                                                    | Weitere Informationen finden Sie unter Verwenden des<br>Server-Import-Dienstprogramms.                                                                                                    |
| Zugriff auf den Integrated<br><b>Dell Remote Access</b><br>Controller unter Verwen-<br>dung von Active Directory-<br>Anmeldeinformationen | Sie können für die Authentifizierung auf Integrated Dell<br>Remote Access Controllern Active Directory-Anmelde-<br>informationen bereitstellen.                                                                                                    |
| Firmwareaktualisierungen<br>aktualisieren                                                                                                 | Sie können Firmwareaktualisierungen planen. Weitere<br>Informationen finden Sie unter Vergleich und<br>Aktualisierung der Firmware-Bestandsliste.                                                                                                    |
| Konfigurieren von CA-<br>(Certificate Authority) und<br>CN (Common Name)-<br>Prüfungen                                                    | Sie können für die Dell Lifecycle Controller Integration-<br>Kommunikation mit den Zielen CA- und CN-Prüfungen<br>konfigurieren.                                                                                                    |

Tabelle 1-1. Neue Funktionen und Funktionalitäten (fortgesetzt)

### <span id="page-11-0"></span>Vorhandene Funktionen und Funktionalitäten

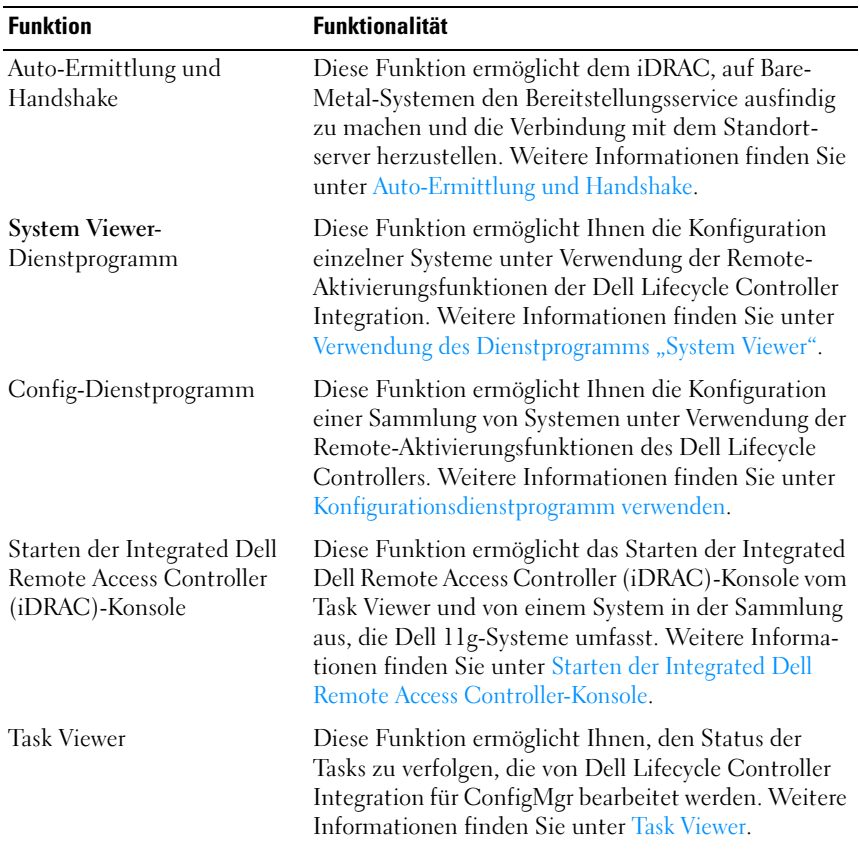

#### Tabelle 1-2. Funktionen und Funktionalitäten

### <span id="page-12-0"></span>Unterstützte Betriebssysteme

Lesen Sie für Informationen zu den unterstützten Betriebssystemen den Dell Lifecycle Controller Integration 1.3 for Microsoft System Center Configuration Manager Installation Guide.

#### <span id="page-12-1"></span>Unterstützte Microsoft .NET-Versionen

Lesen Sie für Informationen zu den unterstützten Microsoft .NET-Versionen den Dell Lifecycle Controller Integration 1.3 for Microsoft System Center Configuration Manager Installation Guide.

### <span id="page-12-2"></span>Unterstützte Zielsysteme

Lesen Sie für eine Liste mit den unterstützten Zielsystemen und Betriebssystemen (nur Windows), die Sie auf den Zielsystemen bereitstellen können die Unified Server Configurator/Unified Server Configurator-Lifecycle Controller Enabled- Supported Dell Systems and Operating Systems matrix auf support.dell.com/manuals. Klicken Sie auf der Seite "Manuals" (Handbücher) auf Software→ Systems Management→ Dell OpenManage Releases. Wählen Sie die für Sie relevante OpenManage-Version aus und klicken Sie auf den entsprechenden Link. Klicken Sie auf Dell System Software Support Matrix→ Dell System Software Support Matrix→ View→ Supported Dell Systems and Operating Systems. Zeigen Sie in der Support Matrix die durch den Unified Server Configurator – Lifecycle Controller Enabled unterstützten Zielsysteme und Betriebssysteme an.

## <span id="page-14-0"></span>Anwendungsszenarien

Dieser Abschnitt beschreibt typische Anwendungen und Aufgaben, die Sie mit Dell Lifecycle Controller Integration für Microsoft System Center Configuration Manager (ConfigMgr) durchführen können.

### <span id="page-14-1"></span>Allgemeine Vorbedingungen

Bevor Sie an den Benutzerszenarien arbeiten, wird empfohlen, dass Sie die folgenden Vorbedingungen erfüllen.

- Stellen Sie sicher, dass das System ermittelt wird und in der Sammlung All Dell Lifecycle Controller Servers (Alle Dell Lifecycle Controller Server) unter Computer Management→ Collections vorhanden ist. Weitere Informationen finden Sie unter [Auto-Ermittlung und Handshake.](#page-28-3)
- Installieren Sie die neueste BIOS-Version auf dem System, für das Sie das BIOS-Profil bearbeiten und selbiges exportieren.
- Installieren Sie die neueste Version des Lifecycle Controllers auf dem System.
- Installieren Sie die neueste Version der Integrated Dell Remote Access Controller Firmware auf dem System.

### <span id="page-14-2"></span>Bearbeiten und Exportieren des BIOS-Konfigurationsprofils eines Systems

Sie können die BIOS-Konfiguration eines Systems als Profil bearbeiten und exportieren, und diese anwenden, wenn Sie das Betriebssystem unter All Dell Lifecycle Controller Servers (Alle Dell Lifecycle Controller Server) an eine Sammlung von Systemen bereitstellen.

#### <span id="page-14-3"></span>Vorbedingungen

Weitere Informationen finden Sie unter [Allgemeine Vorbedingungen](#page-14-1).

- <span id="page-15-0"></span>1 Starten Sie das System Viewer-Dienstprogramm für ein bestimmtes System auf der ConfigMgr-Konsole. Weitere Informationen finden Sie unter [Konfigurationsdienstprogramm.](#page-35-1)
- 2 Wählen Sie im System Viewer-Dienstprogramm zum Laden der BIOS-Konfiguration des Systems "Hardware Configuration" (Hardwarekonfiguration) aus. Weitere Informationen finden Sie unter [Anzeigen und](#page-83-2)  [Bearbeiten der Hardwarekonfiguration](#page-83-2).
- 3 Erstellen Sie ein neues Profil, oder nehmen Sie Änderungen an einem vorhandenen PRofil vor. Weitere Informationen finden Sie unter [Erstellen](#page-83-3)  [eines neuen Profils](#page-83-3) und [Bearbeiten eines vorhandenen Profils](#page-84-1).
- 4 Fügen Sie dem Profil Attribute hinzu, bearbeiten oder aktualisieren Sie diese. Weitere Informationen finden Sie unter [Hinzufügen eines neuen](#page-85-1)  [Attributes](#page-85-1).
- 5 (Optional) Ändern Sie die BIOS-Startsequenz und Festplattenlaufwerk-Sequenz Weitere Informationen finden Sie unter [Ändern der BIOS-](#page-87-4)[Startsequenz und Festplattenlaufwerks-Sequenz](#page-87-4).
- 6 Speichern Sie das Profil als .XML-Datei in einem beliebigen Speicherort für Ordner auf dem lokalen System.

### <span id="page-15-1"></span>Erstellen, Bearbeiten und Speichern eines RAID-Profils auf einem System

Sie können auf der ConfigMgr-Konsole das RAID-Profil eines Systems erstellen, bearbeiten und speichern, wenn Sie ein Betriebssystem unter All Dell Lifecycle Controller Servers (Alle Dell Lifecycle Controller Server) für eine Sammlung von Systemen bereitstellen.

- <span id="page-15-2"></span>• [Allgemeine Vorbedingungen](#page-14-1).
- PERC-Controller und Firmware unterstützen Local Key Management (LKM, Verwaltung lokaler Schlüssel)

- <span id="page-16-0"></span>1 Starten Sie das System Viewer-Dienstprogramm für ein bestimmtes System auf der ConfigMgr-Konsole. Weitere Informationen finden Sie unter [System Viewer-Dienstprogramm](#page-33-1).
- 2 Wählen Sie im System Viewer-Dienstprogramm zum Laden der RAID-Konfiguration des Systems "RAID Configuration" (RAID-Konfiguration) aus. Weitere Informationen finden Sie unter [Anzeigen und Konfigurieren](#page-87-5)  [von RAID.](#page-87-5)
- 3 Starten Sie Array Builder, um ein RAID-Profil zu erstellen. Weitere Informationen finden Sie unter [Erstellen eines RAID-Profils mit Array](#page-43-0)  [Builder.](#page-43-0)
- 4 (Optional) Importieren und bearbeiten Sie ein vorhandenes Profil. Weitere Informationen finden Sie unter [Importieren eines Profils.](#page-51-0)
- 5 Speichern Sie das neu erstellte Profil als .XML-Datei in einem beliebigen Speicherort für Ordner auf dem lokalen System.

### <span id="page-16-1"></span>Vergleich und Aktualisierung der Firmware-**Bestandsliste**

Sie können Dell Lifecycle Controller Integration für ConfigMgr für das Vergleichen und Aktualisieren der Firmware-Bestandsliste eines einzelnen Systems, oder einer Sammlung von Systemen verwenden. Sie können die Firmware-Bestandsliste mit einem gegebenen Bestandslistenprofil, einer Dell FTP-Site, oder einem durch Repository Manager erstellten PDK-Katalog vergleichen.

- <span id="page-16-2"></span>• [Allgemeine Vorbedingungen](#page-14-1).
- Stellen Sie sicher, dass Sie Zugriff auf die CIFS (Common Internet File System)-Freigabe haben, in der sich der PDK (Plug-in Deployment Kit)- Katalog oder die Dell FTP-Site (ftp.dell.com) befindet.
- Erstellen Sie für den Vergleich mit einem vorhandenen Profil ein Hardware-Bestandslistenprofil. Weitere Informationen finden Sie unter [Erstellen eines neuen Profils](#page-83-3).

- <span id="page-17-0"></span>1 Starten Sie das System Viewer-Dienstprogramm, um die Firmware-Bestandsliste eines einzelnen Zielsystems zu vergleichen oder um zu aktualisieren. Starten Sie das Konfigurationsdienstprogramm, um die Firmware-Bestandsliste einer Sammlung von Systemen zu vergleichen und zu aktualisieren. Weitere Informationen finden Sie unter [System Viewer-](#page-33-1)[Dienstprogramm](#page-33-1) und [Konfigurationsdienstprogramm](#page-35-1).
- 2 Wählen Sie aus dem System-Viewer Dienstprogramm oder dem Konfigurationsdienstprogramm Firmware Inventory, Compare, and Update (Firmware-Bestandsliste, Vergleich und Aktualisierung) aus.
- 3 Lesen Sie für ein einzelnes System [Vergleich und Aktualisierung der](#page-97-1)  [Firmware-Bestandsliste.](#page-97-1)
- 4 Lesen Sie für eine Sammlung [Vergleich und Aktualisierung der Firmware-](#page-65-1)[Bestandsliste für Systeme in einer Sammlung](#page-65-1).

### <span id="page-17-1"></span>Betriebssystembereitstellung für Sammlungen

Sie können Dell Lifecycle Controller Integration für ConfigMgr unter All Dell Lifecycle Controller Servers auf der ConfigMgr-Konsole für die Bereitstellung von Betriebssystemen an eine Sammlung von Systemen verwenden.

- <span id="page-17-2"></span>• [Allgemeine Vorbedingungen](#page-14-1).
- Installieren Sie Dell Server Deployment Pack Version 1.3, welches als zusätzliches Plug-In verfügbar ist, und erstellen Sie anschließend eine Tasksequenz unter Verwendung eines Dell Server Deployment Packs, um Treiber des Lifecycle Controllers anzuwenden. Weitere Informationen finden Sie unter [Anwenden von Treibern über Lifecycle Controller.](#page-28-4)
- Wenden Sie Treiber eines ConfigMgr-Repository an, und lesen Sie für weitere Informationen die Dell Server Deployment Pack-Dokumentation, die unter support.dell.com/manuals zur Verfügung steht.
- Erstellen Sie für die Sammlung von Systemen mit Integrated Dell Remote Access Controller einen Task-Sequenz-Startdatenträger, um in die Task-Sequenz-ISO zu starten. Weitere Informationen finden Sie unter [Tasksequenz-Datenträger erstellen \(Startfähiges ISO-Image\).](#page-32-2)

- <span id="page-18-0"></span>1 Klicken Sie in der ConfigMgr-Konsole unter Computerverwaltung→ Sammlungen mit der rechten Maustaste auf Managed Dell Lifecycle Controller (BS unbekannt) und wählen Sie Dell Lifecycle Controller Launch Config Utility (Dell Lifecycle Controller Startkonfigurationsdienstprogramm) aus.
- 2 Wählen Sie vom Dell Lifecycle Controller-Konfigurationsdienstprogramm aus die Option Betriebssystem bereitstellen.
- 3 Aktualisieren Sie die Firmware von einem Dell Repository aus. Weitere Informationen finden Sie unter [Aktualisierung der Firmware während der](#page-59-1)  [BS-Bereitstellung](#page-59-1).
- 4 Konfigurieren oder bearbeiten Sie die BIOS/NIC-Profile. Weitere Informationen finden Sie unter [Konfigurierung der Hardware während der BS-](#page-60-4)[Bereitstellung](#page-60-4).
- 5 Konfigurieren oder bearbeiten Sie die RAID-Profile. Weitere Informationen finden Sie unter [RAID-Konfiguration](#page-60-5).
- 6 Wenden Sie NIC/CNA-Profile auf die Sammlung an. Weitere Informationen finden Sie unter [Anwendung eines NIC- oder CNA-Profils auf eine](#page-60-3)  [Sammlung](#page-60-3).
- 7 Wenden Sie Apply Integrated Dell Remote Access Controller-Profile auf die Sammlung an. Weitere Informationen finden Sie unter [Anwenden](#page-62-1)  [eines Integrated Dell Remote Access Controller-Profils auf eine](#page-62-1)  [Sammlung](#page-62-1).
- 8 Stellen Sie das Betriebssystem bereit und starten Sie die Systeme mit einem Datenträger Ihrer Wahl. Weitere Informationen finden Sie unter [Schritt](#page-57-0) 10

### <span id="page-18-1"></span>Export des Serveprofils auf eine Integrated Dell Remote Access Controller vFlash-Karte oder eine Netzwerkfreigabe

Sie können das Serverprofil für ein einzelnes System als Image-Datei sichern, oder indem Sie für eine Sammlung von Systemen das Serverprofil auf einen Integrated Dell Remote Access Controller vFlash-Datenträger, oder auf eine externe Quelle, bzw. Netzwerkfreigabe exportieren.

#### <span id="page-19-0"></span>Vorbedingungen

- [Allgemeine Vorbedingungen](#page-14-1).
- Zielsystem mit einer gültigen, aus sieben Zeichen bestehenden Service-Tag-Nummer.
- Integrated Dell Remote Access Controller vFlash-Karte:
	- Wurde als Lizenz installiert, aktiviert und initialisiert.
	- Mindestens 384 MB freier Speicherplatz.
- Netzwerkfreigabe:
	- Für den Integrated Dell Remote Access Controller werden Berechtigungen und Firewall-Einstellungen bereitgestellt, um mit dem System zu kommunizieren, auf dem die Netzwerkfreigabe definiert ist.
	- Mindestens 384 MB freier Speicherplatz.
- Administratorberechtigungen auf dem Integrated Dell Remote Access Controller der Zielsysteme.

#### <span id="page-19-1"></span>Bevor Sie beginnen

Bevor Sie mit dem Export des Systemprofils für ein einzelnes System, oder eine Sammlung von Systemen beginnen:

• Stellen Sie sicher, dass Aufgaben wie z. B. die Firmware-Aktualisierung, die Betriebssystembereitstellung und Firmware-Konfigurationen nicht ausgeführt werden.

• Nach der Bereitstellung des Betriebssystems unter Verwendung des Lifecycle Controllers ist das Originalcomputerhersteller-Laufwerk (OEMDRV) für 18 Stunden zugänglich, da der Lifecycle Controller nicht über den Status der Betriebssysteminstallation verfügt. Wenn Sie nach der Betriebssystembereitstellung Aufgaben wie Aktualisierung, Konfiguration oder Wiederherstellung durchführen müssen, müssen Sie die OEMDRV-Partition entfernen. Setzen Sie zum Entfernen der Partition den Integrated Dell Remote Access Controller zurück, oder beenden Sie die Systemdienste.

Lesen Sie für weitere Informationen über das Zurücksetzen des Integrated Dell Remote Access Controllers oder das Beenden der Systemdienste den Dell Lifecycle Controller Remote Services User's Guide, welcher unter support.dell.com/manuals zur Verfügung steht.

- Wenn Sie eine Sicherung eingeplant haben, dann planen Sie auf den Zielsystemen keine anderen Remotedienst-Aufgaben, wie z. B. BIOS-Aktualisierungen oder die RAID-Konfiguration.
- Stellen Sie sicher, dass die Backup-Image-Datei während des Exports oder Imports nicht beschädigt wird.

#### <span id="page-20-0"></span>**Workflow**

- 1 Starten Sie zum Exportieren des Systemprofils auf ein einzelnes Zielsystem das Dienstprogramm System Viewer. Starten Sie zum Exportieren der Systemprofile auf eine Sammlung von Systemen das Konfigurationsdienstprogramm. Weitere Informationen finden Sie unter [System Viewer-Dienstprogramm](#page-33-1) und [Konfigurationsdienstprogramm](#page-35-1).
- 2 Wählen Sie auf dem System Viewer-Dienstprogramm oder dem Konfigurationsdienstprogramm Platform Restore (Plattformwiederherstellung) aus.
- **3** Lesen Sie für ein einzelnes System [Exportieren des Systemprofils.](#page-104-4)
- 4 Lesen Sie für eine Sammlung Exportieren der Systemprofile in eine [Sammlung](#page-72-2).

### <span id="page-21-0"></span>Import des Serveprofils auf eine Integrated Dell Remote Access Controller vFlash-Karte oder eine Netzwerkfreigabe

Sie können die Sicherung eines Systemprofils für ein einzelnes System oder eine Sammlung von Systemen von einem Integrated Dell Remote Access Controller vFlash-Datenträger oder einer Netzwerkfreigabe aus wiederherstellen, indem Sie Dell Lifecycle Controller Integration für ConfigMgr verwenden.

- <span id="page-21-1"></span>• [Allgemeine Vorbedingungen](#page-14-1).
- Die Service-Tag-Nummer des Servers ist entweder leer oder identisch mit der Nummer zum Zeitpunkt der Erstellung des Backups.
- Integrated Dell Remote Access Controller vFlash-Karte:
	- Wurde als Lizenz installiert, aktiviert und hat eine SRVCNF-Partition.
	- Mindestens 384 MB freier Speicherplatz.
- Wenn Sie von einem Integrated Dell Remote Access Controller vFlash-Datenträger aus importieren, dann stellen Sie sicher, dass die Karte installiert wurde und das Sicherungs-Image in der SRVCNF-Partition vorhanden ist. Dieses Image stammt von der gleichen Plattform, die Sie importieren.
- Wenn Sie von einer Netzwerkfreigabe aus importieren, dann stellen Sie sicher, dass die Netzwerkfreigabe, auf der die Sicherungsdatei gespeichert ist noch zugänglich ist.
- Wenn Sie vor dem Import die Hauptplatine ersetzen, dann stellen Sie sicher, dass die Hauptplatine den neuesten Integrated Dell Remote Access Controller und die aktuellste Version des BIOS besitzt.

#### <span id="page-22-0"></span>Bevor Sie beginnen

Stellen Sie folgendes sicher, bevor Sie mit dem Import der Sicherungsdatei auf ein System oder eine Sammlung beginnen:

- Benutzerdaten sind in der Backup-Image-Datei nicht vorhanden. Wenn Sie die vorhandene Konfiguration mit der Sicherungs-Image-Datei überschreiben, werden die Benutzerdaten nicht wiederhergestellt.
- Stellen Sie während des Imports sicher, dass Aufgaben wie z. B. die Firmware-Aktualisierung, die Betriebssystembereitstellung und Firmware-Konfigurationen nicht ausgeführt werden.
- Nach der Bereitstellung des Betriebssystems mithilfe des Lifecycle-Controllers ist das OEMDRV für 18 Stunden zugänglich. Wenn Sie nach der Betriebssystembereitstellung Aufgaben wie Aktualisierung, Konfiguration oder Wiederherstellung durchführen müssen, müssen Sie die OEMDRV-Partition entfernen. Setzen Sie zum Entfernen der Partition den Integrated Dell Remote Access Controller zurück, oder beenden Sie die Systemdienste.

#### <span id="page-22-1"></span>**Workflow**

- 1 Starten Sie zum Importieren des Systemprofils auf ein einzelnes Zielsystem das Dienstprogramm System Viewer. Starten Sie zum Importieren der Systemprofile auf eine Sammlung von Systemen das Konfigurationsdienstprogramm. Weitere Informationen finden Sie unter [System Viewer-Dienstprogramm](#page-33-1) und [Konfigurationsdienstprogramm](#page-35-1).
- 2 Wählen Sie auf dem System Viewer-Dienstprogramm oder dem Konfigurationsdienstprogramm Platform Restore (Plattformwiederherstellung) aus.
- 3 Lesen Sie für ein einzelnes System [Importieren des Systemprofils.](#page-107-1)
- 4 Lesen Sie für eine Sammlung [Importieren der Systemprofile in eine](#page-72-3)  [Sammlung](#page-72-3).

### <span id="page-23-0"></span>Anzeigen und Exportieren von Lifecycle Controller-Protokollen

Sie können die Lifecycle Controller-Protokolle für ein einzelnes System oder eine Sammlung anzeigen lassen und diese in einem .CSV-Format auch auf eine Netzwerkfreigabe exportieren.

#### <span id="page-23-1"></span>Vorbedingungen

- [Allgemeine Vorbedingungen](#page-14-1).
- Netzwerkfreigabe:
	- Der Integrated Dell Remote Access Controller kann auf die Netzwerkfreigabe zugreifen.
	- Der Integrated Dell Remote Access Controller verfügt über die erforderlichen Berechtigungen, um Daten auf eine Netzwerkfreigabe zu schreiben.
	- Mindestens 384 MB freier Speicherplatz.
- Konfigurieren Sie in der Datei DLCSystemview.exe.config oder DLCConfigUtility.exe.config die Anzahl an Protokolldateien, die Sie gleichzeitig anzeigen wollen. Weitere Informationen finden Sie unter [Lifecycle Controller-Protokolle anzeigen.](#page-99-1)

#### <span id="page-23-2"></span>Bevor Sie beginnen

Bevor Sie mit der Anzeige oder dem Exportieren der Lifecycle Controller-Protokolle für ein einzelnes System oder eine Sammlung beginnen:

- Wenn der Lifecycle Controller auf den Zielsystemen andere Aufgaben, wie z.B. Firmwareaktualisierung, Betriebssystembereitstellung, Firmwarekonfigurationen, Export eines Systemprofils oder Import eines Systemprofils ausführt, dann warten Sie vor dem Abrufen der Protokolle, bis die Tasks abgeschlossen sind.
- Überprüfen Sie die Berechtigungen auf der Netzwerkfreigabe und stellen Sie sicher, dass vom Lifecycle Controller auf den Zielsystemen auf die Freigabe zugegriffen werden kann.

- <span id="page-24-0"></span>1 Starten Sie zum Anzeigen der Lifecycle Controller-Protokolle auf einem einzelnen Zielsystem das Dienstprogramm System Viewer. Starten Sie zum Anzeigen der Lifecycle Controller-Protokolle auf einer Sammlung von Systemen das Konfigurationsdienstprogramm. Weitere Informationen finden Sie unter [System Viewer-Dienstprogramm](#page-33-1) und [Konfigurationsdienstprogramm.](#page-35-1)
- 2 Wählen Sie im Dienstprogramm System Viewer oder dem Konfigurationsdienstprogramm View Lifecycle Controller Logs (Lifecycle Controller-Protokolle anzeigen) aus.
- 3 Lesen Sie für ein einzelnes System [Lifecycle Controller-Protokolle](#page-99-1)  [anzeigen](#page-99-1).
- 4 Lesen Sie für eine Sammlung [Anzeigen und exportieren der Exporting](#page-70-2)  [Lifecycle Controller-Protokolle für eine Sammlung.](#page-70-2)

### <span id="page-24-1"></span>Arbeit mit NIC/CNA-Profilen

Sie können die verschiedenen Attribute von spezifischen, im System integrierten NICs (Network Interface Cards) oder CNAs (Converged Network Adapters) konfigurieren und diese in einem Profil speichern Sie können NIC- oder CNA-Profile unter Verwendung des Dienstprogramms System Viewer erstellen und bearbeiten.

#### <span id="page-24-2"></span>Vorbedingungen

Weitere Informationen finden Sie unter [Allgemeine Vorbedingungen](#page-14-1).

#### <span id="page-24-3"></span>**Workflow**

- 1 Starten Sie das System Viewer-Dienstprogramm für ein bestimmtes System auf der ConfigMgr-Konsole. Weitere Informationen finden Sie unter [System Viewer-Dienstprogramm](#page-33-1).
- 2 Wählen Sie Network Adapter Configuration (Netzwerkadapterkonfiguration) aus.
- 3 Wählen Sie eine der folgenden Optionen:
	- Ein Profil erstellen zum Erstellen eines neuen NIC- oder CNA-Profils. Weitere Informationen finden Sie unter [Erstellen eines](#page-91-1)  [NIC/CNA-Profils.](#page-91-1)
	- Ein vorhandenes Profil bearbeiten zum Bearbeiten eines vorhandenen NIC/CNA-Profils. Weitere Informationen finden Sie unter [Bearbeiten eines NIC/CNA-Profils.](#page-96-1)
	- Sammlung für die Identifizierung von Adaptern überprüfen zum Überprüfen der Sammlung und Auflisten der in der Sammlung konfigurierten Adapter. Weitere Informationen finden Sie unter [Vergleich und Aktualisierung der Firmware-Bestandsliste.](#page-97-1)
- 4 Einen Adapter zum Profil hinzufügen oder einen Adapter aus dem Profil entfernen. Für weitere Informationen, siehe [Schritt](#page-91-2) 4 in [Erstellen eines](#page-91-1)  [NIC/CNA-Profils.](#page-91-1)
- 5 Wählen Sie den Adapter im Raster aus und konfigurieren Sie ihn. Weitere Informationen finden Sie unter [Adapter konfigurieren](#page-93-0).
- 6 Legen Sie die NIC- und iSCSI-Parameter für die Merkmale fest, die Sie für jede Partition gewählt haben. Weitere Informationen finden Sie unter [Konfigurieren von NIC- und iSCSI-Parametern.](#page-94-0)
- 7 Speichern Sie das NIC- bzw. CNA-Profil.

## <span id="page-26-0"></span>Verwenden von Dell Lifecycle Controller Integration

Diese Kapitel beschäftigt sich mit den verschiedenen Vorgänge, die Sie nach dem Installieren der Dell Lifecycle Controller Integration auf Microsoft System Center Configuration Manager (ConfigMgr) durchführen können.

Stellen Sie vor der Verwendung von Dell Lifecycle Controller Integration für ConfigMgr sicher, dass das Zielsystem automatisch ermittelt und in der Sammlung All Dell Lifecycle Controller Servers auf der ConfigMgr-Konsole aufgeführt wird.

Dell Lifecycle Controller Integration für ConfigMgr ermöglicht die Ausführung der folgenden Vorgänge auf allen Dell Systemen in der All Dell Lifecycle Controller Servers-Sammlung:

- Konfigurieren Sie die Zielsysteme. Weitere Informationen finden Sie unter [Konfigurieren der Ziel-Systeme](#page-27-0).
- Wenden Sie Treiber auf die Tasksequenz an. Weitere Informationen finden Sie unter [Anwenden von Treibern auf die Tasksequenz.](#page-28-1)

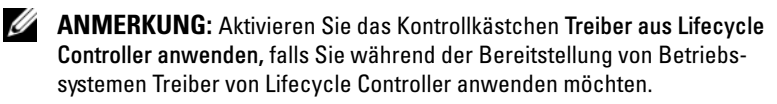

- Erstellen Sie einen Tasksequenz-Datenträger. Weitere Informationen finden Sie unter [Tasksequenz-Datenträger erstellen \(Startfähiges ISO-](#page-32-1)[Image\)](#page-32-1).
- Verwenden Sie das System Viewer-Dienstprogramm auf bestimmten Systemen in einer Sammlung. Weitere Informationen finden Sie unter [Konfigurationsdienstprogramm.](#page-35-0)
- Verwenden Sie das Config Utility bei einer Sammlung von Dell-Systemen. Weitere Informationen finden Sie unter [Konfigurationsdienstprogramm](#page-35-0).
- Starten Sie die Integrated Dell Remote Access Controller-Konsole, indem Sie auf jedes System, das unter All Dell Lifecycle Controller Servers auf der ConfigMgr-Konsole ermittelt wird, oder auf jedes System auf dem

Task Viewer mit der rechten Maustaste klicken. Weitere Informationen finden Sie unter [Starten der Integrated Dell Remote Access Controller-](#page-36-0)[Konsole](#page-36-0).

• Verwenden Sie den Task Viewer, um den Status von Tasks anzuzeigen, die von Integrated Dell Remote Access Controller für ConfigMgr bearbeitet werden. Weitere Informationen finden Sie unter [Task Viewer](#page-37-1).

### <span id="page-27-0"></span>Konfigurieren der Ziel-Systeme

Dell Lifecycle Controller Integration für ConfigMgr unterstützt nur yx1x-Systeme und aktueller. Aktivieren Sie für jedes System in der Sammlung die Funktion Collect System Inventory On Restart - CSIOR (Systemverzeichnis beim Neustart aufnehmen) in den BIOS-Einstellungen.

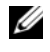

**ANMERKUNG:** Im yx1x-Format des Servernamens; y steht für Buchstaben, z. B. M, R oder T, und x steht für Zahlen.

Standardmäßig ist CSIOR OFF (DEAKTIVIERT). Die Teilersetzungsfunktion stellt die Option zum Einstellen von CSIOR bereit.

Lesen Sie für das Aktivieren von CSIOR auf mehreren Systemen im Benutzerhandbuch für Dell Lifecycle Controller Integration Version 1.3 für Microsoft System Center Configuration Manager, den Abschnitt Konfigurieren der Eigenschaften der Teilersetzung für ein System.

So aktivieren Sie CSIOR:

- 1 Starten Sie das System neu.
- 2 Wenn Sie während des POST-Vorgangs (Power On Self Test Einschaltselbsttest) vom System aufgefordert werden, in das Integrated Dell Remote Access Controller-Dienstprogramm zu gehen, dann drücken Sie  $STRG + E$ .
- 3 Wählen Sie System-Services aus den verfügbaren Optionen aus und drücken Sie Eingabe.
- 4 Wählen Sie Collect System Inventory on Restart aus und drücken Sie die rechte oder Nach-unten-Taste und ändern Sie die Einstellung auf Aktiviert.

### <span id="page-28-3"></span><span id="page-28-0"></span>Auto-Ermittlung und Handshake

Die Funktion "Auto-Ermittlung und Handshake" ermöglicht dem Integrated Dell Remote Access Controller auf Zielsystemen, den Bereitstellungsservice ausfindig zu machen, sowie eine Verbindung mit dem Standortserver herzustellen. Der Dell Provisioning Service stellt ein Verwaltungskonto bereit und aktualisiert ConfigMgr mit dem neuen System. Das Dell Lifecycle Controller-Dienstprogramm für ConfigMgr verwendet das bereitgestellte Konto, um mit dem Integrated Dell Remote Access Controller von Zielsystemen zum Aufrufen der aktivierten Funktionen zu kommunizieren.

Nachdem Dell Lifecycle Controller Integration für ConfigMgr ein System mit Integrated Dell Remote Access Controller ermittelt hat, erstellt es in der ConfigMgr-Konsole die Sammlung Alle Dell Lifecycle Controller Server unter Computerverwaltung→ Sammlungen. In der Sammlung sind zwei Untersammlungen enthalten:

- Managed Dell Lifecycle Controller (BS bereitgestellt) zeigt die Systeme an, auf denen das Betriebssystem bereitgestellt wurde.
- Managed Dell Lifecycle Controller (OS unbekannt) zeigt die Systeme an, auf denen das Betriebssystem nicht bereitgestellt wurde.

**ANMERKUNG:** Dell Lifecycle Controller Integration für ConfigMgr unterstützt keine automatische Ermittlung von modularen Systemen mit Flex-Adressierung.

### <span id="page-28-1"></span>Anwenden von Treibern auf die Tasksequenz

Je nach bereitzustellendem Betriebssystem können Sie entweder Treiber des Lifecycle Controllers oder des ConfigMgr-Repository anwenden. Verwenden Sie die Treiber im ConfigMgr-Repository als Sicherung.

#### <span id="page-28-4"></span><span id="page-28-2"></span>Anwenden von Treibern über Lifecycle Controller

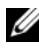

 $\mathscr A$  **ANMERKUNG:** Wenn Sie die Tasksequenz ändern, der Treiber vom Lifecycle Controller ausgesetzt sind, werden die Fehler aus Schritt 6 möglicherweise nicht im Schritt-Status und dem Dialogfeld "Fehlende Objekte" widergespiegelt. Konfigurieren Sie die Option "Treiber anwenden" vom Dell Lifecycle Controller aus, bevor Sie die Änderungen anwenden.

So wenden Sie Treiber über den Lifecycle Controller an:

1 Erstellen Sie eine neue Tasksequenz, falls keine Tasksequenz vorhanden ist oder bearbeiten Sie die Tasksequenz, der die Treiber aus dem Lifecycle Controller ausgesetzt werden.

Details zur Erstellung einer Tasksequenz finden Sie im Dell Server Deployment Pack für Microsoft System Center Configuration Manager-Benutzerhandbuch auf der Dell Support-Website unter support.dell.com/manuals.

So bearbeiten Sie eine Tasksequenz:

- a Klicken Sie mit der rechten Maustaste auf die Tasksequenz und wählen Sie Bearbeiten aus, um den Tasksequenz-Editor zu öffnen.
- b Klicken Sie auf Hinzufügen→ Dell-Bereitstellung→ Treiber aus Lifecycle Controller anwenden und klicken Sie auf Weiter.

Es wird eine Meldung mit in der Tasksequenz angegebenen Objekten angezeigt, die nicht gefunden werden können.

- ANMERKUNG: Dieser Schritt erfordert einen Ausweichschritt, um entweder den Schritt Treiberpaket anwenden oder Treiber automatisch anwenden von ConfigMgr einzuschließen. Stellen Sie sicher, dass Sie einen dieser Schritte mit einer Bedingung in der Tasksequenz konfiguriert haben. Weitere Informationen zur Konfiguration einer Bedingung für den Ausweichschritt finden Sie im Abschnitt [Anzeigen der Bedingung für einen Fallback-Schritt](#page-32-0).
- c Klicken Sie auf OK, um diese Meldung zu schließen.
- 2 Wählen Sie Betriebssystem-Images anwenden aus.
- 3 Wählen Sie unter Betriebssystem von einem erfassten Image anwenden erneut aus und überprüfen Sie das Abbildpaket und das Abbild.
- 4 Deaktivieren Sie das Kontrollkästchen Eine unbeaufsichtigte oder sysprep-Antwortdatei für eine benutzerdefinierte Installation verwenden.
- 5 Wählen Sie Windows-Einstellungen anwenden aus. Geben Sie das Lizenzierungsmodell, den Produktschlüssel, das Administratorkennwort und die Zeitzone ein.
- **ZANMERKUNG:** Die Standardoption ist das zufällige Erzeugen des Administratorkennworts. Dadurch wird Ihnen möglicherweise die Anmeldung im System verweigert, wenn Sie das System nicht einer Domäne zuweisen. Sie können als Alternative die Option Konto aktivieren und das lokale Administratorkennwort angeben auswählen und ein Administratorkennwort eingeben.
- 6 Wählen Sie Treiber aus Dell Lifecycle Controller anwenden aus und wählen Sie in der Drop-Down-Liste das Betriebssystem aus.
- 7 Geben Sie einen Benutzernamen und ein Kennwort mit Administrator-Anmeldeinformationen ein, um auf die ConfigMgr-Konsole zuzugreifen.
- 8 Wählen Sie Treiberpaket anwenden aus. Klicken Sie auf Durchsuchen und wählen Sie in der in ConfigMgr verfügbaren Liste von Treiberpaketen ein Treiberpaket aus.
	- **ZANMERKUNG:** Je nach Hardware und bereitzustellendem Betriebssystem müssen Sie ein Massenspeichergerät auswählen, um das Betriebssystem korrekt bereitzustellen. Das Betriebssystem Microsoft Windows 2003 umfasst beispielsweise keine kompatiblen Treiber für Serial Attached SCSI (SAS) oder PowerEdge Expandable RAID Controller (PERC).
- 9 Klicken Sie auf OK, um den Tasksequenz-Editor zu schließen.
- 10 Kündigen Sie die Tasksequenz an, die Sie bearbeitet haben. Informationen zur Ankündigung einer Tasksequenz finden Sie im Dell Server Deployment Pack für Microsoft System Center Configuration Manager-Benutzerhand-buch auf der Dell Support-Website unter support.dell.com/manuals.

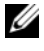

**ZANMERKUNG:** Es wird empfohlen, dass Sie die Tasksequenz-Ankündigung auf obligatorisch einstellen.

**ZANMERKUNG:** Wenn mehrfache Ankündigungen derselben Sammlung obligatorisch gemacht werden, bleibt die Wahl, ob eine Ankündigung ausgeführt werden soll, dem ConfigMgr überlassen.

11 Erstellen Sie einen Lifecycle Controller-Startdatenträger. Weitere Informationen finden Sie unter [Erstellen eines Lifecycle Controller-](#page-54-2)[Startdatenträgers](#page-54-2).

#### <span id="page-31-0"></span>Anwenden von Treibern über das ConfigMgr-Repository

So wenden Sie Treiber über das ConfigMgr-Repository an:

- 1 Fügen Sie manuell den Schritt Startreihenfolge einstellen vor jedem der Schritte Neustart zu PXE oder USB hinzu. Der Schritt Startreihenfolge einstellen weist das System an, beim nächsten Start von einer virtuellen CD zu starten. Weitere Informationen finden Sie unter [Hinzufügen eines](#page-31-1)  [Schritts "Startreihenfolge einstellen".](#page-31-1)
- 2 Wenden Sie Treiberpakete für die in ConfigMgr ausgewählten Betriebssysteme an. Weitere Informationen zur Anwendung von Treiberpaketen finden Sie im Dell Server Deployment Pack für Microsoft System Center Configuration Manager-Benutzerhandbuch unter support.dell.com/manuals.

#### <span id="page-31-1"></span>Hinzufügen eines Schritts "Startreihenfolge einstellen"

So fügen Sie einen Schritt Startreihenfolge einstellen manuell hinzu:

- 1 Klicken Sie mit der rechten Maustaste auf die Tasksequenz und wählen Sie Hinzufügen→ Dell Deployment→ PowerEdge Server-Konfiguration aus.
- 2 Wählen Sie in der Drop-Down-Liste Konfigurationsaktionstyp die Option Startreihenfolge aus.
- 3 Wählen Sie in der Drop-Down-Liste Aktion die Option Einstellen aus.
- 4 Es wird eine neue Drop-Down-Liste für Konfigurationsdatei/ Befehlszeilen-Parameter angezeigt. Wählen Sie – nextboot=virtualcd.slot.1 aus.
- 5 Klicken Sie auf Anwenden. Der Name des Schrittes ändert sich zu Startreihenfolge einstellen.
- 6 Wählen Sie den Schritt Startreihenfolge einstellen aus und ziehen Sie ihn unmittelbar vor den Schritt Neustart zu PXE / USB.
- 7 Wiederholen Sie dieses Verfahren, um den Schritt Startreihenfolge einstellen vor jedem Schritt Neustart zu PXE / USB zu erstellen.
- 8 Klicken Sie auf OK, um die Tasksequenz zu schließen.

#### <span id="page-32-0"></span>Anzeigen der Bedingung für einen Fallback-Schritt

Die Bedingung DriversNotAppliedFromLC (Treiber nicht über LC angewendet) wird von Dell Lifecycle Controller Integration für ConfigMgr automatisch hinzugefügt, während eine Tasksequenz erstellt wird. Diese Bedingung wird als Fallback-Schritt verwendet, wenn das Anwenden von Treibern des Lifecycle Controllers fehlschlägt.

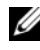

**ANMERKUNG:** Es wird empfohlen, diese Bedingung nicht zu deaktivieren oder löschen.

So zeigen Sie die Bedingung für einen Fallback-Schritt an:

- 1 Wählen Sie an der ConfigMgr-Konsole Computerverwaltung→ Betriebssystembereitstellung→ Tasksequenz aus.
- 2 Klicken Sie mit der rechten Maustaste auf die Tasksequenz und dann auf Bearbeiten. Der Tasksequenz-Editor wird angezeigt.
- 3 Wählen Sie Treiberpaket anwenden oder Treiber automatisch anwenden aus.
- 4 Klicken Sie auf die Registerkarte Optionen. Sie können die Bedingung DriversNotAppliedFromLC (Treiber nicht über LC angewendet) anzeigen.

### <span id="page-32-2"></span><span id="page-32-1"></span>Tasksequenz-Datenträger erstellen (Startfähiges ISO-Image)

Dell Lifecycle Controller Integration für ConfigMgr benötigt keine PXE (Pre-execution Environment), um eine Sammlung von Systemen mit einem Integrated Dell Remote Access Controller mit einer ISO-Tasksequenz zu starten, die auf einer CIFS (Common Internet File System)-Freigabe vorhanden ist. Sie müssen die Anmeldeinformationen für den Zugriff auf dieses ISO-Abbild auf der CIFS-Freigabe bereitstellen.

So erstellen Sie eine ISO-Tasksequenz:

1 Klicken Sie auf der ConfigMgr-Konsole unter Computerverwaltung→ Bereitstellung des Betriebssystems mit der rechten Maustaste auf Tasksequenzen und wählen Sie Tasksequenz-Datenträger erstellen aus.

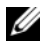

**ANMERKUNG:** Stellen Sie sicher, dass Sie das Boot Image über alle Verteilungspunkte hinweg verwalten und aktualisieren, bevor Sie diesen Assistenten starten.

- 2 Wählen Sie im Tasksequenz-Datenträgerassistenten Startfähigen Datenträger aus und klicken Sie auf Weiter.
- 3 Wählen Sie CD/DVD Set aus, klicken Sie auf Durchsuchen und wählen Sie den Speicherort für das ISO-Image aus. Klicken Sie auf Weiter.
- 4 Heben Sie die Markierung des Kontrollkästchens Datenträger mit einem Kennwort schützen auf und klicken Sie auf Weiter.
- 5 Suchen Sie nach dem Start-Image Dell PowerEdge Server Deployment Boot Image und wählen Sie es aus.
- 6 Wählen Sie aus dem Drop-Down-Menü den Verteilungspunkt aus und wählen Sie das Kontrollkästchen Verteilungspunkte untergeordneter Sites anzeigen.
- 7 Klicken Sie auf Weiter. Der Zusammenfassungsbildschirm zeigt die Informationen zum Tasksequenz-Datenträger an.
- 8 Klicken Sie auf Weiter. Der Fortschrittsbalken wird angezeigt.
- 9 Klicken Sie nach Abschluss des Vorgangs auf Schließen und werfen Sie den Datenträger aus.

### <span id="page-33-1"></span><span id="page-33-0"></span>System Viewer-Dienstprogramm

Das Dienstprogramm System Viewer ermöglicht Ihnen das Durchführen verschiedener Vorgänge vom Quellsystem aus auf ein einzelnes Zielsystem, das auf der CongigMgr-Konsole unter Alle Dell Lifecycle Controller Servers ermittelt wurde. Dieses Dienstprogramm arbeitet in einem One-to-One-Verhältnis und Sie können die Vorgänge auf Zielsystemen jeweils nur nacheinander durchführen.

Um verschiedene Tasks auszuführen, müssen Sie die Integrated Dell Remote Access Controller-Anmeldeinformationen der Zielsysteme vor dem Start des System Viewer-Dienstprogramms ändern.

So ändern Sie die Integrated Dell Remote Access Controller-Anmeldeinformationen und starten das Dienstprogramm System Viewer:

1 Klicken Sie in einer Sammlung mit der rechten Maustaste auf ein Dell yx1x-System und wählen Sie Dell Lifecycle Controller→ System Viewer starten aus.

- 2 Im Fenster iDRAC-Authentifizierungsinformationen werden die dem ConfigMgr bekannten Standard-Anmeldeinformationen angezeigt. Heben Sie die Markierung von Dem ConfigMgr bekannte Anmeldeinformationen (Standard) verwenden auf und geben Sie die neuen Anmeldeinformationen ein.
	- Bestehendes Konto nicht ändern Diese Option ist standardmäßig ausgewählt, heben Sie die Markierung dieser Option zur Angabe von Anmeldeinformationen auf, anderenfalls werden bestehende Anmeldeinformationen beibehalten. Stellen Sie sicher, dass Sie gültige Anmeldeinformationen für den Integrated Dell Remote Access Controller eingeben. Sie können auf Active Directory authentifizierte Benutzeranmeldeinformationen angeben.
	- CA-Prüfung überspringen Diese Option ist standardmäßig ausgewählt, heben Sie die Markierung dieser Option auf, um die Kommunikation zwischen dem ConfigMgr und den Zielsystemen zu sichern. Durch das Aufheben der Markierung dieser Option wird geprüft, ob das Zertifikat auf dem Zielsystem von einer Zertifizierungsstelle (CA) ausgestellt wurde. Heben Sie die Markierung dieser Option nur auf, wenn Sie den Zielsystemen vertrauen.
	- CN-Prüfung überspringen Heben Sie die Markierung dieser Option auf, um die Sicherheit zu verbessern, Systemnamen zu authentifizieren und Identitätsvortäuschung vorzubeugen. Der allgemeine Name (CN) muss mit dem Hostnamen des Zielsystems nicht übereinstimmen. Heben Sie die Markierung dieser Option nur für vertrauenswürdige Zielsysteme auf.
- 3 Klicken Sie auf OK, um das System Viewer-Dienstprogramm zu starten.

Lesen Sie [Verwendung des Dienstprogramms "System Viewer"](#page-82-1), um weitere Informationen zur Verwendung des Dienstprogramms System Viewer zu erhalten.

### <span id="page-35-1"></span><span id="page-35-0"></span>Konfigurationsdienstprogramm

Das Konfigurationsdienstprogramm ermöglicht Ihnen das Durchführen verschiedener Vorgänge vom Quellsystem aus auf die gesamte Sammlung von Dell-Systemen, die auf der CongigMgr-Konsole unter Alle Dell Lifecycle Controller Server ermittelt wurden. Dieses Dienstprogramm arbeitet in einem One-to-Many-Verhältnis und verwendet die Remote-Aktivierungsfunktion des auf Dell-Systemen vorhandenen Lifecycle Controllers. Sie können die verschiedenen Vorgänge auf allen Zielsystemen zugleich durchführen.

So starten Sie das Konfigurationsdienstprogramm:

1 Klicken Sie an der ConfigMgr-Konsole unter Computerverwaltung→ Sammlungen mit der rechten Maustaste auf Alle Dell Lifecycle Controller-Server und wählen Sie Dell Lifecycle Controller→ Config-Dienstprogramm starten aus.

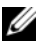

 $\mathscr U$  ANMERKUNG: Sie können das Konfigurationsdienstprogramm für jede beliebige Sammlung starten.

- 2 Im linken Fenster des Dell Lifecycle Controller-Konfigurationsdienstprogramms werden die folgenden Tasks aufgelistet:
	- Übersicht
	- Erstellen eines neuen Lifecycle Controller-Startdatenträgers
	- Hardwarekonfiguration und Betriebssystembereitstellung
	- Firmware-Bestandsaufnahme, -Vergleich und -Aktualisierung
	- Hardware-Bestandsliste
	- Sitzungs-Anmeldeinformationen, Überprüfen der Kommunikation
	- Ändern der Anmeldeinformationen auf den Lifecycle Controllern
	- Lifecycle Controller-Protokolle anzeigen
	- Plattformwiederherstellung

Lesen Sie [Konfigurationsdienstprogramm verwenden](#page-52-1), um weitere Informationen zur Verwendung des Konfigurationsdienstprogramms zu erhalten.
### Starten der Integrated Dell Remote Access Controller-Konsole

Dell Lifecycle Controller Integration für ConfigMgr ermöglicht das Starten der Integrated Dell Remote Access Controller-Konsole für jedes der Dell Systeme von der ConfigMgr-Konsole aus, um die Integrated Dell Remote Access Controller-Konfiguration des ausgewählten Systems anzuzeigen oder zu ändern.

Nachdem Sie Dell Lifecycle Controller Integration für ConfigMgr installiert haben, erscheint die Menüoption Dell Lifecycle Controller→ iDRAC-Konsole starten, wenn Sie mit der rechten Maustaste auf ein beliebiges der Systeme in der Sammlung klicken. Sie können die Option iDRAC-Konsole starten auch so finden, indem Sie ein System im Task Viewer auswählen und darauf mit der rechten Maustaste klicken.

So starten Sie die Integrated Dell Remote Access Controller-Konsole für ein System einer Sammlung:

- 1 Wählen Sie ein beliebiges System unter Sammlungen→ Alle Dell Lifecycle Controller-Server aus.
- 2 Klicken Sie mit der rechten Maustaste auf das System und wählen Sie die Menüoption Dell Lifecycle Controller→ iDRAC-Konsole starten aus. Die Integrated Dell Remote Access Controller Konsole des Systems wird in Ihrem Standardbrowser gestartet.
- 3 Geben Sie die Anmeldeinformationen für die Anmeldung an der Integrated Dell Remote Access Controller-Konsole an und zeigen Sie die Details der Dell Remote Access Controller-Konfiguration des Systems an, oder bearbeiten Sie diese. Sie können auf Active Directory authentifizierte Benutzeranmeldeinformationen angeben.

#### Starten der Integrated Dell Remote Access Controller-Konsole vom Task Viewer aus

So starten Sie die Integrated Dell Remote Access Controller-Konsole vom Task Viewer aus:

1 Starten Sie den Task Viewer durch Klicken auf das Dell-Symbol auf der Taskleiste. Dieses Symbol wird angezeigt, wenn Sie das Betriebssystem auf den Dell-Systemen bereitstellen, die Firmware-Aktualisierungen auf den Systemen anwenden oder die beiden Aktionen ausführen.

Weitere Informationen zur Bereitstellung des Betriebssystems finden Sie unter [Hardwarekonfiguration und Bereitstellung des Betriebssystems.](#page-55-0) Weitere Informationen zur Anwendung von Firmware-Updates finden Sie unter [Vergleich und Aktualisierung der Firmware-Bestandsliste für](#page-65-0)  [Systeme in einer Sammlung](#page-65-0) oder unter [Vergleich und Aktualisierung der](#page-97-0)  [Firmware-Bestandsliste.](#page-97-0)

- 2 Wählen Sie ein beliebiges System auf dem Task Viewer aus, klicken Sie mit der rechten Maustaste darauf und wählen Sie die Menüoption iDRAC-Konsole starten aus.
- 3 Geben Sie die Anmeldeinformationen für die Anmeldung an der Integrated Dell Remote Access Controller-Konsole an und zeigen Sie die Details der Dell Remote Access Controller-Konfiguration des Systems an, oder bearbeiten Sie diese.

## <span id="page-37-0"></span>Task Viewer

Beim Task Viewer handelt es sich um eine asynchrone Komponente, die in der Taskleiste versteckt ist und den Status von Tasks anzeigt, die von Dell Lifecycle Controller Integration für ConfigMgr bearbeitet werden. Alle seit Langem ausgeführten Tasks wie die Bereitstellung des Betriebssystems oder die Anwendung der Firmware-Aktualisierungen auf Systemen werden im Task Viewer angezeigt. Er erhält eine Task-Warteschlange aufrecht und zeigt bis zu zwanzig Tasks gleichzeitig an.

Der Task Viewer zeigt die folgenden Informationen an:

- Name: zeigt den Namen oder die Service-Tag-Nummer des Systems an, auf dem der Task ausgeführt wird.
- Task: zeigt an, welcher Task im System ausgeführt wird.
- Status: zeigt den Status des im System ausgeführten Tasks an.
- Startdatum/Zeit: zeigt das Datum und die Uhrzeit an, zu der der Task begann.
- Verstrichene Zeit: zeigt die für den Task seit seinem Start verstrichene Zeit an.

Im Task Viewer wird auch eine Status-Zusammenfassung der Gesamt-0nummer von laufenden Tasks in der unteren rechten Ecke des Bildschirms angezeigt.

Wenn Sie mit der Ausführung einer Reihe von Tasks auf einem Einzelsystem oder einer Sammlung von Systemen beginnen, wird das Dell-Symbol auf der Taskleiste in der unteren rechten Ecke des Bildschirms angezeigt. Klicken Sie auf das Dell-Symbol, um den Task Viewer zu starten und die verschiedenen Aktionen durchzuführen.

[Tabelle 3-1](#page-39-0) listet die Aktionen auf, die Sie im Task Viewer durchführen können.

| <b>Schaltfläche</b>       | <b>Aktion</b>                                                                                                    |
|---------------------------|----------------------------------------------------------------------------------------------------|
| Schließen                 | Klicken Sie auf diese Option, um den Task<br>Viewer zu schließen. Wenn Sie den Task Viewer<br>schließen, werden alle Tasks, die Sie ausführen,<br>abgebrochen. Deshalb wird es empfohlen, den<br>Task Viewer zu schließen, wenn es noch weitere<br>auszuführende Tasks gibt.            |
| Abgeschlossen löschen     | Klicken Sie auf diese Option, um alle abge-<br>schlossenen oder fehlgeschlagenen Tasks vom<br>Grid zu löschen.                                                                                                    |
| Warteschlange exportieren | Klicken Sie auf diese Option, um den aktuellen<br>Zustand der Tasks im Task Viewer in eine .CSV-<br>Datei zu exportieren. Sie können diese Datei<br>dazu verwenden, um die Zusammenfassung der<br>Gesamtnummer von laufenden Dell Lifecycle<br>Controller Integration-Tasks anzuzeigen. |
| Protokoll anzeigen        | Klicken Sie auf diese Option, um das Protokoll<br>anzuzeigen, das die Einzelheiten der Tasks<br>enthält, die ausgeführt werden.                                                                                                    |
| Zur Taskleiste senden     | Klicken Sie auf diese Option, um den Task<br>Viewer zu minimieren und ihn zur Taskleiste zu<br>senden.                                                                                                    |

<span id="page-39-0"></span>Tabelle 3-1. Task Viewer-Aktionen

### Weitere Tasks, die Sie mit Dell Lifecycle Controller Integration durchführen können

#### Sicherheit konfigurieren

Zum Konfigurieren der Sicherheit für Dell Lifecycle Controller Integration müssen Sie dies tun:

- Validieren Sie ein durch Dell ab Werk ausgestelltes Client-Zertifikat auf dem Integrated Dell Remote Access Controller. Weitere Informationen finden Sie unter [Validierung eines durch Dell ab Werk ausgestellten](#page-40-0)  [Client-Zertifikats auf dem Integrated Dell Remote Access Controller für](#page-40-0)  [die automatische Ermittlung.](#page-40-0)
- Systeme für Auto-Ermittlung vorautorisieren. Weitere Informationen finden Sie unter [Vorautorisierung von Systemen für Auto-Ermittlung.](#page-41-0)
- Administrator-Anmeldeinformationen ändern. Weitere Informationen finden Sie unter [Ändern der von Dell Lifecycle Controller Integration für](#page-41-1)  [ConfigMgr verwendeten Administrator-Anmeldeinformationen.](#page-41-1)

Sie können auch die GUI verwenden, um die Sicherheit zu konfigurieren. Weitere Informationen finden Sie unter [Anwendung der graphischen](#page-42-0)  [Benutzeroberfläche](#page-42-0).

#### <span id="page-40-0"></span>Validierung eines durch Dell ab Werk ausgestellten Client-Zertifikats auf dem Integrated Dell Remote Access Controller für die automatische Ermittlung

Diese Sicherheitsoption erfordert, dass ein System, das während des Ermittlungs- und Handshake-Prozesses durch die Provisioning-Website ermittelt wird, ein gültiges werkseitig ausgegebenes Client-Zertifikat aufweist, das auf dem Integrated Dell Remote Access Controller bereitgestellt wird. Diese Funktion ist standardmäßig aktiviert. Führen Sie zum Deaktivieren der Funktion den folgenden Befehl aus:

[Programme]\Dell\DPS\Bin\import.exe –CheckCertificate false

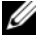

**ANMERKUNG:** Der Wert von CheckCertificate ist standardmäßig auf true (wahr) eingestellt. Stellen Sie den Wert von CheckCertificate auf false (falsch) ein, falls Sie keine eindeutigen Zertifikate verwenden.

#### <span id="page-41-0"></span>Vorautorisierung von Systemen für Auto-Ermittlung

Diese Sicherheitsoption überprüft die Service-Tag-Nummer des zu ermittelnden Systems gegenüber einer Liste autorisierter Service-Tag-Nummern, die Sie importiert haben. Um die autorisierten Service-Tag-Nummern zu importieren, erstellen Sie eine Datei, die eine kommagetrennte Liste von Service-Tag-Nummern enthält. Importieren Sie dann diese Datei durch das Ausführen des folgenden Befehls:

[Programme]\Dell\DPS\Bin\import.exe -add [Datei mit kommagetrennten Service-Tags].

Die Ausführung des Befehls bewirkt, dass für jede Service-Tag-Nummer ein Datensatz in der Repository-Datei

[Programme]\Dell\DPS\Bin\Repository.xml erstellt wird.

Diese Funktion ist standardmäßig deaktiviert. Führen Sie zum Aktivieren dieser Autorisierungsprüfung den folgenden Befehl aus:

```
[Programme]\Dell\DPS\bin\import.exe 
–CheckAuthorization false.
```
#### <span id="page-41-1"></span>Ändern der von Dell Lifecycle Controller Integration für ConfigMgr verwendeten Administrator-Anmeldeinformationen

Verwenden Sie folgende Befehle, um die von Dell Lifecycle Controller Integration für ConfigMgr verwendeten Administrator-Anmeldeinformationen zu ändern:

So legen Sie den Benutzernamen fest:

```
[Programme]\Dell\DPS\Bin\import.exe –CIuserID 
[Neue Konsolen-Integrations-Admin-Benutzer-ID]
```
Festlegen des Kennworts:

```
[Programme]\Dell\DPS\Bin\import.exe -CIpassword 
[Neues Konsolen-Integrations-Admin-Kennwort].
```
#### <span id="page-42-0"></span>Anwendung der graphischen Benutzeroberfläche

Sie können auch die grafische Benutzeroberfläche (GUI) verwenden, um die Sicherheitskonfigurationen zu ändern.

Verwenden Sie den folgenden Befehl, um den GUI-Bildschirm zu öffnen:

[Programme]\Dell\DPS\Bin\import.exe -DisplayUI

#### Verwenden von Import.exe zur Aktualisierung der Zielsysteminformationen

Wenn Sie die Systeme mit Dell Lifecycle Controller Integration für ConfigMgr Version 1.0 oder 1.1 ermittelt und die Firmware nach der Aufrüstung auf Version 1.3 aktualisiert haben, dann müssen Sie die Systeme erneut ermitteln, falls Sie ihren Hostnamen während der Betriebssystem-Bereitstellung geändert haben.

So vermeiden Sie das erneute Ermitteln des Systems und machen die Hostnamenänderung-Funktionalität zunutze:

- 1 Starten Sie die Eingabeaufforderung im Zielsystem.
- 2 Navigieren Sie zum Ordner Program Files\Dell\DPS\Bin.
- 3 Geben Sie den Befehl ein: import.exe -Servers.

Die ConfigMgr-Datenbank wird mit den neusten Firmware-Informationen von den Zielsystemen aktualisiert. Sie können überprüfen, ob alle Systeminformationen ordnungsgemäß aktualisiert wurden, indem Sie sich die import.log-Datei im Ordner Program Files\Dell\DPS\Logs anschauen.

### <span id="page-42-1"></span>Verwenden des Array Builder

Mit dem Array Builder können Sie Arrays/Festplattensätze mit allen verfügbaren RAID-Einstellungen, logischen Laufwerken/virtuellen Festplatten verschiedener Größe definieren oder den gesamten verfügbaren Speicherplatz nutzen, individuellen Arrays Hotspares zuweisen oder dem Controller globale Hotspares zuweisen.

Wenn ein Controller erstellt wird, werden eine Standard-Variablenbedingung, ein Standard-Array und Festplatte(n) erstellt, um eine gültige Konfiguration zu gewährleisten. Sie können den Controller auch unkonfiguriert lassen (die Festplatten sind dann auf nicht-RAID eingestellt), Arrays hinzufügen oder andere Aktionen durchführen.

#### Definieren von Regeln mit dem Array Builder

Sie können Regeln anhand der folgenden Kriterien definieren, dass sie auf Konfigurationen zutreffen:

- Erkannte Steckplatznummer, wo sich der Controller befindet, oder, falls vorhanden, nur der integrierte Controller.
- Anzahl der am Controller angeschlossenen Festplatten.
- Wenden Sie eine Blankokonfiguration auf alle Controller an, die der Array Builder entdeckt.

Sie können auch Konfigurationsregeln anwenden, die auf den auf dem Server erkannten RAID-Profilen basieren. So können Sie für verschiedene Server verschiedene Konfigurationen definieren, auch wenn die erkannte Hardware identisch ist.

#### Erstellen eines RAID-Profils mit Array Builder

So erstellen Sie ein RAID-Profil:

1 Starten Sie den Array Builder, indem Sie im RAID-Konfigurations-Fenster des System Viewer-Dienstprogramms auf Ein RAID-Profil erstellen klicken.

Wenn Sie den Array Builder starten, wird ein standardmäßiger integrierter Controller erstellt.

- 2 Geben Sie den Konfigurationsregelnamen in das Feld Konfigurationsregelname ein.
- 3 Wählen Sie die Fehlerbehandlungsregel im Drop-Down-Menü aus. Zur Auswahl stehen:
	- Task nicht ausführen, wenn ein Controller einer Konfigurationsregel nicht entspricht - Meldet einen Fehler, wenn einer der erkannten Controller nicht regelgerecht konfiguriert werden kann.
	- Task nicht ausführen, wenn der erste Controller einer Konfigurationsregel nicht entspricht - Meldet einen Fehler, wenn der erste erkannte Controller (normalerweise der integrierte Controller) nicht regelgerecht konfiguriert werden kann.
- Task nicht ausführen, nur wenn keiner der Array Controller einer Konfigurationsregel entspricht - Meldet einen Fehler, wenn alle Controller im System einer Regel nicht entsprechen, also sämtliche Controller nicht konfiguriert sind. Diese Regel schlägt auch fehl, falls ein Controller nicht genügend Laufwerke hat, um ein RAID zu konfigurieren.
- 4 Fügen Sie neue Controller hinzu und definieren Sie Regeln für sie, oder bearbeiten Sie den Standard-Controller und definieren Sie die Regeln. Weitere Informationen finden Sie unter [Controller.](#page-45-0)
- 5 Fügen Sie die Variablenbedingungen für den Standard-Controller oder den hinzugefügten Controller hinzu oder bearbeiten Sie sie. Weitere Informationen finden Sie unter [Variablenbedingungen](#page-46-0).
- 6 Erstellen Sie neue Arrays von einer Variablenbedingung, falls erforderlich. Weitere Informationen finden Sie unter [Arrays.](#page-48-0)
- 7 Falls Sie ein Array erstellen, fügen Sie zusätzliche Laufwerke, Ersatzlaufwerke oder globale Ersatzlaufwerke dem Array hinzu.
- 8 Klicken sie auf Speichern, um das Profil als eine .XML-Datei zu speichern.

Sie können auch ein bestehendes Profil importieren und die Konfigurationen mithilfe des Array Builder ändern. Weitere Informationen zum Importieren eines Profils finden Sie unter [Importieren eines Profils](#page-51-0).

#### Über die Erstellung mit Array Builder

Wenn Sie das mittels des Array Builder erstellte RAID-Profil als Teil der Betriebssystembereitstellung von Dell Lifecycle Controller Integration für ConfigMgr benutzen, erkennt es den/die vorhandenen Controller sowie die jeweils damit verbundenen Festplatten auf dem Server. Dann versucht es, die vom Dienstprogramm erkannte(n) physische(n) Konfiguration(en) den logischen Konfigurationen, die Sie in den Konfigurationsregeln definiert haben, anzupassen. Diese Array-Konfigurationsregeln werden mithilfe eines grafischen, logischen Layouts definiert, das Ihnen die Virtualisierung der Konfiguration Ihrer Array Controller ermöglicht. Die Regeln werden in der Reihenfolge angewendet, wie sie in der Array Builder-Struktur angeordnet sind. So können Sie sehen, welche Regeln Priorität haben.

#### <span id="page-45-0"></span>Controller

Controller-Elemente enthalten Variablen-Bedingungselemente. Controller können zu einem der folgenden Konfigurationstypen gehören:

- Der integrierte Controller
- Ein Controller in Steckplatz  $X^{\omega}$
- Jeder Controller mit "X" Festplatten
- Jeder Controller mit "X" oder mehr Festplatten
- Alle anderen Controller

#### Hinzufügen eines Controllers

So fügen Sie einen Controller hinzu:

- 1 Wählen Sie einen Controller aus der Liste oder einen integrierten Controller aus. Das Drop-Down-Menü Controller auf der linken Seite wird aktiviert.
- 2 Klicken Sie auf Controller→ Neuer Controller. Das Fenster Controllerkonfiguration wird angezeigt.
- 3 Wählen Sie unter Controller-Auswahlkriterien eine der folgenden Optionen aus:
	- Controller in Steckplatz auswählen Geben Sie die Steckplatz-Nummer des Controllers ein.
	- Jeden Controller mit <genau, mindestens> <Anzahl von> verbundenen Festplatten auswählen - Legen Sie eine Regel fest, durch die jeder Controller ausgewählt wird, der genau oder mindestens die Anzahl von Festplatten hat, die Sie ausgewählt haben.
	- Alle übrigen Controller des Systems auswählen, unabhängig von ihrer Konfiguration.
- 4 Unter Variablenbezogene Kriterien können Sie eine Regel festlegen, diese Konfiguration nur anzuwenden, wenn bestimmte von Ihnen ausgewählte Kriterien erfüllt sind. Wählen Sie Diese Konfiguration nur anwenden, wenn Variable aus, um die Regel-Einstellungsoptionen zu aktivieren.
- 5 Klicken Sie auf OK.

#### Bearbeiten eines Controllers

So bearbeiten Sie einen Controller:

Wählen Sie den Controller aus und klicken auf Controller→ Controller bearbeiten. Das Fenster Controller-Konfiguration wird angezeigt, in dem Sie den Controller ändern können.

#### Löschen eines Controllers

So löschen Sie einen Controller:

- 1 Wählen Sie den Controller aus und klicken auf Controller→ Controller entfernen. Eine Warnmeldung wird angezeigt, dass alle verbundenen Arrays und Festplatten gelöscht werden.
- 2 Klicken Sie zum Löschen auf Ja und zum Abbrechen auf Nein.

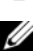

**ZANMERKUNG:** Es muss mindestens ein Controller auf dem Server vorhanden sein. Wenn nur ein Controller vorhanden ist und Sie diesen entfernen, wird eine Meldung angezeigt, dass der Standard-Controller eingefügt wurde, da der letzte Controller entfernt worden ist.

#### <span id="page-46-0"></span>Variablenbedingungen

Damit dieselbe RAID-Konfiguration in mehreren logischen Konfigurationen benutzt werden kann, steht die Variablenbeurteilung zur Verfügung, mit der eine unterschiedliche Konfiguration für Arrays und logische Laufwerke je nach Situation angewendet werden kann.

Variablen-Bedingungselemente enthalten Arrays und globale Hotspares. Es gibt zwei Arten:

- Keine Variablen definiert: Dies ist die Standardkonfiguration, die mit jedem Controller eingefügt wird. Sie kann nicht entfernt oder von ihrem letzten Platz in der Reihe verschoben werden.
- Definierte Variablen: Hier wird jede Variable unter Verwendung der vordefinierten Operatoren mit einem Wert verglichen.

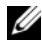

**ANMERKUNG:** Dell Lifecycle Controller Integration für ConfigMgr unterstützt keine Variablen, die in einem verschlüsselten Format erstellt wurden.

#### Hinzufügen einer neuen Variablenbedingung

So fügen Sie eine neue Variablenbedingung hinzu:

- 1 Unter einem integrierten Controller erweitern Sie den integrierten Controller und wählen Sie [Keine Variablenbedingungen definiert] aus.
- 2 Klicken Sie auf Variablen→ Neue Variablenbedingung. Es wird das Fenster Variablenbedingungskonfiguration angezeigt.
- 3 Unter Variablenbezogene Kriterien können Sie eine Regel festlegen, diese Variable nur anzuwenden, wenn bestimmte von Ihnen ausgewählte Kriterien erfüllt sind.
- 4 Klicken Sie auf OK, um diese Variablenbedingung anzuwenden, oder auf Abbrechen, um zum Array Builder zurückzukehren.

#### Bearbeiten einer Variablenbedingung

So bearbeiten Sie eine Variablenbedingung:

- 1 Wählen Sie die Variablenbedingung aus und klicken Sie auf Variablen→ Variablenbedingung bearbeiten. Das Fenster Variablenbedingungskonfiguration wird angezeigt, in dem Sie die Variablenbedingung ändern können.
- 2 Klicken Sie auf OK, um diese Variablenbedingung anzuwenden, oder auf Abbrechen, um zum Array Builder zurückzukehren.

#### Löschen einer Variablenbedingung

So löschen Sie eine Variablenbedingung:

- 1 Wählen Sie die Variablenbedingung aus und klicken Sie auf Variablen→ Variablenbedingung löschen. Eine Nachricht wird angezeigt, dass die verbundenen Arrays und Festplatten gelöscht werden.
- 2 Klicken Sie zum Löschen auf Ja und zum Abbrechen auf Nein.

#### <span id="page-48-0"></span>Arrays

Array-Knoten umfassen sowohl RAID-Arrays als auch nicht-RAID-Festplattengruppen, die durch verschiedene Symbole für RAID-Arrays und nicht-RAID-Festplatten gekennzeichnet sind. Standardmäßig wird eine nicht-RAID-Festplattengruppe bei der Erstellung eines Controllers erstellt. Wenn die Controller-Konfiguration die Anzahl der erforderlichen Festplatten angibt, wird die gleiche Anzahl von Festplatten der nicht-RAID-Gruppe hinzugefügt.

Arrays können abhängig von der Controller-Konfiguration und Anzahl der verfügbaren Festplatten hinzugefügt, geändert oder gelöscht werden.

Array-Elemente enthalten logische Laufwerke und physische Festplatten.

#### Hinzufügen eines neuen Arrays

So fügen Sie ein neues Array hinzu:

- 1 Wählen Sie unter einer Variablenbedingung eine Variablenbedingung aus und klicken Sie auf Arrays→ Neues Array. Das Fenster Array-Einstellungen wird angezeigt.
- 2 Legen Sie die erforderliche RAID-Stufe im Drop-Down-Menü Gewünschte RAID-Stufe fest.
- 3 Geben Sie auf RAID-Stufen 50 und 60 die Span-Länge des Arrays ein.
- 4 Klicken Sie auf OK, um dieses Array anzuwenden, oder auf Abbrechen, um zum Array Builder zurückzukehren.

#### Bearbeiten eines Arrays

So bearbeiten Sie ein Array:

- 1 Wählen Sie das Array aus und klicken Sie auf Arrays→ Array bearbeiten. Das Fenster Array-Einstellungen wird angezeigt. Hier können Sie eine andere RAID-Stufe für das Array auswählen.
- 2 Klicken Sie auf OK, um die Änderungen anzuwenden, oder auf Abbrechen, um zum Array Builder zurückzukehren.

#### Löschen eines Arrays

So löschen Sie ein Array:

- 1 Wählen Sie das Array aus und klicken Sie auf Arrays→ Array löschen. Eine Nachricht wird angezeigt, dass die verbundenen Festplatten gelöscht werden.
- 2 Klicken Sie zum Löschen auf Ja und zum Abbrechen auf Nein.

#### Logische Laufwerke (auch virtuelle Festplatten genannt)

Logische Laufwerke können auf RAID-Arrays und in nicht-RAID-Gruppen vorhanden sein. Sie können sie konfigurieren, indem Sie die Größe spezifizieren (in GB), oder sämtlichen verfügbaren (oder verbleibenden Speicherpatz des Arrays verbrauchen. Standardmäßig wird für alle neuen Arrays ein logisches Laufwerk erstellt, das darauf eingestellt ist, den gesamten verfügbaren Speicherplatz zu verwenden.

Wenn logische Laufwerke einer bestimmten Größe definiert werden, nutzt das Laufwerk, das auf die Verwendung des restlichen Speicherplatzes eingestellt ist, den verbleibenden Speicherplatz, nachdem den anderen logischen Laufwerken ihr Speicherplatz auf dem Array zugewiesen wurde.

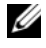

**ANMERKUNG:** Array Builder unterstützt nicht die Erstellung von logischen Laufwerken von Größen 10, 50 und 60 GB und er unterstützt auch nicht die Erstellung von logischen Laufwerken unter nicht-RAID-Gruppen.

#### Hinzufügen eines neuen logischen Laufwerks

So fügen Sie ein neues logisches Laufwerk unter einem Array hinzu:

- 1 Wählen Sie das Array aus und klicken Sie auf Logische Laufwerke→ Neues logisches Laufwerk. Das Fenster Logical Drive Settings (Logisches Laufwerk - Einstellungen) wird angezeigt.
- 2 Geben Sie unter Ein logisches Laufwerk erstellen die genaue Gigabyte-Zahl ein, die das logische Laufwerk enthalten muss.
- 3 Klicken Sie auf OK, um das logische Laufwerk zu erstellen, oder klicken Sie auf Abbrechen, um zum Array Builder zurückzukehren.

#### Bearbeiten eines logischen Laufwerks

So bearbeiten Sie ein logisches Laufwerk:

- 1 Wählen Sie ein logisches Laufwerk aus und klicken auf Logische Laufwerke→ Logische Laufwerke bearbeiten. Das Fenster Logical Drive Settings (Logisches Laufwerk - Einstellungen) wird angezeigt.
- 2 Ändern Sie die Größe des logischen Laufwerks.
- 3 Klicken Sie auf OK, um die Änderungen anzuwenden, oder auf Abbrechen, um zum Array Builder zurückzukehren.

#### Löschen eines logischen Laufwerks

So löschen Sie ein logisches Laufwerk:

- 1 Wählen Sie ein logisches Laufwerk aus und klicken auf Logische Laufwerke→ Logische Laufwerke löschen. Es wird eine Meldung zur Bestätigung des Löschvorgangs angezeigt.
- 2 Klicken Sie zum Löschen auf Ja und zum Abbrechen auf Nein.

#### Festplatten (auch Array-Festplatten genannt)

Festplatten können Teil von Arrays (oder der nicht-RAID-Festplattenknoten) sein. Es gibt folgende Festplattentypen:

- Standardfestplatten Dies sind die grundlegenden, nicht definierten Festplattentypen, die den Speicher auf Arrays bilden.
- Hotspares Diese Festplatten bieten Online-Redundanzen, falls eine RAID-Festplatte ausfällt, während Sie einem bestimmten Array zugewiesen wird.
- Alle übrigen Festplatten Diese Festplatten bieten die Option, ein Array zu definieren, ohne eine genaue Anzahl von Festplatten zu definieren.

Wenn die Controller-Konfiguration die Anzahl der erforderlichen Festplatten angibt, wird die gleiche Anzahl von Festplatten der nicht-RAID-Gruppe hinzugefügt. Wenn der Controller die genaue Zahl angibt, können keine Festplatten zum Controller hinzugefügt oder von diesem entfernt werden. Sie können nur von Array zu Array (oder zur nicht-RAID-Gruppe) verschoben werden. Wenn der Controller eine Mindestanzahl von Festplatten angibt, können Sie Festplatten hinzufügen oder entfernen. Sie können aber keine Festplatten entfernen, wenn die in der Controller-Konfiguration angegebene Mindestanzahl dadurch unterschritten wird.

#### Hinzufügen einer neuen Festplatte

Um einem Array eine neue Festplatte hinzuzufügen, wählen Sie das Array aus und klicken Sie auf Festplatten→ Neue Festplatte.

Sie können aus folgenden Optionen auswählen:

- Einzelne Festplatte
- Mehrere Festplatten
- Hotspare (nur für das aktuelle Array)
- Globaler Hotspare (alle Arrays)

#### Ändern einer Festplatte

Um eine Festplatte zu ändern, klicken Sie darauf und wählen Sie Festplatte→ Festplatte ändern aus.

Sie können eine Festplatte zu Folgendem ändern:

- Standardfestplatte
- Hotspare (nur für das aktuelle Array)
- Globaler Hotspare (alle Arrays)

#### Löschen einer Festplatten

Um eine Festplatte zu löschen, klicken Sie darauf und wählen Sie Festplatte→ Festplatte löschen aus.

#### <span id="page-51-0"></span>Importieren eines Profils

Mit diesem Menüelement können Sie nach einem vorhandenen Array Builder-Profil suchen und dieses importieren. Die XML-Profil-Datei muss korrekt formatiert sein. Wenn die Datei nicht korrekt formatiert ist, ändert ConfigMgr die XML-Datei automatisch und sendet eine Änderungsmeldung.

Um einen vorhandene Array Builder XML-Datei von einem anderen Speicherort zu importieren, klicken Sie auf Ein Profil importieren.

# Konfigurationsdienstprogramm verwenden

Dieser Abschnitt beschreibt die verschiedenen Vorgänge, die Sie mit dem Dell Lifecycle Controller Konfigurationsdienstprogramm durchführen können.

Sie können das Config-Diestprogramm von der ConfigMgr-Konsole aus für folgende Aufgaben verwenden:

- Erstellen eines neuen Lifecycle Controller-Startdatenträgers, um Betriebssysteme im Remote-Zugriff bereitzustellen. Weitere Informationen finden Sie unter [Erstellen eines Lifecycle Controller-Startdatenträgers.](#page-54-0)
- Konfiguration von Hardware und Bereitstellung des Betriebssystems auf den Zielsystemen in der Sammlung. Weitere Informationen finden Sie unter [Hardwarekonfiguration und Bereitstellung des Betriebssystems.](#page-55-1)
- Anzeigen der Firmware-Bestandsliste und Vergleich mit einer Grundlinie, sowie Aktualisierung der Firmware unter Verwendung eines Repository für alle Systeme in der Sammlung. Weitere Informationen finden Sie unter [Vergleich und Aktualisierung der Firmware-Bestandsliste für Systeme in](#page-65-1)  [einer Sammlung.](#page-65-1)

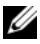

**ZANMERKUNG:** Sie können ein Repository mithilfe von Dell Repository Manager erstellen. Lesen Sie für weitere Informationen zu Dell Repository Manager das *Dell Repository Manager-Benutzerhandbuch* unter support.dell.com/manuals.

- Anzeigen der aktuellen Hardwarebestandsaufnahme für alle Systeme in der Sammlung. Weitere Informationen finden Sie unter [Anzeigen der](#page-67-0)  [Firmware-Bestandsaufnahme.](#page-67-0)
- Legen Sie die Lifecycle Controller-Anmeldeinformationen für die aktuelle Sitzung fest und überprüfen Sie die Kommunikation und Benutzerkonten mit Dell LCn. Weitere Informationen finden Sie unter. [Überprüfen der](#page-68-0)  [Kommunikation mit dem Lifecycle Controller.](#page-68-0)
- Bearbeiten Sie die Lifecycle Controller-Anmeldeinformationen und legen Sie sie auf der Zielsammlung von Dell-Systemen fest. Lesen Sie für weitere Informationen [Ändern der Anmeldeinformationen auf den Lifecycle](#page-68-1)  [Controllern.](#page-68-1)
- Anzeigen und Exportieren der Lifecycle Controller-Protokolle für eine Sammlung. Weitere Informationen finden Sie unter [Anzeigen und](#page-70-0)  [exportieren der Exporting Lifecycle Controller-Protokolle für eine](#page-70-0)  [Sammlung](#page-70-0).
- Führen Sie die folgenden Aufgaben zur Wiederherstellung der Plattforminformationen für Systeme in einer Sammlung durch:
	- Exportieren der Systemprofile auf alle Systeme in der Sammlung.
	- Importieren der Systemprofile auf alle Systeme in der Sammlung.
	- Konfigurieren der Eigenschaften der Teilersetzung für eine Sammlung.

Weitere Informationen finden Sie unter [Plattformwiederherstellung für](#page-71-0)  [eine Sammlung.](#page-71-0)

• Vergleich eines NIC-Konfigurationsprofils mit Systemen in einer Sammlung. Weitere Informationen finden Sie unter [Vergleich von NIC/CNA-](#page-74-0)[Profilen mit Systemen in einer Sammlung](#page-74-0).

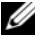

**ANMERKUNG:** Dell Lifecycle Controller Integration führt alle der obigen Maßnahmen für 20 Systeme zur gleichen Zeit durch. Falls Sie 100 Systeme in einer Sammlung haben, werden die ersten 20 Systeme zuerst aktualisiert, dann die nächsten 20 und so weiter und so fort.

### <span id="page-54-0"></span>Erstellen eines Lifecycle Controller-Startdatenträgers

Erstellen Sie einen Lifecycle Controller-Startdatenträger, um Betriebssysteme im Remote-Zugriff bereitzustellen.

So erstellen Sie einen Lifecycle Controller-Startdatenträger:

1 Klicken Sie an der ConfigMgr-Konsole unter Computerverwaltung→ Sammlungen mit der rechten Maustaste auf Alle Dell Lifecycle Controller-Server und wählen Sie Dell Lifecycle Controller→ Config-Dienstprogramm starten aus.

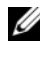

ANMERKUNG: Config-Dienstprogramm kann für jede Sammlung gestartet werden.

- 2 Wählen Sie im Fenster Dell Lifecycle Controller Konfigurationsdienstprogramm im linken Fensterbereich Erstellen eines neuen Lifecycle Controller-Startdatenträgers aus.
- 3 Klicken Sie auf Durchsuchen und wählen Sie das von Ihnen erstellte startfähige ISO-Image aus. Weitere Informationen finden Sie unter [Tasksequenz-Datenträger erstellen \(Startfähiges ISO-Image\).](#page-32-0)
- 4 Geben Sie den Ordner/Pfad an, um den Dell Lifecycle Controller-Startdatenträger zu speichern.
	- **ZANMERKUNG:** Es wird empfohlen, den Startdatenträger auf dem lokalen Laufwerk zu speichern und dann, falls erforderlich, an einen Standort im Netzwerk zu kopieren.
- 5 Klicken Sie auf Erstellen.

#### <span id="page-54-1"></span>Einstellen eines freigegebenen Standard-Speicherorts für den Lifecycle Controller-Startdatenträger

So legen Sie einen freigegebenen Standard-Speicherort für den Lifecycle Controller-Startdatenträger fest:

1 Wählen Sie an der ConfigMgr-Konsole System Center Configuration Manager→ Standortdatenbank→ Standortverwaltung→ <Name des Standortservers>→ Standorteinstellungen→ Komponentenkonfiguration aus.

- 2 Klicken Sie im Fenster Komponentenkonfiguration mit der rechten Maustaste auf Bandexterne Verwaltung und wählen Sie Eigenschaften aus. Das Fenster Bandexterne Verwaltung – Eigenschaften wird eingeblendet.
- 3 Klicken Sie auf die Registerkarte Dell Lifecycle Controller.
- 4 Klicken Sie unter Standardfreigabeort für Startdatenträger des benutzerdefinierten Lifecycle Controllers auf Modifizieren, um den Standardfreigabeort des benutzerdefinierten Lifecycle Controller-Startdatenträgers zu modifizieren.
- 5 Geben Sie im Fenster Freigabeinformationen ändern einen neuen Freigabenamen und Freigabepfad ein. Klicken Sie auf OK.

### <span id="page-55-1"></span><span id="page-55-0"></span>Hardwarekonfiguration und Bereitstellung des Betriebssystems

Die Funktion "Remote-Betriebssystembereitstellung" kann eine unbeaufsichtigte Installation eines Zielbetriebssystems auf einem beliebigen automatisch ermittelten System mit Integrated Dell Remote Access Controller ausführen.

Diese Funktion:

- Aktualisiert die Firmware von einem Dell Repository aus.
- Nimmt Änderungen an der Hardware-Konfiguration vor.
- Ermöglicht die Anwendung eines NIC- oder CNA-Profils auf einen Satz von Zielsystemen.
- Nimmt Änderungen an der RAID-Konfiguration vor.
- Ermöglicht die Anwendung eines Integrated Dell Remote Access Controller Profils auf einen Satz von Zielsystemen.
- Ermöglicht die Auswahl der Werbung und des zu verwendenden Betriebssystems.
- Ermöglicht die Auswahl des startfähigen Datenträgers zur Bereitstellung des Betriebssystems.

Das Vor-Betriebssystemabbild wird als virtueller Datenträger über das Netzwerk bereitgestellt, und die Treiber für das Ziel-Host-Betriebssystem werden entweder aus dem ConfigMgr-Konsolen-Repository oder aus dem Lifecycle Controller übernommen. Wenn Sie Treiber aus dem Lifecycle Controller auswählen, basiert die Liste der unterstützten Betriebssysteme auf dem aktuellen Treiberpaket im Flash-Speicher des Integrated Dell Remote Access Controllers. Sie können ein ISO-Image auch auf die vFlash-SD-Karte auf dem Zielsystem herunterladen und das System zum heruntergeladenen ISO-Image starten.

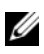

**ANMERKUNG:** vFlash-Funktionen können nur auf Rack- oder Tower-Servern mit Dell Remote Access Controller-Firmware der Version 1.3 oder aktueller, oder auf Blade-Servern mit Integrated Dell Remote Access Controller der Version 2.2 oder aktueller verwendet werden.

Weitere Informationen zur Betriebssystembereitstellung und zum Staging im Remote-Zugriff und zum Starten zum Betriebssystem-Image auf vFlash finden Sie im Benutzerhandbuch zu Dell Lifecycle Controller, das unter support.dell.com/manuals zur Verfügung steht.

#### Workflow für Hardwarekonfiguration und BS-Bereitstellung

So stellen Sie das Betriebssystem zu einer Sammlung bereit:

- 1 Klicken Sie an der ConfigMgr-Konsole unter Computerverwaltung→ Sammlungen mit der rechten Maustaste auf Managed Dell Lifecycle Controller (BS unbekannt) und wählen Sie Dell Lifecycle Controller→ Config-Dienstprogramm starten aus.
- 2 Wählen Sie vom Dell Lifecycle Controller-Konfigurationsdienstprogramm aus die Option Betriebssystem bereitstellen aus.
- 3 Wählen Sie Firmware von einem Dell Repository aktualisieren aus, um die Firmware auf der Sammlung zu aktualisieren. Weitere Informationen finden Sie unter [Aktualisierung der Firmware während der BS-](#page-59-0)[Bereitstellung](#page-59-0). Klicken Sie auf Weiter.
- 4 Wählen Sie Hardware konfigurieren aus, falls Sie Änderungen an den Hardware-Einstellungen vornehmen möchten. Weitere Informationen finden Sie unter [Konfigurierung der Hardware während der BS-](#page-60-0)[Bereitstellung](#page-60-0). Klicken Sie auf Weiter.
- 5 Wählen Sie RAID konfigurieren aus, um RAID auf den Servern zu konfigurieren. Weitere Informationen finden Sie unter [RAID-](#page-60-1)[Konfiguration](#page-60-1). Klicken Sie auf Weiter.
- 6 Wählen Sie Netzwerkadapter konfigurieren, wenn Sie ein Netzwerkadapterprofil auf die Sammlung anwenden wollen. Weitere Informationen finden Sie unter [Anwendung eines NIC- oder CNA-Profils auf eine](#page-60-2)  [Sammlung](#page-60-2). Klicken Sie auf Weiter.
- 7 Wählen Sie iDRAC konfigurieren, wenn Sie ein Integrated Dell Remote Access Controller-Profil auf die Sammlung anwenden wollen. Weitere Informationen finden Sie unter [Anwenden eines Integrated Dell Remote](#page-62-0)  [Access Controller-Profils auf eine Sammlung](#page-62-0).
- 8 Wählen Sie auf dem Meldungsbildschirm Betriebssystem nicht bereitstellen aus, wenn Sie die Bereitstellung des Betriebssystem an die Sammlung überspringen wollen.

In diesem Fall wird die Schaltfläche Weiter deaktiviert und Sie können direkt auf Zielsammlung neu starten klicken. Die Hardwarekonfigurationstasks werden basierend auf den Auswahlen gesendet, die Sie in den vorhergehenden Schritten vorgenommen haben und Sie können den Status der Tasks im [Task Viewer](#page-37-0) anzeigen lassen.

- 9 Wenn Sie das Betriebssystem bereitstellen wollen, dann wählen Sie die Meldung zur Ankündigung der Tasksequenz für die Sammlung und das Betriebssystem aus, das für die Sammlung bereitgestellt werden soll.
- 10 Wählen Sie unter Lifecycle Controller-Startdatenträger auswählen eine der folgenden Optionen aus:
	- Zu Netzwerk-ISO starten Führt einen Neustart zu dem von Ihnen festgelegten ISO-Image durch.
	- Stage-ISO zu vFlash und Neustarten Lädt das ISO zu vFlash herunter und führt einen Neustart durch.
	- Neustart zu vFlash durchfüren (ISO muss auf vFlash vorhanden sein) – Führt einen Neustart zu vFlash durch. Stellen Sie sicher, dass das ISO-Image auf vFlash vorhanden ist.
	- Markieren Sie das Kontrollkästchen für Netzwerk-ISO als Fallback verwenden, wenn das Netzwerk-ISO ein Fallback-Schritt sein soll.
	- Klicken Sie auf Durchsuchen und wählen Sie den Pfad aus, unter dem der Dell Lifecycle Controller-Startdatenträger gespeichert ist.
- **ZANMERKUNG:** Falls Sie einen freigegebenen Standard-Speicherort für den Lifecycle Controller-Startdatenträger festgelegt haben, wird der Standard-Speicherort automatisch aufgefüllt. Weitere Informationen finden Sie unter [Einstellen eines freigegebenen Standard-Speicherorts für den Lifecycle](#page-54-1)  [Controller-Startdatenträger](#page-54-1).
- 11 Geben Sie den Benutzernamen und das Kennwort für den Zugriff auf die Freigabe ein, wo sich der Dell Lifecycle Controller-Startdatenträger befindet.
- 12 Klicken Sie auf Zielsammlung neu starten. Hierdurch werden die Neustart-Jobs für die einzelnen Systeme in der Sammlung zum Task-Viewer gesendet. Sie können die aktuellen Tasks in der Warteschlange sowie deren Status anzeigen, indem Sie den Task Viewer durch Klicken auf das Dell-Symbol auf der Taskleiste öffnen. Weitere Informationen zu Task Viewer finden Sie unter [Task Viewer.](#page-37-0)

Sobald ein System mit Integrated Dell Remote Access Controller den WS-MAN-Befehl empfängt, startet es Windows PE und führt die angekündigte Tasksequenz aus. Dann startet es, abhängig von der Startreihenfolge, die Sie in der Tasksequenz erstellt haben, automatisch vom Lifecycle Controller-Startdatenträger.

**ZANMERKUNG:** Falls Sie ein System nach der Bereitstellung des Betriebssystems aktualisieren möchten und die System-Services immer noch nicht verfügbar sind, dann können Sie den Integrated Dell Remote Access Controller mithilfe der webbasierten iDRAC6-Schnittstelle zurücksetzen. Weitere Informationen finden Sie im *Dell Lifecycle Controller Remote Services-Benutzerhandbuch* unter support.dell.com/manuals.

Nach erfolgreicher Bereitstellung wechselt das System mit Integrated Dell Remote Access Controller in die Sammlung Managed Dell Lifecycle Controller (BS bereitgestellt) unter Computerverwaltung→ Sammlungen→ Alle Dell Lifecycle Controller-Server.

**ZANMERKUNG:** Wenn Sie den Hostnamen des Zielsystems nach der Bereitstellung des Betriebssystems ändern, wird das System weiterhin unter der Managed Dell Lifecycle Controller (BS bereitgestellt)-Sammlung an der ConfigMgr-Konsole angezeigt. Sie müssen das System nicht erneut ermitteln, wenn Sie den Hostnamen ändern.

#### <span id="page-59-0"></span>Aktualisierung der Firmware während der BS-Bereitstellung

So aktualisieren Sie die Firmware:

- 1 Wählen Sie eine der folgenden Optionen:
	- Dell PDK-Katalog zum Festlegen eines Dell PDK-Katalogs, den Sie zum Vergleich der Firmware-Bestandsaufnahme verwenden können. So legen Sie einen PDK-Katalog fest:
		- Klicken Sie auf Durchsuchen, um zum Speicherort zu wechseln, an dem Sie den Katalog gespeichert haben. Stellen Sie sicher, dass der Katalog auf der CIFS-Freigabe verfügbar ist, auf die der Dell Lifecycle Controller des Systems zugreifen kann.
		- Geben Sie den Benutzernamen und das Kennwort auf der CIFS-Freigabe ein, wo sich Ihr Katalog befindet, falls Sie die Firmware-Bestandsaufnahme vom Katalog aus aktualisieren wollen. Sie müssen keinen Benutzernamen und kein Kennwort beim Anzeigen des Katalogs oder Vergleich mit demselben angeben.
	- FTP: ftp.dell.com zum Verbinden mit der Dell FTP-Site und Herunterladen der Aktualisierungen.
	- Firmware-Bestandsaufnahme-Profil zum Festlegen eines vorhandenen Profils, das Sie gespeichert haben und das Sie zum Vergleich sowie zur Aktualisierung der Firmware-Bestandsaufnahme für die Sammlung verwenden. Klicken Sie auf Durchsuchen und navigieren Sie zum Speicherort, in dem Sie das Profil gespeichert haben.
- 2 Klicken Sie auf Weiter. Der Bildschirm zeigt die Firmwaredetails der Server in der Sammlung an und auch die Grundlinienversion der Firmware.
- 3 Wählen Sie die Server aus, die Sie mit neuer Firmware aktualisieren wollen und klicken Sie auf Weiter. Der nächste Bildschirm zeigt den Fortschritt des Firmware-Herunterladevorgangs an.
- 4 Klicken Sie nach Abschluss des Firmware-Herunterladevorgangs auf "Weiter", um mit der Hardwarekonfiguration der Systeme fortzufahren.

#### <span id="page-60-0"></span>Konfigurierung der Hardware während der BS-Bereitstellung

So konfigurieren Sie die Hardware:

- 1 Klicken Sie auf Durchsuchen und wählen Sie das Hardware-Profil aus, das Sie mithilfe des System Viewer erstellt haben. Dieses Profil wird während des Prozesses der Betriebssystembereitstellung angewendet. Lesen Sie für weitere Informationen zum Erstellen von Hardwareprofilen den Abschnitt unter [Erstellen eines neuen Profils](#page-83-0).
- 2 Wählen Sie Nach Fehler fortfahren, fast Sie mit dem nächsten Schritt fortfahren wollen, selbst wenn dieser Schritt fehlschlägt. Diese Option ist standardmäßig ausgewählt. Falls Sie die Auswahl dieser Option aufheben, wird der Hardware-Konfigurationsvorgang beim Auftreten eines Fehlers unterbrochen.
- 3 Klicken Sie auf Weiter, um mit der RAID-Konfiguration fortzufahren.

#### <span id="page-60-1"></span>RAID-Konfiguration

So konfigurieren Sie RAID:

- 1 Klicken Sie auf Durchsuchen und wählen Sie das RAID-Profil aus, das Sie mithilfe des System Viewer-Dienstprogramms erstellt haben. Dieses Profil wird während des Prozesses der Betriebssystembereitstellung angewendet. Lesen Sie für weitere Informationen zum Erstellen von RAID-Profilen den Abschnitt unter [Verwenden des Array Builder](#page-42-1).
- 2 Klicken Sie auf Weiter, um Netzwerkadapter zu konfigurieren.

**ANMERKUNG:** Wenn Sie RAID-Einstellungen auf einem System konfigurieren, werden die ursprünglichen Controller-Einstellungen des Systems zurückgesetzt und die konfigurierten virtuellen Laufwerke (VDs) oder jede andere Konfiguration werden gelöscht.

#### <span id="page-60-2"></span>Anwendung eines NIC- oder CNA-Profils auf eine Sammlung

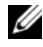

ANMERKUNG: Wenn Sie im Konfigurationsdienstprogramm einen Attributwert anwenden, wird der Wert des abhängigen Attributs nicht geprüft.

Beziehen Sie sich für die unterstützten CNAs auf die Lifecycle Controller-Dokumentation.

So konfigurieren Sie Netzwerkadapter und wenden ein NIC/CNA-Profil auf eine Sammlung an:

- 1 Klicken Sie auf Durchsuchen und wählen Sie das NIC/CNA-Profil aus, das Sie mithilfe des System Viewer-Dienstprogramms erstellt haben. Dieses Profil wird während des Hardwarekonfigurationsvorgangs angewendet. Lesen Sie für weitere Informationen zum Erstellen von NIC/CNA-Profilen den Abschnitt unter [Erstellen eines NIC/CNA-Profils](#page-91-0).
- 2 Wenn Sie ein einfaches NIC-Profil aiswählen, können Sie prüfen, ob alle im Profil enthaltenen Einstellungen auf das Zielsystem angewendet wurden, indem Sie den Unified Server Configurator auf dem Zielsystem starten.
- 3 Wenn Sie ein Broadcom CNA-Profil auswählen, können Sie auf Basis der [Tabelle](#page-61-0) 4-1 prüfen, ob die Einstellungen angewendet werden:

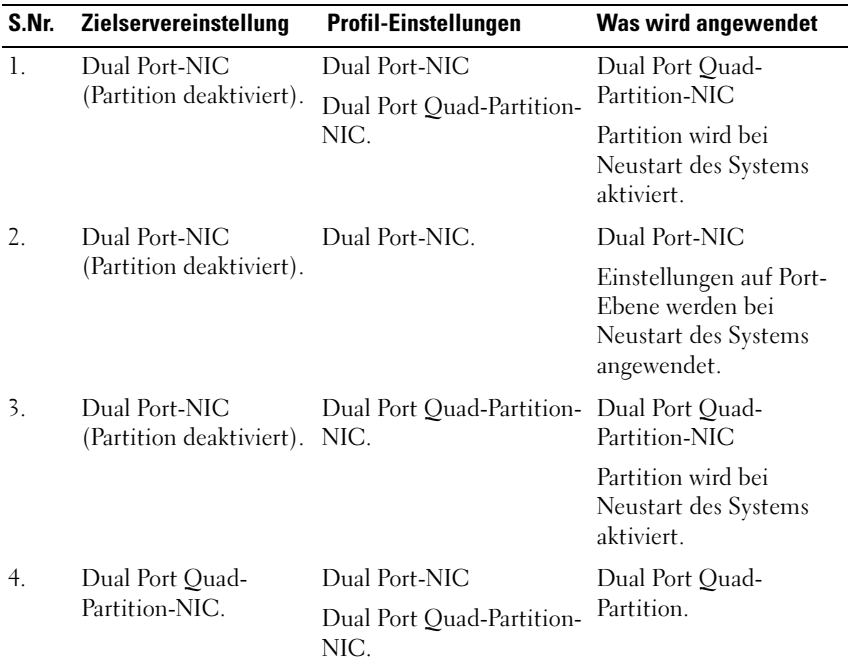

#### <span id="page-61-0"></span>Tabelle 4-1. Broadcom Profileinstellungen

| S.Nr. | Zielservereinstellung             | <b>Profil-Einstellungen</b>                             | Was wird angewendet                                                                                                    |
|-------|-----------------------------------|---------------------------------------------------------|----------------------------------------------------------------------------------------------------|
| 5.    | Dual Port Quad-<br>Partition-NIC. | Dual Port-NIC.                                          | Es wird nichts ange-<br>wendet, da es keine<br>Übereinstimmung<br>zwischen dem Zielserver<br>und der Profileinstellung<br>gibt. |
| 6.    | Dual Port Ouad-<br>Partition-NIC. | Dual Port Quad-Partition- Dual Port Quad-Parti-<br>NIC. | tion.                                                                                                    |

Tabelle 4-1. Broadcom Profileinstellungen (fortgesetzt)

4 Klicken Sie auf Weiter, um ein Integrated Dell Remote Access Controller-Profil anzuwenden.

**ANMERKUNG:** Wenn beim Anwenden eines NIC/CNA-Profils ein Fehler auftritt, fährt der BS-Bereitstellungsvorgang mit dem nächsten Schritt fort. Während der Anwendung eines Attributs unter Verwendung des Konfigurationsdienstprogramms überprüft dies den Wert des abhängigen Attributs nicht.

#### <span id="page-62-0"></span>Anwenden eines Integrated Dell Remote Access Controller-Profils auf eine Sammlung

So konfigurieren Sie den Integrated Dell Remote Access Controller und wenden ein Integrated Dell Remote Access Controller-Profil auf eine Sammlung an:

- 1 Klicken Sie auf Durchsuchen und wählen Sie das Integrated Dell Remote Access Controller-Profil an, das Sie unter Verwendung des System Viewer-Dienstprogramms erstellt haben. Dieses Profil wird während des Hardwarekonfigurationsvorgangs angewendet. Lesen Sie für weitere Informationen über die Erstellung von Integrated Dell Remote Access Controller-Profilen [Erstellen eines Integrated Dell Remote Access Controller-Profils](#page-88-0).
- 2 Nach der Auswahl eines Dell Remote Access Controller-Profils können Sie auf Basis der folgenden Parameter prüfen, ob die Konfiguration angewendet wurde:

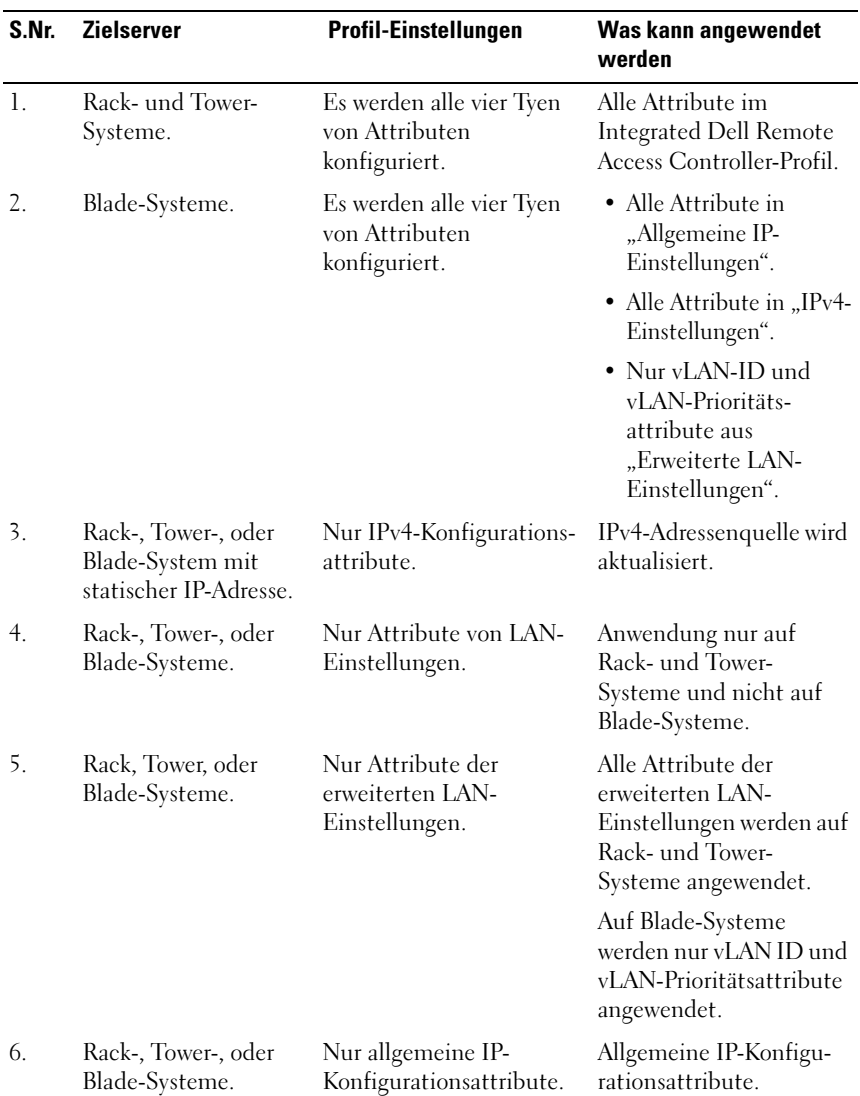

#### Tabelle 4-2. Integrated Dell Remote Access Controller-Profileinstellungen

| S.Nr. | <b>Zielserver</b>                                                                         | <b>Profil-Einstellungen</b>                                                                                                | Was kann angewendet<br>werden                                                                                                    |
|-------|-------------------------------------------------------------------------------------------|----------------------------------------------------------------------------------------------------|----------------------------------------------------------------------------------------------------|
| 7.    | Rack-, Tower-, oder<br>Blade-Systeme ohne<br>iDRAC6 Enterprise-<br>Karte.                 | LAN-Einstellungen mit<br>Einstellung des NIC-<br>Modus auf Dediziert.                                                      | Es wird nichts ange-<br>wendet, da für dieses<br>Attribut die iDRAC6<br>Enterprise-Karte benötigt<br>wird.                        |
| 8.    | Rack-, Tower-, oder<br>Blade-Systeme.                                                     | LAN-Einstellungen mit<br>Einstellung des NIC-<br>Modus auf Freigegeben.                                                    | Attribute wird nur auf<br>Rack- und Tower-<br>Systeme angewendet und<br>nur bei NIC-Teaming-<br>Konfiguration des<br>Hostsystems. |
| 9.    | Rack-, Tower-, oder<br>Blade-Systeme.                                                     | IPv4-Konfiguration, in der Es wird nichts ange-<br>der angegebene IP-Bereich<br>kleiner als die Anzahl der<br>Systeme ist. | wendet und im BS-<br>Bereitstellungsworkflow<br>wird ein Fehler<br>angezeigt.                                                     |
| 10.   | In Unified Server<br>Configurator<br>gestartete Rack-,<br>Tower-, oder Blade-<br>Systeme. | Es werden alle vier Tyen<br>von Attributen konfi-<br>guriert.                                                              | Alle auf die Systeme<br>anwendbaren Attribute.                                                                                    |

Tabelle 4-2. Integrated Dell Remote Access Controller-Profileinstellungen

3 Klicken Sie auf Weiter, um eine Ankündigung auszuwählen.

**ZANMERKUNG:** Falls während der Anwendung eines Integrated Dell Remote Access Controller-Profils ein Fehler auftritt, hält der BS-Bereitstellungsvorgang an.

### <span id="page-65-1"></span><span id="page-65-0"></span>Vergleich und Aktualisierung der Firmware-Bestandsliste für Systeme in einer Sammlung

Mit dieser Funktion können Sie die Firmware-Bestandsaufnahme auf den Dell-Systemen mit Lifecycle Controllern in einer Sammlung abrufen, vergleichen und aktualisieren.

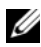

**ZANMERKUNG:** Um die Firmware ferngesteuert zu vergleichen und zu aktualisieren, müssen Sie sicherstellen, dass die Dell-Systeme eine iDRAC6- Firmware Version 1.5 oder höher haben. Weitere Informationen zur Aktualisierung auf Firmware-Version 1.5 finden Sie im *Integrated Dell Remote Access Controller 6 (iDRAC6) Version 1.5-Benutzerhandbuch* unter support.dell.com/manuals.

So vergleichen und aktualisieren Sie die Firmware-Bestandsaufnahme:

- 1 Klicken Sie an der ConfigMgr-Konsole unter System Center Configuration Manager→ Standortdatenbank→ Computerverwaltung→ Sammlungen mit der rechten Maustaste auf Alle Dell Lifecycle Controller Server und wählen Sie Dell Lifecycle Controller→ Config-Dienstprogramm starten aus.
- 2 Wählen Sie im linken Fenster des Dell Lifecycle Controller-Konfigurationsdienstprogramms die Option Firmware-Bestandsaufnahme, -Vergleich und -Aktualisierung aus.
- 3 Wählen Sie aus den folgenden Optionen eine Grundlinie aus:
	- Dell PDK-Katalog zum Festlegen eines Dell PDK-Katalogs für den Vergleich mit der Firmware-Bestandsliste. So legen Sie einen PDK-Katalog fest:
		- Klicken Sie auf Durchsuchen, um zum Speicherort zu wechseln, an dem Sie den Katalog gespeichert haben. Stellen Sie sicher, dass der Katalog auf der CIFS-Freigabe verfügbar ist, auf die der Dell Lifecycle Controller zugreifen kann.
		- Geben Sie den Benutzernamen und das Kennwort auf der CIFS-Freigabe ein, wo sich Ihr Katalog befindet, falls Sie die Firmware-Bestandsaufnahme vom Katalog aus aktualisieren wollen. Sie müssen keinen Benutzernamen und kein Kennwort beim Anzeigen des Katalogs oder Vergleich mit demselben angeben.

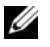

**ZANMERKUNG:** Zum Aktualisieren der Firmware-Bestandsaufnahme müssen Sie auf ein lokales Repository hinweisen.

- FTP: ftp.dell.com für die Verbindung mit einem Katalog auf der Dell FTP-Site zum Vergleich der Firmware-Bestandsliste.
- Firmware-Bestandsaufnahme-Profil zum Festlegen eines vorhandenen Profils, das Sie gespeichert haben und das Sie zum Vergleich sowie zur Aktualisierung der Firmware-Bestandsaufnahme für die Sammlung verwenden.
- 4 Klicken Sie auf Weiter. Im Fenster Firmware-Bestandsaufnahme, -Vergleich und -Aktualisierung werden die folgenden Informationen angezeigt:
	- Name zeigt die Namen der Systeme in der Sammlung an.
	- Modell zeigt die Modell-Informationen des Systems an.
	- Komponente zeigt die auf dem Server vorhandenen Komponenten an.
	- Version zeigt die Firmware-Versionen der Komponenten an.
	- Grundlinienversion zeigt die Grundlinienversionen der Komponenten an.
	- Zustand zeigt den Status der Firmware an und gibt an, ob die Firmware Ihrer Sammlung auf dem neusten Stand ist oder eine Aktualisierung benötigt.
- 5 Klicken Sie auf In Zwischenablage kopieren um die Informationen in Zwischenablage zu kopieren oder klicken Sie auf Zu CSV exportieren, um die Informationen im CSV-Format (durch Kommas getrennte Werte) zu exportieren.
- 6 Wählen Sie die Systeme aus, die Sie mit neuer Firmware aktualisieren wollen und klicken Sie auf Weiter. Der Bildschirm zeigt den Fortschritt des Firmware-Herunterladevorgangs an.
- 7 Klicken Sie nach Abschluss des Herunterladevorgangs auf Weiter und wählen Sie einer der folgenden Optionen:
	- Jetzt starten zum sofortigen Starten der Aktualisierung.
	- Beim nächsten Startvorgang starten zum Starten der Aktualisierung beim nächsten Systemstart.
	- Aktualisierungsplan zur Angabe eines Datums und Planung einer Aktualisierung zu diesem Datum.

Klicken Sie auf Fertigstellen, um den Firmwareaktualisierungsvorgang abzuschließen.

## <span id="page-67-0"></span>Anzeigen der Firmware-Bestandsaufnahme

Sie können das Konfigurationsdienstprogramm verwenden, um dieHardware-Bestandsaufnahmedetails aller Systeme in der Sammlung anzuzeigen.

So zeigen Sie die Hardwarebestandsaufnahme an:

- 1 Klicken Sie an der ConfigMgr-Konsole mit der rechten Maustaste auf System Center Configuration Manager→ Standortdatenbank→ Computerverwaltung→ Sammlungen Alle Dell Lifecycle Controller Server und wählen Sie Dell Lifecycle Controller→ Config-Dienstprogramm starten aus.
- 2 Wählen Sie im Dell Lifecycle Controller-Konfigurationsdienstprogramm die Option Hardware-Bestandsaufnahme bereitstellen aus.

Die folgenden Einzelheiten werden im rechten Fenster des Dell Lifecycle Controller-Konfigurationsdienstprogramms angezeigt:

- Name zeigt den Namen des Dell-Systems an, der ein Teil der Sammlung ist.
- Hardware zeigt die Hardware-Komponenten des Systems an. Zum Beispiel Speicher, CPU, Integrated Dell Remote Access Controller-Karte, usw.
- FQDD zeigt die vollständig qualifizierte Gerätebeschreibung der Hardware-Komponente an.
- Beschreibung zeigt die Eigenschaften der Hardware-Komponente.

**ZANMERKUNG:** Wenn das Konfigurationsdienstprogramm die Hardware-Bestandsaufnahmedetails der Sammlung abruft und eine Unterbrechung der Netzwerkkonnektivität auftritt, dann schließen Sie das Dienstprogramm und starten Sie es wieder, wenn die Netzwerkkonnektivität wiederhergestellt wird. Die Hardware-Bestandsaufnahmedetails werden nicht automatisch aktualisiert.

### <span id="page-68-0"></span>Überprüfen der Kommunikation mit dem Lifecycle Controller

Verwenden Sie die folgenden Schritte, um die Anmeldeinformationen der ermittelten Systeme mit Integrated Dell Remote Access Controller zu prüfen:

- 1 Klicken Sie an der ConfigMgr-Konsole mit der rechten Maustaste auf System Center Configuration Manager→ Standortdatenbank→ Computerverwaltung→ Sammlungen Alle Dell Lifecycle Controller Server und wählen Sie Dell Lifecycle Controller→ Config-Dienstprogramm starten aus.
- 2 Wählen Sie im linken Fensterbereich des Dell Lifecycle Controller-Konfigurationsdienstprogramms die Option Sitzungs-Anmeldeinformationen, Überprüfen der Kommunikation aus.
- 3 Klicken Sie auf Prüfung vornehmen, um die Kommunikation mit den iDRACs der ermittelten Systeme zu überprüfen. Es wird eine Liste der im Netzwerk ermittelten iDRACs und deren Kommunikationsstatus angezeigt.
- 4 Klicken Sie nach Abschluss der Überprüfung auf Zu CSV exportieren, um die Ergebnisse in das CSV-Format zu exportieren. Geben Sie den Speicherort auf Ihrem lokalen Laufwerk an.

oder

Klicken Sie auf In Zwischenablage kopieren, um die Ergebnisse in die Zwischenablage zu kopieren und sie im Klartextformat zu speichern.

### <span id="page-68-1"></span>Ändern der Anmeldeinformationen auf den Lifecycle Controllern

Befolgen Sie auf Systemen mit Integrated Dell Remote Access Controller die nachstehenden Schritte, um die WS-MAN-Anmeldeinformationen zu überprüfen und/oder zu modifizieren, die mit Dell Lifecycle Controller Integration für ConfigMgr konfiguriert wurden:

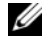

 $\mathscr A$  **ANMERKUNG:** Es wird empfohlen, die Anmeldeinformationen auf dem Lifecycle Controller sowie in der ConfigMgr-Datenbank zu ändern.

So ändern Sie die Anmeldeinformationen auf den Lifecycle Controllern:

- 1 Klicken Sie an der ConfigMgr-Konsole mit der rechten Maustaste auf System Center Configuration Manager→ Standortdatenbank→ Computerverwaltung→ Sammlungen Alle Dell Lifecycle Controller Server und wählen Sie Dell Lifecycle Controller→ Config-Dienstprogramm starten aus.
- 2 Wählen Sie im linken Fenster des Dell Lifecycle Controller-Konfigurationsdienstprogramms die Option Ändern der Anmeldeinformationen auf Lifecycle Controllern aus.
- 3 Geben Sie den aktuellen Benutzernamen und das aktuelle Kennwort und dann den neuen Benutzernamen und das neue Kennwort ein. Sie können auf Active Directory authentifizierte Benutzeranmeldeinformationen angeben.
	- CA-Prüfung überspringen Diese Option ist standardmäßig ausgewählt, heben Sie die Markierung dieser Option auf, um die Kommunikation zwischen dem ConfigMgr und den Zielsystemen zu sichern. Das Aufheben der Markierung dieser Option überprüft, ob das Zertifikat auf dem Zielsystem von einer Zertifizierungsstelle (CA) ausgestellt wurde. Heben Sie die Markierung dieser Option nur dann auf, wenn Sie den Zielsystemen vertrauen.
	- CN-Prüfung überspringen Heben Sie die Markierung dieser Option auf, um die Sicherheit zu verbessern, Systemnamen zu authentifizieren und Identitätsvortäuschung vorzubeugen. Der allgemeine Name (CN) muss mit dem Hostnamen des Zielsystems nicht übereinstimmen. Heben Sie die Markierung dieser Option nur für vertrauenswürdige Zielsysteme auf.
- 4 Klicken Sie auf Update (Aktualisieren). Eine Liste mit im Netzwerk ermittelten iDRACs wird gemeinsam mit deren Kommunikationsstatus angezeigt.

Eine Reihe von WS-MAN-Befehlen wird an alle Systeme mit Integrated Dell Remote Access Controller gesendet, die sich in der Sammlung befinden, um die Benutzernamen- und Kennwort-Anmeldeinformationen zu ändern und um die Änderung anzugeben.

5 Klicken Sie nach Abschluss der Aktualisierung auf Zu CSV exportieren, um die Ergebnisse in das CSV-Format zu exportieren. Geben Sie den Speicherort auf Ihrem lokalen Laufwerk an. oder

Klicken Sie auf In Zwischenablage kopieren, um die Ergebnisse in die Zwischenablage zu kopieren und sie im Klartextformat zu speichern.

#### Ändern der Anmeldeinformationen von Lifecycle Controllern in der ConfigMgr-Datenbank

So ändern Sie die Anmeldeinformationen in der ConfigMgr-Datenbank:

- 1 Wählen Sie an der ConfigMgr-Konsole System Center Configuration Manager→ Standortdatenbank→ Standortverwaltung→ <Name des Standortservers>→ Standorteinstellungen→ Komponentenkonfiguration aus.
- 2 Klicken Sie im Fenster Komponentenkonfiguration mit der rechten Maustaste auf Bandexterne Verwaltung und wählen Sie Eigenschaften aus. Das Fenster Bandexterne Verwaltung – Eigenschaften wird angezeigt.
- 3 Klicken Sie auf die Registerkarte Dell Lifecycle Controller.
- 4 Klicken Sie unter Lokales Benutzerkonto auf Lifecycle Controllers auf Modifizieren.
- 5 Geben Sie im Fenster Neue Kontoinformationen den neuen Benutzernamen und das neue Kennwort ein. Bestätigen Sie das neue Kennwort und klicken Sie auf OK.

Sie haben die neuen Benutzernamen- und Kennwort-Anmeldeinformationen in der ConfigMgr-Datenbank aktualisiert.

### <span id="page-70-0"></span>Anzeigen und exportieren der Exporting Lifecycle Controller-Protokolle für eine Sammlung

Sie können die Lifecycle Controller-Protokolle für eine Sammlung in einem lesbaren Format anzeigen und speichern, oder die Protokolle in einer .CSV-Datei auf eine UNC- (Unified Naming Convention), oder CIFS (Common Internet File System)-Freigabe exportieren.

So zeigen Sie die Lifecycle Controller-Protokolle für eine Sammlung an und exportieren diese:

- 1 Klicken Sie an der ConfigMgr-Konsole mit der rechten Maustaste auf ComputerverwaltungSammlungen→ Alle Dell Lifecycle Controller Server und wählen Sie Dell Lifecycle Controller→ Konfigurationsdienstprogramm starten aus.
- 2 Wählen Sie die Option Lifecycle Controller-Protokolle anzeigen aus.

Die Schritte zum Anzeigen und Exportieren der Protokolldateien für eine Sammlung sind ähnlich wie die zum Anzeigen und Exportieren der Protokolldateien für ein einzelnes System.

Befolgen Sie [Schritt](#page-100-0) 2 bis [Schritt](#page-102-0) 7 wie aufgeführt in [Lifecycle Controller-](#page-99-0)[Protokolle anzeigen](#page-99-0).

Der Bildschirm zeigt standardmäßig die letzten 100 Protokolle jedes Systems in der Sammlung an. Wenn z.B. 10 Systeme in der Sammlung sind, dann zeigt der Bildschirm 1000 Protokolldateien an.

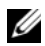

**ANMERKUNG:** Die in der Dropdown-Liste Anzeige angezeigte Anzahl ist immer die Gesamtanzahl für die Sammlung. Wenn z.B. 10 Systeme in der Sammlung sind, dann zeigt die Dropdown-Liste 1000, 2500, 5000 und alle Protokolldateien an.

## <span id="page-71-0"></span>Plattformwiederherstellung für eine Sammlung

Sie können diese Option im Konfigurationsdienstprogramm verwenden, um die folgenden Aufgaben durchzuführen:

- Exportieren der Systemprofile in eine Sammlung. Weitere Informationen finden Sie unter [Exportieren der Systemprofile in eine Sammlung.](#page-72-0)
- Importieren der Systemprofile in eine Sammlung. Weitere Informationen finden Sie unter [Importieren der Systemprofile in eine Sammlung](#page-72-1).
- Verwalten von Profilen für eine Sammlung.
- Konfigurieren der Eigenschaften der Teilersetzung für eine Sammlung. Weitere Informationen finden Sie unter Konfigurieren der Eigenschaften [der Teilersetzung für eine Sammlung](#page-73-0).
### Exportieren der Systemprofile in eine Sammlung

Sie können diese Option verwenden, um eine Sicherung der Systemkonfiguration aller Systeme in einer Sammlung zu erstellen.

So starten Sie den Bildschirm Plattformwiederherstellung für eine Sammlung:

- 1 Klicken Sie an der ConfigMgr-Konsole mit der rechten Maustaste auf Computerverwaltung Sammlungen→ Alle Dell Lifecycle Controller Server und wählen Sie Dell Lifecycle Controller→ Konfigurationsdienstprogramm starten aus.
- 2 Wählen Sie die Option Plattformwiederherstellung.

Die Schritte zum Erstellen einer Sicherung der Systemkonfiguration für eine Sammlung sind ähnlich wie die zum Erstellen einer Sicherung der Systemkonfiguration für ein einzelnes System.

**3** Befolgen Sie [Schritt](#page-105-0) 2 bis [Schritt](#page-106-0) 6 wie aufgeführt in Exportieren des [Systemprofils.](#page-104-0)

Bei der Erstellung der Sicherungsdateien für eine Sammlung wird die Sicherungsdatei für jedes System mit dem von Ihnen spezifizierten Präfix erstellt, gefolgt von der Service-Tag-Nummer des Systems. Dies dient der Verwaltung der erstellten Sicherungsdateien und der Vereinfachung des Wiederherstellungsvorgangs.

#### Importieren der Systemprofile in eine Sammlung

Sie können die von Ihnen erstellten Systemprofile / Sicherungsdateien importieren. Diese Option ist nur dann anwendbar, wenn Sie Sicherungsimages/-profile der Systeme in der Sammlung erstellt haben.

So starten Sie den Bildschirm Plattformwiederherstellung für eine Sammlung:

- 1 Klicken Sie an der ConfigMgr-Konsole mit der rechten Maustaste auf ComputerverwaltungSammlungen→ Alle Dell Lifecycle Controller Server und wählen Sie Dell Lifecycle Controller→ Konfigurationsdienstprogramm starten aus.
- 2 Wählen Sie die Option Plattformwiederherstellung.

Die Schritte zum Importieren der Sicherungsdateien für eine Sammlung sind ähnlich wie die zum Importieren einer Sicherungsdatei für ein einzelnes System.

3 Befolgen Sie [Schritt](#page-107-0) 2 bis [Schritt](#page-108-0) 6 wie aufgeführt in [Importieren des](#page-107-1)  [Systemprofils.](#page-107-1)

Die Liste der Systeme, für die Sicherungsdateien vorhanden sind wird in einem Raster angezeigt.

4 Wählen Sie die Systeme aus, für die Sie Sicherungsdateien importieren wollen und klicken Sie auf Weiter.

ANMERKUNG: Wenn für ein System im Speicherort der Netzwerkfreigabe keine gültige Sicherungsdatei vorhanden ist, zeigt das Raster das System mit dem Wert Nein in der Spalte Sicherungsdatei an und das Kontrollkästchen ist deaktiviert.

Es wird eine Task an den Task Viewer gesendet. Sie können den [Task](#page-37-0)  [Viewer](#page-37-0) zur Anzeige des Status der Tasks starten.

#### Konfigurieren der Eigenschaften der Teilersetzung für eine Sammlung

Die Schritte zum Konfigurieren der Eigenschaften der Teilersetzung für eine Sammlung von Systemen sind ähnlich wie die zum Konfigurieren der Eigenschaften für ein einzelnes System. Die Prüfung der Sammlung von Systemen auf gültige Lizenzen wird jedoch nur nach Abschluss der Konfiguration der anderen Eigenschaften und Einreichens der Task durchgeführt.

So starten Sie den Bildschirm Plattformwiederherstellung für eine Sammlung:

- 1 Klicken Sie an der ConfigMgr-Konsole mit der rechten Maustaste auf ComputerverwaltungSammlungen→ Alle Dell Lifecycle Controller Server und wählen Sie Dell Lifecycle Controller→ Konfigurationsdienstprogramm starten aus.
- 2 Wählen Sie die Option Plattformwiederherstellung.

Lesen Sie für weitere Informationen über das Konfigurieren der Eigenschaften der Teilersetzung [Konfigurieren der Teilersatzeigenschaften für eine](#page-108-1)  [Sammlung](#page-108-1).

### Vergleich von NIC/CNA-Profilen mit Systemen in einer Sammlung

Diese Funktion ermöglicht Ihnen das Erzeugen eines Vergleichsreport, der enthält wie ein NIC/CNA-Profil auf Systeme angewendet wird, und das Identifizieren etwaiger Nichtübereinstimmungen der Zielsysteme.

So erstellen Sie einen Vergleichsreport:

- 1 Klicken Sie an der ConfigMgr-Konsole mit der rechten Maustaste auf ComputerverwaltungSammlungen→ Alle Dell Lifecycle Controller Server und wählen Sie Dell Lifecycle Controller→ Konfigurationsdienstprogramm starten aus.
- 2 Wählen Sie die Option Netzwerkadapter-Vergleichsreport.
- 3 Klicken Sie auf dem Bildschirm Netzwerkadapter-Vergleichsreport auf Durchsuchen und wählen Sie das NIC/CNA-Profil aus, das Sie auf die Sammlung angewendet haben.

Eine Fortschrittsleiste zeigt an, dass die Zielsysteme geprüft werden und dass ein Vergleichsreport erstellt wird.

- <span id="page-74-0"></span>4 Nach Erstellen des Vergleichsreports werden die folgenden Farben angezeigt:
	- Weiß zeigt an, dass das Profil angewendet wurde und dass das Profil auf dem Zielsystem übereinstimmt.
	- Rot zeigt an, dass bei der Anwendung des Profils auf ein Zielsystem eine Nichtübereinstimmung vorliegt.
	- Grau zeigt an, dass entweder das von Ihnen konfigurierte Profil nicht konfiguriert wurde, oder dass das Attribut im Zielsystem fehlt.

Es werden außerdem die folgenden Details angezeigt:

- Zielsystem der Name des Zielsystems, mit dem Sie das Profil vergleichen.
- Zieladapter der auf dem Zielsystem vorhandene Adaptertyp. Ein Zielsystem kann mehrere Adapter haben.
- Angewendete Konfiguration die auf das Zielsystem angewendete Konfiguration.
- 5 Wählen Sie im Vergleichsreport einen beliebigen Datensatz aus und klicken Sie auf Details anzeigen, um die Details des Port-Vergleichs anzuzeigen. Es werden die Details der Ports des Systems angezeigt. Die Farbkodierung ist ähnlich wie die des Bildschirms Vergleichsreport. Siehe [Schritt](#page-74-0) 4.
- 6 Wählen Sie den Port aus und klicken Sie auf Details anzeigen, um die Details des Merkmalvergleichs anzuzeigen. Es werden die folgenden Details angezeigt:
	- Partition die Partitionsnummer auf dem Ports.
	- Merkmal das Merkmal, das das Zielsystem ursprünglich auf dieser Partition hatte.
	- Angewendetes Merkmal das Merkmal,das aus dem NIC/CNA-Profil auf diese Partition angewendet wurde.
	- Min. Bandbreite die Mindestbandbreite, die die Partition ursprünglich hatte.
	- Min. angewendete Bandbreite die auf die Partition angewendete Mindestbandbreite.
	- Max. Bandbreite die maximale Bandbreite, die die Partition ursprünglich hatte.
	- Max. angewendete Bandbreite die auf die Partition angewendete maximale Bandbreite.

Die Farbkodierung ist ähnlich wie die des Bildschirms Vergleichsreport. Details finden Sie in [Schritt](#page-74-0) 4.

- 7 Wählen Sie eine beliebige der Partitionen aus und klicken Sie auf Port-Detailanzeige. Der Bildschirm "Port-Detailanzeige" zeigt Details zu NICund iSCSI-Attributen an. Es werden die folgenden Details angezeigt:
	- Attribute die Liste der NIC- oder iSCSI-Attribute.
	- Systemwert der ursprünglich auf dem System vorhandene Attributwert.
	- Angewendeter Wert der aus dem Profil angewandte Attributwert.

# Verwenden des Server-Import-Dienstprogramms

Dieser Abschnitt beschreibt die verschiedenen Aktivitäten, die Sie unter Verwendung des Server-Import-Dienstprogramms durchführen können. Dieses Dienstprogramm wird installiert, wenn Sie Dell Lifecycle Controller Integration für Microsoft System Center Configuration Manager installieren. Lesen Sie für Informationen zur Installation von Dell Lifecycle Controller Integration für ConfigMgr die Installationsanleitung.

Das Server-Import-Dienstprogramm ermöglicht Ihnen die folgenden Aktionen:

- Importieren von Dell-Servern, die durch Dell Lifecycle Controller Integration für ConfigMgr nicht automatisch ermittelt werden, sondern bereits Teil der ConfigMgr-Umgebung sind. Nach dem Import werden diese Server unter Alle Dell Lifecycle Controller Server→ Importierte Dell-Server angezeigt und Sie können anschließend die Funktionen von Dell Lifecycle Controller Integration für ConfigMgr zum Durchführen verschiedener Vorgänge verwenden. Weitere Informationen finden Sie unter [Dell-Server importieren](#page-76-0).
- Import von Systemvariablen aus einer externen, im .CSV-Format gespeicherten Datei auf Systeme innerhalb einer Sammlung. Diese Variablen werden verwendet, wenn Sie eine Tasksequenz zur Bereitstellung des Betriebssystems auf Servern erstellen. Weitere Informationen finden Sie unter [Systemvariablen importieren.](#page-78-0)

## <span id="page-76-0"></span>Dell-Server importieren

So importieren Sie Dell-Server, die durch Dell Lifecycle Controller Integration für ConfigMgr nicht automatisch ermittelt werden:

- 1 Navigieren Sie an der ConfigMgr Konsole zu Betriebssystembereitstellung→ Computerzuordnungen.
- 2 Klicken Sie mit der rechten Maustaste auf Computerzuordnung und wählen Sie im Menü Dell Server importieren aus.
- 3 Wählen Sie auf dem Bildschirm "Dell-Server importieren" die Option Dell-Server importieren aus.
- 4 Wählen Sie Angabe eines iDRAC IP-Adressbereiches aus und geben Sie einen IP-Adressbereich an. Dies ist der Bereich für Integrated Dell Remote Access Controller IP-Adressen der Server, die Sie importieren.

Sie können auch iDRAC IP-Adressenangabe aus Datei, Trennung durch Kommas und neue Zeilen. Klicken Sie auf Durchsuchen, um zu dem Speicherort zu navigieren, in dem Sie die Datei im .CSV-Format gespeichert haben.

Führen Sie die IP-Adressen in der .CSV-Datei in einem der folgenden Formate auf:

- Trennen Sie IP-Adressen unter Verwendung des Kommas als Trennzeichen. Zum Beispiel: 172.16.2.5,172.16.2.38,172.16.1.1.
- Führen Sie IP-Adressen in separaten Zeilen auf. Beispiel:

Neue Zeile: 172.16.1.1

Neue Zeile: 72.16.1.5

Neue Zeile: 172.16.1.45

5 Klicken Sie auf Weiter.

Der Integrated Dell Remote Access Controller Authentifizierungsvorgang prüft die von Ihnen bei der Installation von Dell Lifecycle Controller Integration für ConfigMgr bereitgestellten Anmeldeinformationen gegen jede der von Ihnen angegebenen Dell Remote Access Controller IP-Adressen. Das Raster zeigt die IP-Adresse, den Namen des Servers und den Status der Authentifizierung an.

Sie können auf Active Directory authentifizierte Benutzeranmeldeinformationen angeben.

Wenn der von Ihnen angegebene Integrated Dell Remote Access Controller-Benutzer auf keinem der Integrated Dell Remote Access Controller der Server, die Sie importieren wollen vorhanden ist, dann wird der Status als Authentifizierung fehlgeschlagen angezeigt und Sie können diesen Server nicht importieren.

6 Klicken Sie auf Speichern unter, um den Bericht in einem beliebigen Speicherort als .CSV-Datei zu speichern.

- 7 Klicken Sie auf Weiter und wählen Sie die Server aus, die Sie importieren wollen. Standardmäßig werden alle Systeme ausgewählt, auf denen der Authentifizierungsstatus Erfolg lautete.
- 8 Geben Sie die Zielsammlung an, unter der Sie die importierten Server anzeigen lassen wollen und klicken Sie auf Weiter.

Der auf dem Bildschirm angezeigte Fortschrittsbalken stellt den Fortschritt des Serverimportvorgangs dar und das Raster zeigt den Status des Importvorgangs an. Wenn während des Importierens eines Servers Fehler auftreten, dann wird der Status Fehlgeschlagen angezeigt.

- 9 Klicken Sie auf Speichern unter, um den Bericht in einem beliebigen Speicherort als .CSV-Datei zu speichern.
- 10 Klicken Sie nach Abschluss des Vorgangs auf Schließen, um das Dienstprogramm zu beenden.

### <span id="page-78-0"></span>Systemvariablen importieren

So importieren Sie Systemvariablen aus einer externen Datei, die im Format .CSV gespeichert wurde:

- 1 Navigieren Sie an der ConfigMgr Konsole zu Betriebssystembereitstellung→ Computerzuordnungen.
- 2 Klicken Sie mit der rechten Maustaste auf Computerzuordnung und wählen Sie im Menü Dell Server importieren aus.
- 3 Wählen Sie auf dem Bildschirm "Dell-Server importieren" die Option Systemvariablen importieren aus.
- 4 Klicken Sie auf "Durchsuchen", um die .CSV-Datei auszuwählen, die die Variablen enthält.

Die Variablen sollten in der Datei im folgenden Format definiert werden:

```
<System Name>,<variable1 name>=<variable1 
value>,<variable2 name>=<variable2 value>.
```
Beispiel:

```
<Systemname1>,InstallOSVer=Win2K3,CountDisks=5
```
<System Name2>,InstallOSVer=Win2K8,CountDisks=4

```
<System Name3>,CountDisks=4,RAIDController=H700
```
- 5 Klicken Sie auf Weiter. Der Bildschirm zeigt einen Vergleichsreport der bereits im System vorhandenen Variablenwerte und der in der .CSV-Datei vorhandenen Variablenwerte an. Es werden die folgenden Details angezeigt:
	- Name Name des Systems.
	- Variablenname Der Name der Variable.
	- Wert in CSV-Datei Der Wert der Variablen in der CSV-Datei Wenn die Variable in der Datei nicht vorhanden ist, zeigt diese Spalte den Wert "N.V." an.
	- Wert im System Der Wert der Variablen im System. Wenn die Variable im System nicht vorhanden ist, zeigt diese Spalte den Wert  $N.V.$ " an.
	- Maßnahme Die Maßnahme, die für diese Variable durchgeführt werden soll. Diese Maßnahme gibt den in der .CSV-Datei vorhandenen Variablen und Werten immer den Vorrang.

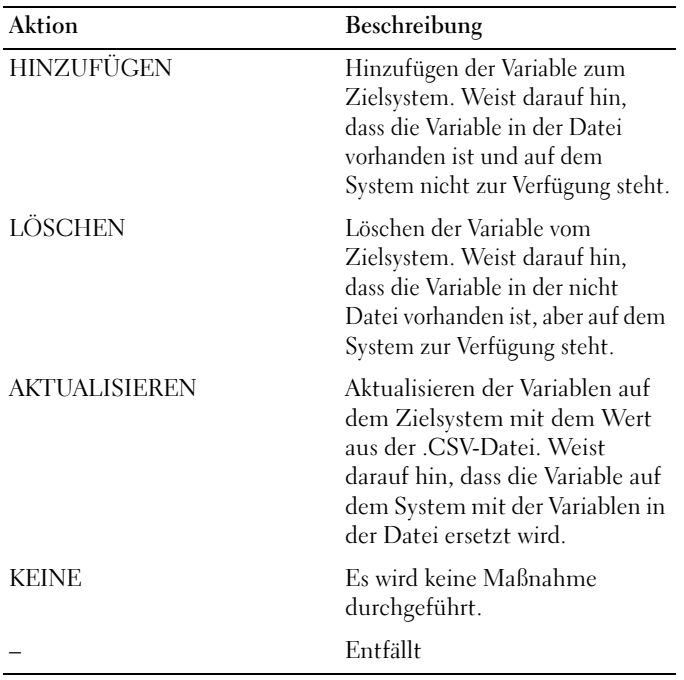

6 Wählen Sie die Variablen aus, die Sie importieren wollen.

Standardmäßig werden die Datensätze mit den Maßnahmen HINZUFÜGEN und AKTUALISIEREN im Raster ausgewählt. Die Datensätze mit der Maßnahme LÖSCHEN werden nicht ausgewählt. Sie müssen den Datensatz auswählen, wenn Sie ihn aus dem System löschen wollen.

Sie können die Datensätze im Raster auch basierend auf dem Systemnamen filtern.

7 Klicken Sie auf Weiter.

Der auf dem Bildschirm angezeigte Fortschrittsbalken stellt den Fortschritt des Variablenimportvorgangs dar und das Raster zeigt den Status des Importvorgangs an. Wenn während des Importierens einer Systemvariablen Fehler auftreten, dann wird der Status Fehlgeschlagen angezeigt.

- 8 Klicken Sie auf Speichern unter, um den Bericht in einem beliebigen Speicherort als .CSV-Datei zu speichern.
- 9 Klicken Sie nach Abschluss des Vorgangs auf Schließen, um das Dienstprogramm zu beenden.

# Verwendung des Dienstprogramms "System Viewer"

Dieses Kapitel beschreibt die Vorgänge, die Sie mit dem Dienstprogramm System Viewer durchführen können.

Sie können das Dienstprogramm System Viewer für folgende Aufgaben benutzen:

- Anzeigen und Bearbeiten der Hardwarekonfiguration. Weitere Informationen finden Sie unter [Anzeigen und Bearbeiten der](#page-83-0)  [Hardwarekonfiguration](#page-83-0).
- Anzeigen und Bearbeiten der RAID-Konfiguration. Weitere Informationen finden Sie unter [Anzeigen und Konfigurieren von RAID](#page-87-0).
- Erstellen und Bearbeiten von Integrated Dell Remote Access Controller-Konfigurationsprofilen für Ihr System. Weitere Informationen finden Sie unter [Konfigurieren von Integrated Dell Remote Access Controller-](#page-87-1)[Profilen für ein System.](#page-87-1)
- Konfigurationen für Netzwerkadapter, wie z.B. NICs und CNAs erstellen und in Profilen speichern. Weitere Informationen finden Sie unter [NICs](#page-90-0)  [und CNAs für ein System konfigurieren.](#page-90-0)
- Anzeigen der aktuellen Firmwarebestandsliste, Vergleich derselben mit einer Grundlinie und Aktualisierung der Firmware. Weitere Informationen finden Sie unter [Vergleich und Aktualisierung der Firmware-](#page-97-0)[Bestandsliste.](#page-97-0)
- Vergleich der Hardwarekonfigurationsprofile. Weitere Informationen finden Sie unter [Vergleich des Hardware-Konfigurationsprofils.](#page-98-0)
- Anzeigen und Exportieren der Lifecycle Controller-Protokolle. Weitere Informationen finden Sie unter [Lifecycle Controller-Protokolle anzeigen.](#page-99-0)
- Anzeigen der Hardwarebestandsliste für das System. Weitere Informationen finden Sie unter [Anzeigen der Hardwarebestandsaufnahme für das](#page-103-0)  [System.](#page-103-0)

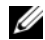

ANMERKUNG: Sie können die Hardwarekonfigurationen und RAID-Konfigurationsprofile nur direkt bearbeiten, wobei sich die Systemkonfigurationen nicht direkt bearbeiten lassen.

- Durchführen von Tasks bezüglich der Plattformwiederherstellung, was folgendes beinhaltet:
	- Exportieren des Systemprofils auf einen externen Speicherort.
	- Importieren des gespeicherten Systemprofils von einem externen Speicherort.
	- Konfigurieren der Teilersatzeigenschaften des Systems.

Weitere Informationen finden Sie unter [Plattformwiederherstellung für](#page-104-1)  [ein System](#page-104-1).

### <span id="page-83-0"></span>Anzeigen und Bearbeiten der Hardwarekonfiguration

Mit dieser Funktion können Sie die aktuelle Hardware-Konfiguration eines Systems oder einer Sammlung von Systemen anzeigen und bearbeiten, sowie sie als Profil speichern.

Standardmäßig zeigt das System Viewer-Dienstprogramm das Fenster Hardwarekonfiguration an. Wählen Sie Neues Profil erstellen, um ein neues Profil zu erstellen oder Ein vorhandenes Profil bearbeiten, um ein bestehendes Profil zu bearbeiten. In der Registerkarte BIOS-Attribute werden die BIOS-Attribute und die aktuellen Einstellungen des Systems angezeigt. In der Registerkarte Startsequenz werden die Informationen zur Startsequenz des Systems angezeigt.

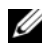

**ZZIPT ANMERKUNG:** Übergreifendes Anwenden der Start-Sequenz auf Zielsysteme funktioniert nur dann, wenn die Zielsysteme dieselbe, gleiche oder kleinere Anzahl an Startgeräten als im Profil angezeigt haben.

#### Erstellen eines neuen Profils

So erstellen Sie ein neues Profil:

1 Wählen Sie im Bildschirm Hardware-Konfiguration die Option Ein neues Profil erstellen und klicken Sie auf Weiter.

- <span id="page-84-0"></span>2 In der Registerkarte BIOS-Attribute werden die BIOS-Attribute und die aktuellen Einstellungen des Systems angezeigt. In der Registerkarte Startsequenz werden die Informationen zur Startsequenz des Systems angezeigt.
- 3 Wählen Sie in der Registerkarte BIOS-Attribute die in Ihr Profil aufzunehmenden Attribute aus, indem Sie das Kontrollkästchen neben jedem Attribut markieren. Falls Sie die Option Alle auswählen aktivieren, werden alle Attribute in der Liste ausgewählt.

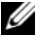

ANMERKUNG: Sie können die BIOS-Attribute in einem Profil unmarkiert lassen. Wenn Sie keines der BIOS-Attribute in einem Profile auswählen, werden nur die Startsequenz-Informationen berücksichtigt, wenn Sie das Profil importieren.

4 Klicken Sie auf Als Profil speichern, um das Profil als eine XML-Datei zu speichern.

#### <span id="page-84-2"></span>Bearbeiten eines vorhandenen Profils

So bearbeiten Sie ein vorhandenes Profil:

- 1 Wählen Sie im Bildschirm Hardware-Konfiguration die Option Ein vorhandenes Profil bearbeiten aus und klicken Sie auf Durchsuchen, um nach dem Profil zu suchen.
- 2 Wählen Sie das Profil, das Sie bearbeiten möchten und klicken Sie auf **Weiter**
- 3 In der Registerkarte BIOS-Attribute werden die BIOS-Attribute des ausgewählten Profils angezeigt. Wählen Sie die zu bearbeitenden Attribute aus und klicken Sie auf Attribute ändern.
- 4 Im benutzerdefinierten Attribute-Editor werden alle Attribute in der Drop-Down-Liste neben dem Feld Attribut-Name angezeigt. Wählen Sie die zu bearbeitenden Attribute aus und nehmen Sie die notwendigen Änderungen vor.
- <span id="page-84-1"></span>5 Klicken Sie auf OK, um die Änderungen zu speichern und den benutzerdefinerten Attribut-Editor zu beenden.

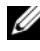

**ZANMERKUNG:** Klicken Sie auf Zurücksetzen, um alle vorgenommenen Änderungen zurückzusetzen.

#### Hinzufügen eines neuen Attributes

So fügen Sie ein neues Attribut hinzu:

- 1 Wählen Sie im Bildschirm Hardware-Konfiguration die Option Ein neues Profil erstellen oder Ein vorhandenes Profil bearbeiten aus und klicken Sie auf Durchsuchen, um nach dem Profil zu suchen.
- 2 Klicken Sie in der Registerkarte BIOS-Attribute auf Attribut hinzufügen.
- 3 Geben Sie in das Feld Attributname im benutzerdefinierten Attributeditor einen Namen für das Attribut ein. Ein Wert in diesem Feld ist obligatorisch.
- 4 Wählen Sie den Attributtyp aus, den Sie aus der Dropdown-Liste Attributtyp hinzufügen möchten. Es gibt drei Typen von Attributen:
	- Auflistbares Attribut Zeigt ein Kombifeld mit mehreren Werten an. Mindestens ein Wert muss ausgewählt sein.
	- Text-Attribut Zeigt ein Feld mit Text-Werten an. Dieses Feld kann leer sein.
	- Numerisches Attribut Zeigt ein Feld mit Ganzzahlwerten an. Dieses Feld darf nicht leer sein.
- 5 Geben Sie die Werte der Attribute basierend auf dem ausgewählten Attributtyp ein. Nehmen wir an, dass Sie den Attributtyp Auflistbares Attribut ausgewählt haben.
	- Um einen Wert hinzuzufügen, geben Sie den Wert des auflistbaren Attributes im Bereich Möglicher Wert ein und klicken Sie auf Hinzufügen.
	- Um den Wert des Attributs zu aktualisieren, wählen Sie den zu aktualisierenden Wert, nehmen Sie die notwendigen Änderungen im Feld Mögliche Werte vor und klicken Sie auf Aktualisieren.
	- Um einen Wert zu löschen, wählen Sie den Wert aus und klicken Sie auf Löschen. Daraufhin werden Sie über ein Dialogfeld zur Bestätigung des Vorgangs aufgefordert. Klicken Sie zum Löschen des Wertes auf Ja.
- 6 Klicken Sie auf OK, um den benutzerdefinerten Attribut-Editor zu beenden und gehen Sie zur Registerkarte BIOS-Attribute zurück.

#### Bearbeiten eines vorhandenen BIOS-Attributs

Um ein vorhandenes BIOS-Attribut zu bearbeiten, siehe [Schritt 2](#page-84-0) bis [Schritt 5](#page-84-1) unter [Bearbeiten eines vorhandenen Profils](#page-84-2).

### Ändern der BIOS-Startsequenz und Festplattenlaufwerks-Sequenz

So ändern Sie die BIOS-Startsequenz und Festplattenlaufwerks-Sequenz

- 1 Wählen Sie im Bildschirm Hardware-Konfiguration die Option Ein neues Profil erstellen oder Ein vorhandenes Profil bearbeiten aus und klicken Sie auf Durchsuchen, um nach dem Profil zu suchen.
- 2 Klicken Sie auf die Registerkarte Startsequenz. Die aktuelle BIOS-Startsequenz und Festplattenlaufwerks-Sequenz werden angezeigt.
- 3 Verwenden Sie die Tasten Nach oben und Nach unten, um die BIOS-Startsequenz oder die Festplattenlaufwerks-Sequenz zu ändern.
- 4 Klicken Sie zum Speichern der Änderungen auf OK.

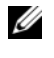

**ANMERKUNG:** Klicken Sie auf Zurücksetzen, um alle vorgenommenen Änderungen zurückzusetzen.

### <span id="page-87-0"></span>Anzeigen und Konfigurieren von RAID

Mit dieser Funktion können Sie RAID auf dem Server anzeigen und konfigurieren.

So konfigurieren Sie RAID:

- 1 Klicken Sie im System Viewer-Dienstprogramm auf RAID-Konfiguration. Im RAID-Konfiguration-Bildschirm werden die RAID-Informationen des Systems angezeigt, wie z. B. Anzahl an virtuellen Laufwerken, ihre Controller-IDs, RAID-Stufe und physikalische Laufwerke.
- 2 Klicken Sie auf RAID-Profil erstellen, um ein neues RAID-Konfigurationsprofil mithilfe von Array Builder zu erstellen. Weitere Informationen über die Verwendung des Array Builder finden Sie unter [Verwenden des](#page-42-0)  [Array Builder](#page-42-0).

### <span id="page-87-1"></span>Konfigurieren von Integrated Dell Remote Access Controller-Profilen für ein System

Diese Funktion ermöglicht das Definieren der Integrated Dell Remote Access Controller-Konfiguration und Speichern als Integrated Dell Remote Access Controller -Konfigurationsprofil und die anschließende Anwendung auf eine Sammlung als Teil des Workflows während der Bereitstellung eines Betriebssystems.

Sie können mit dem System Viewer-Dienstprogramm Integrated Dell Remote Access Controller-Profile für ein System erstellen oder bearbeiten.

#### <span id="page-88-1"></span>Erstellen eines Integrated Dell Remote Access Controller-Profils

So erstellen Sie ein Integrated Dell Remote Access Controller-Profil:

- 1 Klicken Sie im System Viewer-Dienstprogramm auf iDRAC-Konfiguration. Es werden die Integrated Dell Remote Access Controller-Konfigurationsoptionen angezeigt.
- 2 Wählen Sie Ein neues Profil erstellen aus und klicken Sie auf Weiter.

Die Integrated Dell Remote Access Controller-Konfiguration des Systems wird abgerufen und angezeigt.

- 3 Klicken Sie auf die Registerkarte Netzwerkkonfiguration.
- 4 Wählen Sie in der Dropdown-Liste die Attribute aus, die Sie konfigurieren wollen. Sie können die folgenden Attribute konfigurieren:
	- LAN-Einstellungen
	- Erweiterte LAN-Einstellungen
	- Allgemeine IP-Konfiguration
	- IPv4-Konfiguration

**ZANMERKUNG:** Lesen Sie für weitere Informationen zu den verschiedenen Parametern, die für die obigen Attribute eingestellt werden können das *Dell Lifecycle Controller Unified Server Configurator/Unified Server Configurator-Lifecycle Controller Enabled Version 1.5 Benutzerhandbuch* unter support.dell.com/manuals.

- 5 Klicken Sie auf das Register Benutzer. Das Raster ruft die Liste der Integrated Dell Remote Access Controller-Benutzer vom System ab und zeigt sie an.
- <span id="page-88-0"></span>6 Sie können ein Benutzerkonto hinzufügen, oder ein bestehendes Benutzerkonto bearbeiten. Integrated Dell Remote Access Controller hat 16 Benutzerausgänge, von denen Sie 15 konfigurieren können.
	- Wählen Sie zum Hinzufügen eines neuen Benutzerkontos ein nicht konfiguriertes Benutzerkonto aus.
	- Wählen Sie zum Bearbeiten eines Benutzerkontos das Konto im Raster aus und klicken Sie auf Bearbeiten, oder führen Sie einen Doppelklick auf das Benutzerkonto aus.

Der Bildschirm Benutzer bearbeiten wird angezeigt.

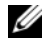

**ANMERKUNG:** Das von Dell Lifecycle Controller Integration für den Zugriff auf den Integrated Dell Remote Access Controller des Systems verwendete Benutzerkonto kann nicht bearbeitet werden.

- <span id="page-89-0"></span>7 Geben Sie die folgenden Einzelheiten an:
	- Allgemeine Einzelheiten hierzu gehören der Benutzernamen und das Kennwort. Sie müssen das Kennwort bei der Erstellung oder Bearbeitung eines Benutzerkontos spezifizieren.
	- IPMI LAN-Benutzerberechtigung gewährt wählen Sie in der Dropdown-Liste den Benutzertyp aus, um die IPMI LAN-Benutzerberechtigung zu gewähren.
	- Andere Berechtigung Wählen Sie in der Dropdownliste die Gruppe Integrated Dell Remote Access Controller aus, und wählen Sie die Berechtigungen aus, die Sie dieser Gruppe zuweisen wollen.

Lesen Sie für weitere Informationen zu den Berechtigungen das Dell Lifecycle Controller Unified Server Configurator/Unified Server Configurator-Lifecycle Controller Enabled Version 1.5 Benutzerhandbuch unter support.dell.com/manuals.

- 8 Klicken Sie auf OK, um die Benutzerkontenkonfiguration zu speichern, und zur Registerkarte Benutzer zurückzukehren.
- 9 Klicken Sie auf Als Profil speichern, um das Integrated Dell Remote Access Controller Konfigurationsprofil zu speichern.

#### Bearbeiten eines Integrated Dell Remote Access Controller-Profils

So bearbeiten Sie ein Integrated Dell Remote Access Controller-Profil:

- 1 Klicken Sie im System Viewer-Dienstprogramm auf Integrated Dell Remote Access Controller-Konfiguration. Es werden die Integrated Dell Remote Access Controller-Konfigurationsoptionen angezeigt.
- 2 Wählen Sie Ein vorhandenes Profil bearbeiten aus.
- 3 Klicken Sie auf Durchsuchen und navigieren Sie zum Speicherort, in dem Sie das Integrated Dell Remote Access Controller-Konfigurationsprofil gespeichert haben und klicken Sie auf Weiter.

Die Integrated Dell Remote Access Controller-Konfiguration des gespeicherten Profils wird abgerufen und angezeigt.

- 4 Wählen Sie auf der Registerkarte Netzwerkkonfiguration das Attribut aus, das Sie bearbeiten wollen.
	- ANMERKUNG: Lesen Sie für weitere Informationen zu den verschiedenen Parametern, die für die obigen Attribute eingestellt werden können das *Dell Lifecycle Controller Unified Server Configurator/Unified Server Configurator-L*ifecycle Controller Enabled Version 1.5 Benutzerhandbuch unter support.dell.com/manuals.
- 5 Klicken Sie auf das Register Benutzer. Das Raster ruft die Liste der Integrated Dell Remote Access Controller-Benutzer im vorhandenen Profil ab und zeigt sie an.
- 6 Sie können ein Benutzerkonto hinzufügen, oder ein bestehendes Benutzerkonto bearbeiten. Weitere Informationen finden Sie in [Schritt](#page-88-0) 6 und [Schritt](#page-89-0) 7 von [Erstellen eines Integrated Dell Remote Access Controller-](#page-88-1)**Profils**
- 7 Klicken Sie auf Als Profil speichern, um das geänderte Integrated Dell Remote Access Controller-Konfigurationsprofil zu speichern.

### <span id="page-90-0"></span>NICs und CNAs für ein System konfigurieren

Diese Funktion ermöglicht die Konfiguration verschiedener Attribute spezifischer NICs (Netzwerkschnittstellenkarten) oder konvergierter CNAs (Netzwerkadapter) im System und deren Speicherung in einem Profil. Für ein System können NIC- oder CNA-Profile erstellt werden, die Profile können jedoch nur auf eine Sammlung angewendet werden. Diese Funktion aktiviert in der Sammlung die NIC-Partitionierung.

Jeder NIC-Typ ist einer Vorlage zugeordnet. Diese Vorlage enthält keine spezifischen Instanzinformationen und verhält sich allen Systemen gegenüber agnostisch. Zum Beispiel ermöglicht Ihnen die Vorlage DualPort-QuadPartition-NIC, die acht Partitionen des CNA für verschiedene Rollen zu konfigurieren.

Lesen Sie für Informationen über die durch den Lifecycle Controller unterstützten NICs das Dell Lifecycle Controller Unified Server Configurator/Unified Server Configurator-Lifecycle Controller Enabled Benutzerhandbuch unter support.dell.com/manuals.

Lesen Sie für Informationen zu den von Dell Lifecycle Controller Integration unterstützten CNAs die Dell Lifecycle Controller Integration Version 1.3 for Microsoft System Center Configuration Manager Infodatei unter support.dell.com/manuals.

#### <span id="page-91-1"></span>Erstellen eines NIC/CNA-Profils

So erstellen Sie ein NIC/CNA-Profil:

- 1 Klicken Sie im System Viewer-Dienstprogramm auf Netzwerkadapter-Konfiguration. Es werden die Optionen zur Erstellung eines neuen Profils, das Bearbeiten eines vorhandenen Profils, oder Prüfen einer Sammlung zur Identifizierung der Adapter angezeigt.
- 2 Wählen Sie Neues Profil erstellen aus.Es wird der Bildschirm Netzwerkadapter-Konfiguration angezeigt.
- 3 Klicken Sie auf Hinzufügen, um einen Adapter hinzuzufügen.
- <span id="page-91-0"></span>4 Verfahren Sie im Dialogfeld Adapter hinzufügen folgendermaßen:
	- a Wählen Sie den Adaptertyp aus dem Dropdown-Menü.
	- b Wählen Sie die Position des Adapters und geben Sie die Steckplatznummer an.
	- c Klicken Sie auf OK. Der Adpater wird nun zum Bildschirm Netzwerkadapter-Konfiguration hinzugefügt.
- 5 Wenn Sie einen der Adapter aus dem Profil entfernen wollen, dann wählen Sie den Adapter aus und klicken Sie auf Entfernen.
- 6 Wählen Sie den Adapter aus und klicken Sie auf Konfigurieren, um ihn zu konfigurieren. Weitere Informationen über das Konfigurieren des Adapters finden Sie unter [Adapter konfigurieren](#page-93-0).
- 7 Klicken Sie nach Abschluss der Konfiguration der Adapter auf Als Profil speichern, um das NIC-Profil zu speichern.

Wenn Sie keinen der Adapter im Profil konfiguriert haben, wird die folgende Meldung angezeigt: No adapter is configured. Please configure the adapters before saving the profile. (Es wurde kein Adapter konfiguriert. Bitte konfigurieren Sie die Adpater, bevor Sie das Profil speichern.)

Klicken Sie auf OK und konfigurieren Sie einige der Adapter, bevor Sie das Profil speichern.

Wenn Sie einige der Adapter, aber nicht alle konfiguriert haben, wird die folgende Meldung angezeigt: You have not configured all adapters and settings. Are you sure you want to save the profile? (Sie haben nicht alle Adapter und Einstellungen konfiguriert. Sind Sie sicher, dass Sie das Profil speichern wollen?)

Klicken Sie auf OK, um mit dem Speichern des Profils fortzufahren, oder klicken Sie auf Abbrechen, um alle Adapter zu konfigurieren.

#### Scan einer Sammlung

Sie können eine Sammlung scannen und konfigurierte Adapter identifizieren und die NIC- bzw. CNA-Profile auflisten, um sie zu bearbeiten.

So scannen Sie eine Sammlung:

- 1 Klicken Sie im System Viewer-Dienstprogramm auf Netzwerkadapter-Konfiguration.
- 2 Wählen Sie Sammlung zur Identifizierung von Adaptern scannen und klicken Sie auf Weiter.
	- **ANMERKUNG:** Bevor das Dienstprogramm die Sammlung scannt, wird eine Warnung angezeigt, die darauf hinweist, dass der Vorgang längere Zeit in Anspruch nehmen kann. Wenn Sie auf Abbrechen klicken, wird der Scanvorgang abgebrochen und die Markierung der Option Sammlung zur Identifizierung von Adaptern scannen wird aufgehoben.
- 3 Das Dienstprogramm scannt die Sammlung und ein Fortschrittsbalken zeigt den Fortschritt der Aufgabe an. Klicken Sie nach Abschluss der Aufgabe auf Weiter.
- 4 Der Bildschirm Netzwerkadapterkonfiguration zeigt die Adpater in der Sammlung an.
- 5 Wählen Sie die Adapter aus, die Sie konfigurieren möchten, und klicken Sie auf Konfigurieren. Weitere Informationen finden Sie unter Adapter [konfigurieren](#page-93-0).
- 6 Wenn Sie einen der Adapter aus dem Profil entfernen wollen, dann wählen Sie den Adapter aus und klicken Sie auf Entfernen.
- 7 Sie können auch auf Hinzufügen klicken, um einen Adapter zum Profil hinzuzufügen. Weitere Informationen finden Sie in [Schritt](#page-91-0) 4 in [Erstellen](#page-91-1)  [eines NIC/CNA-Profils.](#page-91-1)
- 8 Klicken Sie auf Als Profil speichern, um das geänderte NIC-Profil zu speichern.

#### <span id="page-93-0"></span>Adapter konfigurieren

So konfigurieren Sie die Adapter:

- 1 Wählen Sie den Adapter auf dem Netzwerkadapterkonfigurationsbildschirm aus und klicken Sie auf "Konfigurieren". Es wird das Dialogfeld Adapterkonfiguration angezeigt.
- 2 Wählen Sie eine der folgenden Optionen:
	- Adaptereinstellungen konfigurieren zum Konfigurieren der Einstellungen.
	- Einstellungen von Adapter kopieren zum Kopieren der Konfigurationseinstellungen eines Adapters, der bereits konfiguriert wurde.
- 3 Klicken Sie auf Konfigurieren und es wird das Dialogfeld Adapter konfigurieren angezeigt. Wählen Sie den Port aus, den Sie konfigurieren möchten, und klicken Sie auf Konfigurieren.
- 4 Wählen Sie eine der folgenden Optionen:
	- Porteinstellungen konfigurieren zum Konfigurieren der Porteinstellungen. Fahren Sie mit dem nächsten Schritt fort, wenn Sie die Porteinstellungen selbst konfigurieren wollen.
	- Einstellungen von Port kopieren zum Kopieren der Porteinstellungen eines Ports, der bereits konfiguriert wurde. Fahren Sie fort mit [Schritt](#page-94-0) 7, wenn Sie die Porteinstellungen kopieren.
- 5 Sie müssen die Merkmale für jede Partition auf dem Port auswählen, geben Sie die Bandbreite ein und konfigurieren Sie die Einstellungen für jedes Merkmal. Ein Port kann bis zu vier Partitionen haben, wobei jeder Partition ein Merkmal zugewiesen wird.

Wählen Sie unter Merkmale und Einstellungen das Merkmal für jede Partition aus und legen Sie die minimale und maximale Bandbreite fest. Sie können eine der folgenden Optionen auswählen:

- NIC
- iSCSI
- FCoE

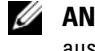

**ANMERKUNG:** Sie können die Merkmale nur für CNAs und nicht für NICs auswählen.

- 6 Klicken Sie auf Porteinstellungen, um die NIC- und iSCSI-Parameter zu konfigurieren. Weitere Informationen finden Sie unter [Konfigurieren von](#page-94-1)  [NIC- und iSCSI-Parametern](#page-94-1).
- <span id="page-94-0"></span>7 Klicken Sie auf OK, um die Konfigurationen zu speichern.

#### <span id="page-94-1"></span>Konfigurieren von NIC- und iSCSI-Parametern

Sie können die NIC- und iSCSI-Parameter vom Bildschirm Porteinstellungen aus konfigurieren.

So konfigurieren Sie die NIC- und iSCSI-Parameter:

- 1 Geben Sie auf dem Bildschirm Porteinstellungen auf der Registerkarte "NIC" die folgenden Parameter an:
	- Alle auswählen Wählen Sie dies aus, um alle für NIC verfügbaren Optionen zu markieren.
	- Startprotokoll Wählen Sie das Protokoll zum Starten des Systems aus. Sie können PXE, iSCSI, oder FCoE auswählen.
	- Wake on LAN Diese Option ermöglicht das Einschalten des Systems über Ihr LAN. Sie können auswählen, diese Option zu aktivieren oder zu deaktivieren.
	- Wake on LAN-Verbindungsgeschwindigkeit Geben Sie in der Dropdown-Liste die Verbindungsgeschwindigkeit für Wake on LAN an.
	- VLAN-Modus Diese Option ermöglicht das Hinzufügen Ihres Systems zu einem VLAN, wenn sich dieses nicht auf demselben Netzwerkswitch befindet. Sie können auswählen, diese Option zu aktivieren oder zu deaktivieren.
- Verbindungsgeschwindigkeit Geben Sie die NIC-Verbindungsgeschwindigkeit an, indem Sie sie in der Dropdown-Liste auswählen.
- Datenflusssteuerung Geben Sie die Datenflusssteuerung an, indem Sie sie in der Dropdown-Liste auswählen.
- Auto-IP-Konfiguration Diese Option ermöglicht Ihnen die automatische Konfiguration der IP-Adresse für das System. Sie können auswählen, diese Option zu aktivieren oder zu deaktivieren.
- SRIOV-Konfiguration Diese Option ermöglicht Ihnen die Konfiguration BIOS-Konfiguration von SR-IOV-Geräten (Single Root I/O Virtualization) für das System. Sie können auswählen, diese Option zu aktivieren oder zu deaktivieren.

Klicken Sie auf OK, um die Einstellungen zu speichern.

- 2 Klicken Sie auf die Registerkarte "iSCSI" und geben Sie die folgenden Parameter an:
	- CHAP-Authentifizierung Aktivieren oder deaktivieren Sie das CHAP (Challenge Handshake Authentication (CHAP)-Protokoll bei der Ermittlung eines iSCSI-Ziels für das System. Wenn Sie diese Option aktivieren, müssen Sie die CHAP-ID und den CHAP-Geheimschlüssel im iSCSI-Initiator-Parameter Konfigurationsbildschirm eingeben.
	- Gegenseitige CHAP-Authentifizierung Aktivieren oder deaktivieren Sie die CHAP-Zwei-Wege-Authentifizierung zwischen Systemen innerhalb eines Netzwerks während der Ermittlung eines iSCSI-Ziels.
	- iSCSI über DHCP Aktivieren oder deaktivieren Sie die Ermittlung des iSCSI-Ziels über DHCP.
	- Windows Start-HBA-Modus Deaktivieren Sie dieses Attribut, wenn das Host-Betriebssystem für Software-Initiatormodus konfiguriert wurde und aktivieren Sie es für den HBA-Modus. Diese Option steht auf NetXtreme-Adaptern zur Verfügung.
	- Start auf Ziel Aktivieren oder deaktivieren Sie dieses Attribut. Wenn Sie diese Option aktivieren, versucht die iSCSI-Start Host-Software, vom iSCSI-Ziel aus zu starten.
- DHCP Anbieterkennung Legen Sie in diesem Feld die DHCP Anbieterkennung fest. Wenn das Feld "Anbieter-Klassenkennung" im DHCP-Angebotspaket mit dem Wert in diesem Feld übereinstimmt, sucht die iSCSI-Start-Software nach den erforderlichen iSCSI-Starterweiterungen. Sie müssen diesen Wert nicht einstellen, wenn die Option iSCSI über DHCP deaktiviert ist.
- Wiederholungsversuche bei LUN Auslastung Legen Sie die Anzahl der Verbindungswiederholungsversuche fest, die der isCSI-Startinititator unternehmen soll, wenn das iSCSI-Ziel-LUN ausgelastet ist.
- 3 Klicken Sie auf OK, um die Konfigurationen zu speichern.

#### Bearbeiten eines NIC/CNA-Profils

So bearbeiten Sie ein NIC/CNA-Profil:

- 1 Klicken Sie im System Viewer-Dienstprogramm auf Netzwerkadapter-Konfiguration.
- 2 Wählen Sie Ein vorhandenes Profil bearbeiten aus.
- 3 Klicken Sie auf Durchsuchen und navigieren Sie auf den Speicherort, in dem Sie die NIC-Profile gespeichert haben.
- 4 Wählen Sie das Profil aus, das als .XML-Datei gespeichert ist und klicken Sie auf Weiter.

Der Bildschirm Netzwerkadapter-Konfiguration zeigt die Adapter an, die Sie im Profil konfiguriert haben.

- 5 Wählen Sie den Adapter aus, den Sie bearbeiten wollen und klicken Sie auf Konfigurieren. Weitere Informationen über das Konfigurieren des Adpaters finden Sie unter [Adapter konfigurieren.](#page-93-0)
- 6 Wenn Sie einen der Adapter aus dem Profil entfernen wollen, dann wählen Sie den Adapter aus und klicken Sie auf Entfernen.
- 7 Sie können auch auf Hinzufügen klicken, um einen Adapter zum Profil hinzuzufügen. Weitere Informationen finden Sie in [Schritt](#page-91-0) 4 in [Erstellen](#page-91-1)  [eines NIC/CNA-Profils.](#page-91-1)
- 8 Klicken Sie auf Als Profil speichern, um das geänderte NIC-Profil zu speichern.

### <span id="page-97-0"></span>Vergleich und Aktualisierung der Firmware-**Bestandsliste**

Mit dieser Funktion können Sie aktuelle Firmware-Versionen für spezifische Systeme anzeigen, vergleichen und aktualisieren. Diese Funktion ermöglicht auch das Vergleichen des BIOS und der Firmware-Versionen Ihres Systems mit anderen Systemen, der Dell FTP-Site, oder mit einem PDK-Katalog, den Sie von der Dell Support-Website heruntergeladen haben.

So vergleichen und aktualisieren Sie die Firmware-Bestandsaufnahme für ein System:

- 1 Klicken Sie im System Viewer-Dienstprogramm auf Firmware-Bestandsaufnahme, -Vergleich und -Aktualisierung. Die Systemkomponenten und ihre aktuellen Firmware-Versionen werden im rechten Fenster angezeigt.
- 2 Klicken Sie auf Profil exportieren, um die Informationen zur Software-Bestandsaufnahme im XML-Format zu exportieren.
- 3 Klicken Sie auf Weiter und wählen Sie eine der folgenden Optionen, um die Grundlinie festzulegen, mit der Sie die Firmware-Bestandsaufnahme der Sammlung von Servern vergleichen:
	- Dell PDK-Katalog zum Festlegen eines Dell PDK-Katalogs, den Sie zum Vergleich der Firmware-Bestandsaufnahme verwenden können. So legen Sie einen PDK-Katalog fest:
		- Klicken Sie auf Durchsuchen, um zum Dateispeicherort zu wechseln, in dem Sie den Katalog gespeichert haben. Stellen Sie sicher, dass der Katalog auf der CIFS-Freigabe verfügbar ist, auf die der Dell Lifecycle Controller des Systems zugreifen kann.
		- Geben Sie den Benutzernamen und das Kennwort auf der CIFS-Freigabe ein, wo sich Ihr Katalog befindet, falls Sie die Firmware-Bestandsaufnahme vom Katalog aus aktualisieren wollen. Sie müssen keinen Benutzernamen und kein Kennwort beim Anzeigen des Katalogs oder Vergleich mit demselben angeben.

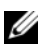

**ZANMERKUNG:** Zum Aktualisieren der Firmware-Bestandsaufnahme müssen Sie auf ein lokales Repository hinweisen.

• FTP: ftp.dell.com – zum Verbinden mit der Dell FTP-Site, um die Firmware-Bestandsliste des Systems zu vergleichen und zu aktualisieren.

- Firmware-Bestandsaufnahme-Profil zum Festlegen eines vorhandenen Profils, das Sie gespeichert haben und das Sie zum Vergleich sowie zur Aktualisierung der Firmware-Bestandsaufnahme für das System verwenden.
- 4 Klicken Sie auf Weiter. Im Fenster werden die folgenden Grundlinieneinzelheiten angezeigt, mit denen Sie die Firmware Ihrer Sammlung vergleichen können:
	- Komponente zeigt die Komponentennamen an.
	- Version zeigt die Firmware-Versionen der Komponenten an.
	- Grundlinienversion zeigt die Grundlinienversionen der Komponenten an.
	- Status zeigt den Status der Firmware an und gibt an, ob die Firmware Ihres Systems auf dem neusten Stand ist oder eine Aktualisierung benötigt.
- 5 Sie können die Informationen basierend auf beliebigen Grundlinieneinzelheiten filtern, einen Zeitplan basierend auf den verfügbaren Optionen festlegen und anschließend auf Aktualisieren klicken, um das System mit der aktuellsten Firmware zu aktualisieren.
	- Jetzt starten zum Starten der Aktualisierung.
	- Bei nächstem Neustart starten zum Starten der Aktualisierung bei Neustart des Zielsystems.
	- Aktualisierungsplan zur Angabe eines Datums und Planung einer Aktualisierung zu diesem Datum. Wenn die Aktualisierungen nacheinander und mit einem Abstand von einer Stunde zueinander eingeplant werden, wird eine Warnungsmeldung angezeigt.

### <span id="page-98-0"></span>Vergleich des Hardware-Konfigurationsprofils

Diese Funktion ermöglicht den Vergleich und die Reporterstellung zu BIOS, oder Integrated Dell Remote Access Controller-Konfigurationsprofilen, die auf einem System angewendet werden.

So vergleichen Sie das Hardwarekonfigurationsprofil:

1 Klicken Sie im System Viewer-Dienstprogramm auf Hardwarekonfigurationsprofil vergleichen.

Klicken Sie unter Profil zum Vergleich auswählen auf Durchsuchen und wählen Sie ein beliebiges zuvor gespeichertes BIOS oder Integrated Dell Remote Access Controller- Konfigurationsprofil zum Vergleich aus.

- 2 Nach dem Erzeugen des Vergleichsreports zeigt der Bildschirm die folgenden Farben an, um auf den Status des Vergleichs hinzuweisen:
	- Weiß zeigt an, dass das Profil angewendet wurde und dass die Profile auf den Zielsystemen übereinstimmen.
	- Rot zeigt an, dass während der Anwendung des Profils auf das Zielsystem eine Nichtübereinstimmung (Mismatch) vorhanden ist.
	- Grau zeigt an, dass das von Ihnen angewendete Profil nicht konfiguriert wurde, oder dass das Attribut auf dem Zielsystem fehlt.
- 3 Auf dem Bildschirm Hardwarekonfigurationsprofil vergleichen werden folgende Optionen angezeigt:
	- Attributname führt je nach von Ihnen gewähltem Profil die BIOSoder Integrated Dell Remote Access Controller-Attribute an.
	- Systemwert führt den aktuellen Wert des BIOS- oder Integrated Dell Remote Access Controller-Attributs auf. Falls es keine Werte gibt, ist der angezeigte Wert NA.
	- Profilwert führt den Wert der Attribute im Profil auf. Falls es keine Werte gibt, ist der angezeigte Wert NA.

### <span id="page-99-0"></span>Lifecycle Controller-Protokolle anzeigen

Mit dieser Funktion können Sie die Lifecycle Controller-Protokolle in einem lesbaren Format anzeigen und speichern, oder die Protokolle in einer .CSV-Datei exportieren. Die Lifecycle Controller-Protokolle enthalten Einzelheiten, wie z. B. Verlauf der Firmware-Aktualisierungen, geänderte Ereignisse für Aktualisierungen und Konfigurationen, und Benutzerkommentare.

So zeigen Sie die Lifecycle Controller-Protokolle an:

- 1 Klicken Sie im System Viewer-Dienstprogramm auf Lifecycle Controller-Protokolle anzeigen. Auf dem Bildschirm Lifecycle Controller-Protokolle anzeigen werden folgende Felder angezeigt:
	- Vorhandene Freigabe Geben Sie die UNC- oder CIFS-Freigabe an, auf der Sie die Datei im folgenden Format speichern wollen: \\<IPAddress>\<share>\filename. Der Dateiname wird standard-

mäßig bereitgestellt und Sie können ihn nicht ändern. Diese Informationen werden für die spätere Anzeige zwischengespeichert. Es wird empfohlen, dass Sie jedesmal, wenn Sie die Lifecycle Controller-Protokolldateien anzeigen wollen eine Freigabe mit freiem Speicherplatz angeben. Wenn Sie einen vorhandenen Speicherort verwenden, dann stellen Sie sicher, dass der Speicherort leer ist.

- Domain/Benutzername Geben Sie den korrekten Domain- und Benutzernamen an, diese werden vom Lifecycle-Controller zum Aufrufen der UNC- oder CIFS-Freigabe benötigt.
- Kennwort Geben Sie das korrekte Kennwort an.
- 2 Klicken Sie auf Next (Weiter). Es wird der Bildschirm Lifecycle Controller-Protokolle anzeigen angezeigt.

Der Bildschirm zeigt standardmäßig die letzten 100 Protokolle an. Die Anzahl der anzuzeigenden Protokolle kann nur dann geändert werden, wenn Sie auf Pause klicken, oder nachdem alle 100-Protokolle auf dem Bildschirm angezeigt werden. Es werden die folgenden Einzelheiten angezeigt:

| <b>Spalte</b> | <b>Beschreibung</b>                                                                                                    |
|---------------|----------------------------------------------------------------------------------------------------|
| Hostname      | Dies ist der Hostname des Systems, für das Sie<br>die Lifecycle Controller-Protokolle anzeigen<br>lassen. Dies wird nur im Fall einer Sammlung von<br>Systemen und nicht für ein einzelnes System<br>angezeigt. |
| Nein.         | Dies ist die Sequenznummer des Protokolls.                                                                                                    |
| Kategorie     | Die Kategorie des Lifecycle Controller-<br>Protokolls. Zum Beispiel Konfigurationsdienst,<br>iDRAC, Bestandsliste, usw.                                                                                         |

Tabelle 6-1. Lifecycle Controller Protokolleinzelheiten

| <b>Spalte</b>       | <b>Beschreibung</b>                                                                                                    |
|---------------------|----------------------------------------------------------------------------------------------------|
| ID                  | Dies ist die Kennung (ID), die einer Fehler-<br>meldung zugewiesen wurde. Klicken Sie auf den<br>Hyperlink, um mehr Informationen über den<br>Fehler und die empfohlene Maßnahme zu<br>erhalten. Sie können das aktuellste Verzeichnis<br>der Fehlermeldungen in regelmäßigen zeitlichen<br>Abständen von der Dell Support-Website unter<br>support.dell.com/manuals herunterladen.<br>Weitere Informationen finden Sie unter Das<br>neueste Fehlermeldungsregister herunterladen und<br>aktualisieren. |
|                     | Wenn die Kennung (ID) im lokalen Verzeichnis<br>der Fehlermeldungen fehlt, wird ein Fehler<br>angezeigt, und Sie müssen die Datei mit dem<br>aktuellsten Verzeichnis der Fehlermeldungen von<br>der Dell Support-Site herunterladen.                                                                                                    |
| <b>Beschreibung</b> | Die Meldung/Beschreibung des Lifecycle<br>Controller-Protokolls.                                                                                                    |
| Zeitmarke           | Die Datums-/Zeitmarke der Erstellung des<br>Lifecycle Controller-Protokolls.                                                                                                    |

Tabelle 6-1. Lifecycle Controller Protokolleinzelheiten (fortgesetzt)

Sie können die standardmäßige Anzahl an Protokolldateien konfigurieren, die Sie anzeigen wollen. Dies ist eine globale Einstellung, die die maximale Anzahl der im Raster anzuzeigenden Protokolle definiert. So konfigurieren Sie die standardmäßige Anzahl der Protokolldateien:

- a Öffnen Sie im Ordner, in dem Sie Dell Lifecycle Controller Integration für Config Mgr gespeichert haben die DLCSystemview.exe.config oder die DLCConfigUtility.exe.config.
- b Suchen Sie den Parameter MAX\_LC\_LOGS\_TO\_DISPLAY und geben Sie einen Zahl an.

Wenn Sie in der Lifecycle Controller-Protokollanzeige Alle auswählen, wird die von Ihnen spezifizierte Anzahl an Protokollen angezeigt.

- 3 Klicken Sie auf View, nachdem sie die Anzahl der Datensätze spezifiziert haben, die Sie anzeigen wollen.
	- **ANMERKUNG:** Dieser Schritt ist nur dann anwendbar, wenn Sie die Anzahl der Datensätze manuell eingeben, ohne in der Dropdown-Liste auszuwählen. Wenn Sie die Anzahl in der Dropdown-Liste auswählen, werden die Datensätze automatisch angezeigt. Sie können keinen Wert angeben, der kleiner als die Anzahl der Datensätze ist, die gleichzeitig angezeigt werden können. Wenn Sie eine reduzierte Anzahl an Datensätzen anzeigen lassen wollen, dann müssen Sie die Datensätze nach System sortieren und filtern, oder das System Viewer-Dienstprogramm (Konfigurationsdienstprogramm im Falle einer Sammlung) schließen und selbiges erneut öffnen.

Beim Laden der Protokolle wird die folgende Meldung angezeigt, wenn noch weitere Datensätze geladen werden müssen: More records to be displayed. (Weitere Daten-sätze für die Anzeige vorhanden.) Wenn alle Datensätze geladen wurden, wird die folgende Meldung angezeigt: There are no more records to be displayed. (Keine weite-ren Datensätze für die Anzeige vorhanden.)

- 4 Klicken Sie auf Aktualisieren, um neue Lifecycle Controller-Protokolle vom System abzurufen.
- 5 Wenn Sie eine große Anzahl Protokolle laden, können Sie auf Pause klicken, um das Laden der Dateien vorübergehend anzuhalten. Während dieser Phase können Sie die Anzahl der Datensätze ändern, die Sie anzeigen wollen, indem Sie die Anzahl aus der Dropdown-Liste auswählen.
- 6 Klicken Sie auf Wiederaufnehmen, um mit dem Laden von Protokollen fortzufahren.
- 7 Klicken Sie auf In CSV exportieren, um die Datei im CSV-Format in einem spezifischen Speicherort zu speichern. Diese Option exportiert nur die im Raster angezeigten Protokolldateien. Wenn Sie die Daten im Raster gefiltert haben, exportiert diese Option nur die gefilterten Daten.

#### <span id="page-102-0"></span>Das neueste Fehlermeldungsregister herunterladen und aktualisieren

Es wird empfohlen, dass Sie alle Dell Lifecycle Controller Integration-Dienstprogramme schließen, wie z.B. das System Viewer-Dienstprogramm, das Konfigurationsdienstprogramm und den Task Viewer, bevor Sie das Fehlermeldungsregister herunterladen und extrahieren.

So laden Sie das neueste Fehlermeldungsregister auf das System herunter, auf dem Sie Dell Lifecycle Controller Integration für ConfigMgr installiert haben:

- 1 Gehen Sie auf die Dell Support Website unter support.dell.com/manuals.
- 2 Wählen Sie Software→ Systemverwaltung→ Dell Unified Server Configurator und Lifecycle Controller aus.
- 3 Klicken Sie auf der Seite Lifecycle Controller Releases auf den Link fü die neueste Version von Lifecycle Controller.
- 4 Klicken Sie auf der Seite Lifecycle Controller unter Remotedienste Oneto-Many-Server Management auf den Link Liste der Fehlermeldungen und Fehlerbehebungen.
- 5 Klicken Sie auf English (Deutsch) und auf der Seite Liste der Fehlermeldungen und Fehlerbehebungen auf den Link Download.
- 6 Extrahieren Sie die Datei emsgs\_en.zip in einen leeren Ordner.
- 7 Kopieren Sie alle Dateien und Ordner des extrahierten Ordners an den folgenden Ordner-Speicherort: C:\Programme\Microsoft Configuration Manager\AdminUI\XmlStorage\Extensions\DLCPlugin\emsgs\_en.
- 8 Vergewissern Sie sich beim Aktualisieren des Verzeichnisses der Fehlermeldungen, dass Sie die neuen Dateien und Ordner xtrahieren und kopieren und überschreiben Sie die Dateien und Ordner des Ordners emsgs\_en.

### <span id="page-103-0"></span>Anzeigen der Hardwarebestandsaufnahme für das System

Sie können das System Viewer-Dienstprogramm zum Anzeigen der Hardwarebestandsaufnahmendetails des ausgewählten Systems verwenden.

So zeigen Sie die Hardwarebestandsaufnahme für das System an:

Wählen Sie im System Viewer-Dienstprogramm Hardware-Bestandsaufnahme aus.

Im rechten Fenster des System Viewer-Dienstprogramms werden die folgenden Details angezeigt:

- Hardware-Komponente zeigt den Namen der Hardware-Komponente an.
- Eigenschaften zeigt die Attribute der Hardware-Komponente an.
- Wert zeigt den Wert für jedes Attribut der Hardware-Komponente an.

### <span id="page-104-1"></span>Plattformwiederherstellung für ein System

Sie können diese Option im System Viewer-Dienstprogramm verwenden, um die folgenden Funktionen auszuführen:

- Exportieren eines Systemprofils. Weitere Informationen finden Sie unter [Exportieren des Systemprofils.](#page-104-2)
- Importieren eines Systemprofils. Weitere Informationen finden Sie unter [Importieren des Systemprofils](#page-107-2).
- Verwalten von Profilen.
- Konfigurieren von Teilersatzeigenschaften für ein System. Weitere Informationen finden Sie unter [Konfigurieren der Teilersatzeigenschaften](#page-108-2)  [für eine Sammlung.](#page-108-2)

#### Vorbedingungen für das Exportieren oder Importieren eines Systemprofils

Sie müssen die Firmware auf die folgenden Versionen aktualisieren:

- Integrated Dell Remote Access Controller Firmware für Blade Systeme auf Version 3.30 oder höher.
- Integrated Dell Remote Access Controller Firmware für Rack- und Tower-Systeme auf Version 1.80 oder höher.
- Lifecycle Controller-Firmware auf Version 1.5.1.0 oder höher.

Lesen Sie für weitere Informationen über das Aktualisieren von Firmwareversionen [Vergleich und Aktualisierung der Firmware-Bestandsliste](#page-97-0).

#### <span id="page-104-2"></span><span id="page-104-0"></span>Exportieren des Systemprofils

Sie können eine Sicherung der Firmware und Konfiguration erstellen und sie auf eine Integrated Dell Remote Access Controller vFlash-Karte oder eine Netzwerkfreigabe exportieren. Diese Funktion sichert folgendes:

- Hardware- und Firmwarebestandsliste wie z.B. BIOS, LOMs, und Speichercontroller (RAID -Level, virtuelles Laufwerk und Controller-Attribute).
- Systeminformationen wie z. B. Service-Tag-Nummer, System-Typ usw.
- Lifecycle Controller Firmware-Images, Systemkonfiguration und Integrated Dell Remote Access Controller-Firmware und Konfiguration.

So exportieren Sie das Systemprofil:

1 Wählen Sie im System Viewer-Dienstprogramm Plattformwiederherstellung.

Das Dienstprogramm überprüft sowohl ob eine gültige Lizenz der Dell vFlash SD-Karte auf dem Lifecycle Controller des Systems vorhanden ist, wie auch die Firmwareversion. Wenn eine gültige Lizenz vorhanden ist, wird der Bildschirm Plattformwiederherstellung angezeigt.

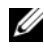

**ANMERKUNG:** Diese Funktion stehr nur auf Lifecycle Controller Version 1.5 und aktueller zur Verfügung.

- <span id="page-105-0"></span>2 Wählen Sie auf dem Bildschirm "Plattformwiederherstellung" die Option Serverprofil exportieren aus und klicken Sie auf Weiter. Es werden die Optionen zur Auswahl des vFlash-Datenträgers und seiner Position angezeigt.
- 3 Wählen Sie eine der folgenden Optionen:
	- vFlash-Datenträger: um die Sicherung auf der Integrated Dell Remote Access Controller vFlash-Karte vorzunehmen.
	- Netzwerkfreigabe: um die Sicherung auf einem freigegebenen Netzwerk-Speicherort vorzunehmen. Wenn Sie diese Option wählen, müssen Sie die folgenden Informationen angeben:
		- Vorhandene Freigabe Geben Sie den freigegebenen Speicherort an, wenn Sie zum ersten Mal eine Sicherung erstellen. Diese Informationen werden für spätere Sicherungen zwischengespeichert und Sie können den vorhandenen Speicherort aus dem Drop-Down-Feld auswählen.
		- Benutzername Geben Sie den Benutzernamen für den Zugriff auf den freigegebenen Speicherort an. Sie müssen den Benutzernamen im folgenden Format angeben: Domain\<Benutzername>. Diese Informationen werden nach der ersten Sicherung ebenfalls zwischengespeichert. Sie können für spätere Sicherungen den gleichen Namen verwenden.
		- Kennwort Geben Sie das Kennwort für den Zugriff auf den freigegebenen Speicherort an und geben Sie das Kennwort zur Bestätigung erneut ein.
- **ZANMERKUNG:** Stellen Sie sicher, dass der freigegebene Speicherort schreibfähig ist und dass ausreichend Festplattenspeicherplatz vorhanden ist, um dem Lifecycle Controller das Speichern der Sicherungsdatei zu ermöglichen.
- 4 Geben Sie eine Passphrase für die Sicherungsdatei ein. Diese wird verwendet, um die verschlüsselten Teile der Sicherungsdatei zu sperren. Für einen erfolgreichen Sicherungsvorgang muss die Sicherungsdatei-Passphrase das folgende, spezifische Format haben:
	- die Passphrase muss aus mindestens 8 Zeichen bestehen
	- die Passphrase muss die folgende Zeichenkombination enthalten– mindestens ein groß geschriebenes Zeichen, mindestens 1 klein geschriebenes Zeichen und mindestens ein numerisches Zeichen.

Wenn der Speicherort der Exportdatei eine Netzwerkfreigabe ist, müssen Sie das Präfix der Sicherungsdatei angeben. Dieses Präfix muss für ein System oder eine Sammlung eindeutig sein.

Es wird der Hostname des Systems an die Sicherungsdatei angehängt und in folgendem Format gespeichert: <Präfix><Hostname>. Wenn z.B. das von Ihnen angegebene Präfix ABC123, und der Hostname des Systems ABCDEFG ist, wird die Sicherungsdatei als ABC123-ABCDEFG gespeichert.

Klicken Sie auf den Link Vorherige Sicherungsdateien anzeigen, um etwaige zuvor erstellte Sicherungsdatei-Präfixe anzuzeigen.

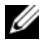

**ANMERKUNG:** Wenn Sie einen Dateinamen angegeben haben, der der gleiche ist wie der einer früheren Sicherungsdatei, fordert Sie das Dienstprogramm zur Angabe eines anderen Dateinamens auf, um ein Überschreiben der vorhandenen Datei zu vermeiden. Wenn für den gleichen freigegebenen Speicherort auf Systemebene und auch auf Sammlungsebene das gleiche Dateinamen-Präfix vergeben wird, wird es ohne Benachrichtigung überschrieben.

- 5 Klicken Sie auf Weiter. Es wird ein Zusammenfassungsbildschirm angezeigt.
- <span id="page-106-0"></span>6 Klicken Sie auf Fertigstellen, um den Sicherungsvorgang an den Task Viewer zu übermitteln. Es wird die folgende Meldung angezeigt: Taskübermittlung abgeschlossen. (Task submission complete.)

Sie können den [Task Viewer](#page-37-0) starten, um den Status der Task anzuzeigen.

#### <span id="page-107-2"></span><span id="page-107-1"></span>Importieren des Systemprofils

Diese Funktion ermöglicht das Importieren der Firmware- und Konfigurationssicherung eines Systems und die Wiederherstellung auf dem gleichen System, auf dem die Sicherung erstellt wurde.

Sie können diese Funktion nur dann verwenden, wenn Sie zuvor ein Sicherungsimage des Systemprofils erstellt haben.

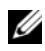

**ANMERKUNG:** Wenn Sie die Hauptplatine des Systems ersetzen, dann stellen Sie sicher, dass Sie die Hardware erneut in der gleichen Position installieren. Installieren Sie beispielsweise die NIC PCI-Karte im gleichen PCI-Steckplatz, den Sie während der Sicherung verwendet haben.

Optional können Sie die Konfiguration der aktuellen virtuellen Festplatte löschen und die Konfiguration aus der Backup-Image-Datei wiederherstellen.

So importieren Sie das Systemprofil:

- 1 Wählen Sie im System Viewer-Dienstprogramm Plattformwiederherstellung. Der Bildschirm Plattformwiederherstellung wird angezeigt.
- <span id="page-107-0"></span>2 Wählen Sie auf dem Bildschirm Plattformwiederherstellung die Option Serverprofil importieren aus und klicken Sie auf Weiter. Es werden die Optionen zur Auswahl des vFlash-Datenträgers bzw. des freigegebenen Speicherorts angezeigt.
- 3 Wählen Sie eine der folgenden Optionen:
	- vFlash-Datenträger: um das Sicherungsimage von der Integrated Dell Remote Access Controller vFlash-Karte wiederherzustellen.
	- Netzwerkfreigabe: um das Sicherungsimage von einem freigegebenen Speicherort wiederherzustellen. Wenn Sie diese Option wählen, müssen Sie die folgenden Informationen angeben:
		- Vorhandene Freigabe Geben Sie den freigegebenen Speicherort an, in dem Sie das Sicherungsimage gespeichert haben. Die Dropdown-Liste enthält die Liste mit den Freigaben, auf denen Sie zuvor Sicherungsdateien für das System oder die Sammlung erstellt haben.
		- Benutzername Geben Sie den Benutzernamen für den Zugriff auf den freigegebenen Speicherort an. Sie müssen den Benutzernamen im folgenden Format angeben: Domain\<Benutzername>.
- Kennwort Geben Sie das Kennwort für den Zugriff auf den freigegebenen Speicherort an und geben Sie das Kennwort zur Bestätigung erneut ein.
- 4 Klicken Sie auf Weiter. Geben Sie die Passphrase für die Sicherungsdatei ein, die Sie spezifiziert haben, als Sie die Sicherung vorgenommen haben. Wenn Sie eine Netzwerkfreigabe für das Speichern der Sicherungsdatei verwendet haben, dann geben Sie das Sicherungsdatei-Präfix an, das Sie spezifiziert haben, als Sie die Sicherung vorgenommen haben.
- 5 Klicken Sie auf Weiter. Während des Importierens der Sicherungsdatei können Sie wählen, die aktuelle RAID-Controller-Konfiguration beizubehalten, oder die gesicherte Konfiguration aus der Sicherungsdatei wiederherzustellen. Wählen Sie eine der folgenden Optionen:
	- Beibehalten: um die vorhandene RAID-Controller-Konfiguration beizubehalten.
	- Löschen: um die vorhandene RAID-Controller-Konfiguration zu löschen, und die Konfiguration aus der Sicherungsdatei zu importieren.

**ANMERKUNG:** Dies stellt keine Inhalte wieder her, die sich während der Sicherung auf dem virtuellen Laufwerk befunden haben. Zum Beispiel das Betriebssystem. Dieser Vorgang erstellt nur ein leeres virtuelles Laufwerk und legt die Attribute fest.

- 6 Klicken Sie auf Weiter. Es wird ein Zusammenfassungsbildschirm angezeigt.
- 7 Klicken Sie auf Fertigstellen, um das Importieren der Sicherungsdatei zu starten und die Task an den Task Viewer zu übermitteln.

Sie können den [Task Viewer](#page-37-0) starten, um den Status der Task anzuzeigen.

#### Konfigurieren der Teilersatzeigenschaften für eine Sammlung

Die Teilersatzfunktion stellt für gerade ausgetauschte Komponenten in einem System die automatische Aktualisierung der Firmware, bzw. der Konfiguration, oder beidem bereit, um zum ursprünglichen Teil zu passen. Die gerade ausgetauschten Komponenten können z.B. einen PowerEdge RAID-Controller, eine NIC oder ein Netzteil beinhalten, um zum ursprünglichen Teil zu passen. Diese Funktion ist standardmäßig auf dem Lifecycle Controller deaktiviert und kann durch Dell Lifecycle Controller Integration aktiviert werden, falls benötigt. Es handelt sich dabei um eine lizenzierte Funktion, für die die Dell vFlash-SD-Karte erforderlich ist.

Verwenden Sie für die Konfiguration der Teilersatzeigenschaften für ein System das System Viewer-Dienstprogramm.

So konfigurieren Sie die Teilersatzeigenschaften:

1 Wählen Sie im System Viewer-Dienstprogramm Plattformwiederherstellung.

Das Dienstprogramm überprüft, ob eine gültige Lizenz der Dell vFlash SD-Karte auf dem Lifecycle Controller des Systems vorhanden ist. Wenn eine gültige Lizenz vorhanden ist, wird der Bildschirm Plattformwiederherstellung angezeigt.

- 2 Wählen Sie auf dem Bildschirm Plattformwiederherstellung die Option Teilersatz konfigurieren aus und klicken Sie auf Weiter. Es werden die Teilersatz-Attribute angezeigt.
- 3 Wählen Sie die Optionen für die Eigenschaften aus, wie in der folgenden Tabelle angegeben:

| <b>Eigenschaft</b>                                                                                | <b>Optionen</b>                                                                                                    |
|---------------------------------------------------------------------------------------------------|----------------------------------------------------------------------------------------------------|
| <b>CSIOR</b> (Collect System<br><b>Inventory on Start, System-</b><br>bestandsaufnahme bei Start) | • Deaktiviert: Wählen Sie diese Option, um<br>CSIOR für das ersetzte Teil zu deaktivieren.                                                                                                    |
|                                                                                                   | • Aktiviert: Wählen Sie diese Option, um CSIOR<br>für das ersetzte Teil zu aktivieren.                                                                                                    |
|                                                                                                   | • Keine Änderung: Wählen Sie diese Option, um<br>die Standardeinstellungen unverändert zu<br>belassen. Dies ist standardmäßig ausgewählt.                                                                                                 |
| Teile-Firmware-Aktualisierung                                                                     | • Deaktiviert: Wählen Sie diese Option, wenn Sie<br>keine Firmwareaktualisierungen für das ersetzte<br>Teil wollen.                                                                                                    |
|                                                                                                   | • Nur Versionserweiterung zulassen: Wählen Sie<br>diese Option zum Durchführen von Aktuali-<br>sierungen der Firmware ersetzter Teile aus,<br>wenn die Firmwareversion des neuen Teils<br>niedriger ist als die des ursprünglichen Teils. |
|                                                                                                   | • Firmware des ersetzten Teils angleichen:<br>Wählen Sie diese Option zum Durchführen von<br>Aktualisierungen der Firmware ersetzter Teile<br>auf die Version des ursprünglichen Teils aus.                                               |
|                                                                                                   | • Keine Änderung: Wählen Sie diese Option, um<br>die Standardeinstellungen unverändert zu<br>belassen. Dies ist standardmäßig ausgewählt.                                                                                                 |

Tabelle 6-2. Teilersatz-Attribute

| <b>Eigenschaft</b>                       | <b>Optionen</b>                                                                                                    |
|------------------------------------------|----------------------------------------------------------------------------------------------------|
| Aktualisierung der<br>Teilekonfiguration | • Deaktiviert: Wählen Sie diese Option, wenn Sie<br>die aktuelle Konfiguration nicht auf ein ersetz-<br>tes Teil anwenden wollen.                                                                                            |
|                                          | • Immer anwenden: Wählen Sie diese Option,<br>um die aktuelle Konfiguration auf das ersetzte<br>Teil anzuwenden.                                                                                                    |
|                                          | · Anwendung nur bei Übereinstimmung der<br>Firmware: Wählen Sie diese Option aus, um die<br>aktuelle Konfiguration nur dann anzuwenden,<br>wenn die aktuelle Firmware mit der Firmware<br>des ersetzten Teils übereinstimmt. |
|                                          | • Keine Änderung: Wählen Sie diese Option, um<br>die Standardeinstellungen unverändert zu<br>belassen. Dies ist standardmäßig ausgewählt.                                                                                    |

Tabelle 6-2. Teilersatz-Attribute (fortgesetzt)

4 Klicken Sie nach Auswahl der erforderlichen Optionen auf Fertigstellen.

Es wird die folgende Meldung angezeigt: Taskübermittlung abgeschlossen. (Taskübermittlung abgeschlossen.)

Es wird eine Task an den Task Viewer übermittelt. Sie können den Task Viewer starten, um den Status der Task anzuzeigen. De Task konfiguriert den Lifecycle Controller des Systems mit der Teilersatzkonfiguration. Diese Konfiguration tritt bei Ersetzen irgendeines Teils des Systems in Kraft.

Wenn Sie die Teilersatzattribute aktualisiert haben, werden die Aktualisierungen manchmal nicht sofort eingestellt. Warten Sie einige Minuten und überprüfen Sie, ob die Aktualisierungen eingestellt wurden.

#### 112 | Verwendung des Dienstprogramms "System Viewer"

## <span id="page-112-0"></span>Fehlerbehebung

#### Konfigurieren der Dell Provisioning-Webdienste auf IIS

Das Installationsprogramm konfiguriert die Dell Provisioning-Webdienste für Internetinformationsdienste (IIS) automatisch während der Installation.

Dieser Abschnitt enthält Informationen zur manuellen Konfiguration von Dell Provisioning-Webdiensten für IIS.

#### Dell Provisioning-Webdienste-Konfiguration für IIS 6.0

So konfigurieren Sie Dell Provisioning-Webdienste für IIS 6.0:

- 1 Gehen Sie nach dem Installieren der Dell Lifecycle Controller Integration für ConfigMgr in das Verzeichnis C:\Programme\Dell\DPS\ProvisionWS und überprüfen Sie, ob der Ordner ProvisionWS und die Dateien vorhanden sind. Installieren Sie die Dell Lifecycle Controller Integration für ConfigMgr erneut, wenn der Ordner und die Dateien nicht vorhanden sind.
- 2 Erstellen Sie in IIS Manager einen neuen Anwendungspool mit der Bezeichnung Provisioning-Website und weisen Sie ihn der Website zu.

So weisen Sie den Anwendungspool der Provisioning-Website zu:

- a Klicken Sie in IIS Manager mit der rechten Maustaste auf Provisioning-Website und wählen Sie Eigenschaften aus.
- b Klicken Sie auf das Register Startverzeichnis.
- c Wählen Sie unter Anwendungspool die Option Provisioning-Website aus.
- 3 Klicken Sie in IIS Manager mit der rechten Maustaste auf Provisioning-Website, wählen Sie Eigenschaften aus und klicken Sie auf das Register Dokumente. Stellen Sie das Standarddokument auf handshake.asmx ein und entfernen Sie sonstige Standarddokumente.
- 4 Verwenden Sie das Certificates MMC-Plug-in und installieren Sie das Zertifikat PS2.pfx im Speicher Persönlich des Systems.
- 5 Installieren Sie RootCA.pem im Speicher Vertrauenswürdige Stammzertifizierungsstellen des Systems.
- 6 So erzwingen Sie SSL und Client-Zertifikate für die Website:
	- a Weisen Sie das Zertifikat DellProvisioningServer der Website zu.
	- b Stellen Sie den SSL-Anschluss auf 4433 ein.
	- c Wählen Sie die erforderliche SSL-Option aus.
	- d Wählen Sie die erforderliche Client-Zertifikat-Option aus.
	- e Erstellen Sie eine Liste vertrauenswürdiger Zertifikate mit dem iDRAC RootCA als einzigem Eintrag in der Liste.

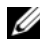

ANMERKUNG: Die Zertifikatdateien (SITE\_PFX\_PASSWORD = "fW7kd2G") sind nach Ausführen des Installationsprogramms in folgendem Speicherort vorhanden: [ConfigMgrPfad]\AdminUI\XmlStorage\Extensions\bin\Deployment\Dell\ PowerEdge\LC\IISsetup.

#### Dell Provisioning-Webdienste-Konfiguration für IIS 7.0 or IIS 7.5

So konfigurieren Sie Dell Provisioning-Webdienste für IIS 7.0 or IIS 7.5

- 1 Starten Sie auf einer mit Dell Server Deployment Pack installierten ConfigMgr-Konsole Dell\_Lifecycle\_Controller\_Integration\_1.1.0.msi und wählen Sie die Standardwerte aus. Es wird die neue virtuelle Website Provisioning-Website erstellt.
- 2 Erstellen Sie den neuen Anwendungspool Provisioning-Website und weisen Sie ihn der Website zu.
- 3 Führen Sie auf der Provisioning-Website folgende Schritte durch.
	- a Wenn Ihr System ein 64-Bit-Betriebssystem ausführt, stellen Sie 32-Bit-Anwendungen ermöglichen auf True (wahr) ein.
	- b Stellen Sie Verwalteter Pipelinemodus auf Integriert ein.
	- c Stellen Sie Identität auf Netzwerkdienst ein.
- 4 Stellen Sie auf der Website das Standarddokument auf handshake.asmx ein und entfernen Sie sonstige Standarddokumente.
- 5 Verwenden Sie das Certificates MMC-Plug-in und installieren Sie das Zertifikat PS2.pfx im Speicher Persönlich des Systems.
- 6 Installieren Sie RootCA.pem im Speicher Vertrauenswürdige Stammzertifizierungsstellen des Systems.
- 7 Importieren Sie die Liste vertrauenswürdiger Zertifikate-Datei ProvisioningCTL.stl zu den Zwischenzertifizierungsstellen.

8 Erstellen Sie eine SSL-Zertifikat-Konfiguration, die für die importierte Liste vertrauenswürdiger Zertifikate gilt. Fügen Sie an der Befehlsaufforderung den folgenden Befehl ein:

```
netsh http add sslcert ipport=0.0.0.0:4433 
appid={6cb73250-820b-11de-8a39-0800200c9a66} 
certstorename=MY certhash=
fbcc14993919d2cdd64cfed68579112c91c05027 
sslctlstorename=CA sslctlidentifier=
"ProvisioningCTL"
```
- 9 So erzwingen Sie SSL und Client-Zertifikate für die Website:
	- a Fügen Sie eine SSL-Bindung hinzu, um den Anschluss auf 4433 einzustellen und das Zertifikat DellProvisioningServer zu verwenden. Eine Warnung zeigt an, dass das Zertifikat einem anderen Programm zugewiesen ist.
	- b Klicken Sie auf OK.
	- c Entfernen Sie die HTTP-Bindung für Anschluss 4431.
	- d Wählen Sie die erforderliche SSL-Option aus.
	- e Wählen Sie die erforderliche Client-Zertifikat-Option aus.
	- f Klicken Sie auf Anwenden.

#### <span id="page-114-0"></span>Dell Auto-Discovery Network Setup Specification

Informationen über Auto-Ermittlung und zugehörige Fehlermeldungen, Beschreibungen und Maßnahmen finden Sie im Dokument Dell Auto-Discovery Network Setup Specification unter delltechcenter.com.

#### Probleme bei Erweiterungen oder Reparaturen

Wenn Sie das Dell Server Deployment Pack nach dem Installieren von Dell Lifecycle Controller Integration für ConfigMgr 1.2 aktualisiert oder repariert haben:

- 1 Kopieren Sie die Datei CustomReboot.vbs von [ConfigMgrRoot]\AdminUI\XmlStorage\Extensions\Bin\Deployment\ Dell\PowerEdge\LC\ zu [ConfigMgrRoot]\OSD\Lib\Packages\Deployment\Dell\PowerEdge\ CustomReboot\. Überschreiben Sie die Datei im Zielordner.
- 2 Kopieren Sie die Datei DellPowerEdgeDeployment.xml von [ConfigMgrRoot]\AdminUI\XmlStorage\Extensions\Bin\Deployment\ Dell\PowerEdge\LC\ zu [ConfigMgrRoot]\AdminUI\XmlStorage\Extensions\Bin\Deployment\ Dell PowerEdge Überschreiben Sie die Datei im Zielordner.

#### Fehlerbehebung beim Anzeigen und Exportieren von Lifecycle Controller-Protokollen

Bei der Anzeige der Lifecycle Controller-Protokolle für ein einzelnes System oder eine Sammlung kann das Raster die folgenden Werte anzeigen – -1 in der Nr. Spalte, Nicht verfügbar in den Spalten Kategorie, Beschreibung und ID.

Die möglichen Ursachen und Lösungen lauten wie folgt:

1 Lifecycle Controller führt gerade andere Tasks oder Prozesse aus und kann daher die Lifecycle Controller-Protokolle für das System oder die Sammlung nicht abrufen.

Lösung: Warten Sie einige Zeit ab, und versuchen Sie die Protokolle für das System oder die Sammlung erneut abzurufen bzw. zu aktualisieren, um die Protokolle erneut anzuzeigen.

2 Lifecycle Controller kann auf eine gegebene CIFS-Freigabe nicht zugreifen.

Lösung: Überprüfen Sie die Berechtigungen auf der CIFS-Freigabe und stellen Sie sicher, dass die Freigabe von Lifecycle Controller-Zielsystemen aus zugänglich ist.

- 3 Der Site Server kann auf die gegebene CIFS-Freigabe nicht zugreifen. Lösung: Überprüfen Sie die Berechtigungen auf der CIFS-Freigabe und stellen Sie sicher, dass die Freigabe vom Site-Server aus zugänglich ist.
- 4 Die gegebene CIFS-Freigabe ist eine schreibgeschützte Freigabe. Lösung: Geben Sie die Details für einen Freigabespeicherort mit aktivierten Lese- sowie Schreibrechten an.
- 5 Die exportierte .XML-Datei wurde nicht angemessen formatiert. Lösung: Weitere Informationen finden Sie im Dell Lifecycle Controller Remote Services-Benutzerhandbuch unter support.dell.com/manuals.
- 6 Aktualisierung des Zielsystems von Lifecycle Controller-Version 1.3 oder 1.4 auf Lifecycle Controller-Version 1.5.

Lösung: Exportieren Sie die Lifecycle Controller-Protokolle, führen Sie über Unified Server Configurator ein Löschen des Lifecycle Controllers durch; installieren Sie Unified Server Configurator neu und erzeugen Sie die Lifecycle Controller-Protokolle erneut.

#### Probleme und Lösungen

• Problem: Wenn Sie ein Betriebssystem auf einem Zielsystem mit in einem geteilten Netzwerkmodus konfigurierten Integrated Dell Remote Access Controller bereitstellen, startet die Windows PE-Umgebung möglicherweise nicht mit den Netzwerktreibern, wodurch das System neu gestartet wird, bevor es die Tasksequenz erreicht.

Lösung: Dies geschieht, weil das Netzwerk IP-Adressen nicht schnell genug zuweist. Stellen Sie zur Vermeidung dieses Problems sicher, dass Sie Spanning Tree und Fast Link auf dem Netzwerk-Switch aktivieren.

• Problem: Wenn der Lifecycle Controller eines Systems verwendet wird, wird das System nicht ermittelt.

Lösung: Wenn ein System in einer Sammlung nicht angezeigt wird, dann prüfen Sie, ob die Protokolldatei die folgende Fehlermeldung enthält: Lifecycle Controller befindet sich in Verwendung. (Lifecycle Controller befindet sich in Verwendung.) Wenn diese Fehlermeldung enthalten ist:

- a Stellen Sie sicher, dass sich das System nicht im POST-Zustand (Einschalt-Selbsttest) befindet. Ein System befindet sich nach dem Einschalten und bis zum Start eines Betriebssystems über jeden Datenträger in einem POST-Zustand.
- b Schalten Sie das System aus und warten Sie zehn Minuten, bis es in der Sammlung angezeigt wird.

• Problem: Die Option Datenträger des Lifecycle Controllers erstellen kann ggf. fehlschlagen, falls Sie keine lokalen Ordnerspeicherorte für die Quellund Zielordner bestimmt haben.

Lösung: Stellen Sie sicher, dass die verwendeten Quell- und Zielpfade lokale Pfade sind. Beispiel: C:\<Ordnername>.

• Problem: Wenn die Integrated Dell Remote Access Controller-Version älter als die unterstützten Versionen in jedem der Zielsysteme ist, kann möglicherweise die Option Zu vFlash starten im Workflow "Betriebssystem bereitstellen" fehlschlagen.

Lösung: Stellen Sie bei einem Rack- oder Tower-Server sicher, dass dieser über einen Integrated Dell Remote Access Controller mit Firmware der Version 1.3 oder aktueller besitzt. Stellen Sie auf einem Blade-Server sicher, dass dieser einen Integrated Dell Remote Access Controller der Version 2.2 oder aktueller besitzt.

• Problem: Wenn Sie ein Betriebssystem mit dem Dienstprogramm Startkonfiguration bereitstellen, werden die Ankündigungen der Tasksequenz auf dem Bildschirm nicht angezeigt.

Lösung: Stellen Sie sicher, dass Sie gegenüber genau der Sammlung ankündigen, zu der die Bereitstellung erfolgen soll, da Ankündigungen gegenüber einer Parent-Sammlung nicht auf die untergeordnete(n) Sammlung(en) angewendet werden können.

• Problem: Bei der Bereitstellung von Microsoft Windows 2008 R2 über ConfigMgr SP1 R2 mit Windows Automated Installation Kit (Windows AIK) 1.1 wird folgende Fehlermeldung angezeigt:

Operation failed with 0X80070002.The system cannot find the file specified. (Operation mit 0X80070002 fehlgeschlagen. Vorgang mit 0X80070002 fehlgeschlagen. Das System kann die angegebene Datei nicht finden.)

Lösung: Dieses Problem tritt auf, wenn Sie ein Windows PE 2.X-basiertes Start-Image verwenden, das mit Windows AIK 1.X für die Bereitstellung von Microsoft Windows 2008 R2 erstellt wurde. Stellen Sie sicher, dass die Tasksequenz, die Microsoft Windows 2008 R2 bereitstellt, ein Windows PE 3.0- oder späteres Start-Image verwendet, das mit Windows AIK 2.X oder später erstellt wurde. Weitere Informationen finden Sie auf der Microsoft Technet-Website unter technet.microsoft.com.

• Problem: Wenn das Zielsystem mit einer älteren BIOS-Version läuft, die ein bestimmtes Verfahren nicht unterstützt, wird die folgende Fehlermeldung in der Datei DLCTaskManager.log angezeigt:

Installed BIOS version does not support this method (Die installierte BIOS-Version unterstützt dieses Verfahren nicht).

Lösung: Aktualisieren Sie das BIOS auf die neuste unterstützte Version.

• Problem: Wenn der Lifecycle Controller im Zielsystem von einem anderen Prozess gesperrt ist, wird die folgende Fehlermeldung in der Datei DLCTaskManager.log angezeigt:

Lifecycle Controller is being used by another process (Lifecycle Controller wird von einem anderen Prozess verwendet).

Lösung: Stellen Sie sicher, dass sich der Integrated Dell Remote Access Controller Ihres Systems nicht in einem POST-Zustand befindet.

• Problem: Falls der Name der Service-Tag-Nummer des Systems nicht korrekt eingetragen wird, schlagen die Ermittlung und Handshake fehl und die folgende Fehlermeldung wird angezeigt:

```
[Server Name] - Handshake - 
getCredentialsInternal():[Server Name]: NOT 
AUTHORIZED: No credentials returned ([Servername] - 
Handshake - getCredentialsInternal():[Servername]: NICHT 
AUTORISIERT: Keine Anmeldeinformationen zurückgegeben)
```
Lösung: Beim Namen der Service-Tag-Nummer wird zwischen Groß- und Kleinschreibung unterschieden. Stellen Sie sicher, dass der Name der Service-Tag-Nummer, der durch das Dienstprogramm import.exe importiert wurde, mit dem Namen der Service-Tag-Nummer in der Integrated Dell Remote Access Controller-GUI übereinstimmt.

• Problem: Wenn Sie Microsoft Windows Server 2003-Betriebssysteme bereitstellen und die Option Treiber über Lifecycle Controller anwenden auswählen, wird ein blauer Bildschirm angezeigt oder die Bereitstellung schlägt fehl.

Lösung: So lösen Sie das Problem:

- a Klicken Sie mit der rechten Maustaste auf die Tasksequenz und anschließend auf Bearbeiten. Das Fenster Tasksequenz-Editor wird angezeigt.
- b Wählen Sie Hinzufügen→ Treiber→ Treiberpaket anwenden aus.
- c Markieren Sie die Massenspeicher-Treiberoption.
- d Wählen Sie den entsprechenden SAS- oder PERC-Treiber aus.
- e Wählen Sie das Modell des SAS- oder PERC-Treibers aus.
- f Speichern Sie die Tasksequenz und stellen Sie das Betriebssystem erneut bereit.
- Problem: Während Ermittlung und Handshake zeigt die Datei DLC.log einen leeren Standortcode: gefolgt von einer Geheimcode-Ausnahme an.

Lösung: Dieses Problem tritt auf, wenn das Konto, das zum Zugriff auf ConfigMgr eingegeben wurde, nicht über die erforderlichen Berechtigungen verfügt, um eine WMI-Abfrage durchzuführen und den Standortcode abzurufen, oder wenn der Server keine Authentifizierung zum Standortserver oder Domänen-Controller durchführen kann. Überprüfen Sie die Benutzerberechtigungen des Dell Provisioning Server und führen Sie eine WBEMTest-Verbindung aus, um das Konto zu validieren, und setzen Sie die Systeme dann zurück und ermitteln Sie sie erneut.

• Problem: Während Ermittlung und Handshake zeigt die Datei DPS.log mehrere Meldungen des Typs createDellCollecions() Either Connection Mgr param is NULL or Collection not yet created (createDellCollecions() Entweder ist Verbindung Mgr param NULL oder Sammlung wurde noch nicht erstellt) an.

Lösung: Dieses Problem tritt auf, wenn das Konto, das zum Zugriff auf ConfigMgr eingegeben wurde, nicht über die erforderlichen Berechtigungen zum Erstellen von Sammlungen verfügt. Weitere Informationen zum Einstellen von Berechtigungen finden Sie im Abschnitt [Dell Auto-](#page-114-0)[Discovery Network Setup Specification.](#page-114-0)

• Problem: Wenn ein Konto von einem existierenden Konto in ConfigMgr geklont wird, wird es nicht automatisch der SMS\_Admins-Gruppe hinzugefügt.

Lösung: Überprüfen Sie, ob das Konto in dieser Gruppe existiert. Überprüfen Sie die Benutzerberechtigungen des Dell Provisioning Server und führen Sie eine WBEMTest-Verbindung aus, um das Konto zu validieren. Setzen Sie die Systeme zurück und ermitteln Sie sie erneut.

• Problem: Die Installation von Dell Lifecycle Controller Integration für ConfigMgr Version 1.3 auf Microsoft Windows 2008 32-Bit SP2 mit eingeschalteter UAC-Option (User Account Controller) schlägt fehl.

Lösung: Schalten Sie UAC aus und installieren Sie Dell Lifecycle Controller Integration für ConfigMgr Version 1.3 erneut. Alternativ dazu können Sie Dell Lifecycle Controller Integration für ConfigMgr über die CLI (Command Line Interface) installieren. Bevor Sie das tun, klicken Sie mit der rechten Maustaste auf das Installationsprogramm, wählen Sie Eigenschaften, klicken Sie auf die Registerkarte Kompatibilität und wählen Sie die Option Als Administrator ausführen aus.

• *Problem:* Die Option Ankündigen wird in einer existierenden Task-Sequenz nach der Deinstallation und Neuinstallation von Dell Lifecycle Controller Integration für ConfigMgr nicht angezeigt.

Lösung: Öffnen Sie die Tasksequenz zur Bearbeitung, aktivieren Sie die Option Anwenden erneut und klicken Sie auf OK. Die Option Ankündigen wird wieder angezeigt.

So aktivieren Sie erneut die Option Anwenden:

- a Klicken Sie mit der rechten Maustaste auf die Tasksequenz und wählen Sie Bearbeiten aus.
- b Wählen Sie In Windows PE neu starten aus. Geben Sie im Abschnitt Beschreibung ein beliebiges Zeichen ein und löschen Sie es, damit die Änderung nicht gespeichert wird.
- c Klicken Sie auf OK. Hierdurch wird die Option Anwenden erneut aktiviert.

• Problem: Das System Viewer-Dienstprogramm zeigt die letzte RAID-Konfiguration nicht an.

Lösung: Wenn Sie sich die RAID-Konfiguration für ein System mithilfe des System Viewer-Dienstprogramms anschauen, wird die Information zwischengespeichert (gecached). Wenn Sie die RAID-Konfiguration desselben Systems aktualisieren, müssen Sie das System Viewer-Dienstprogramm schließen und dann wieder öffnen, um die aktualisierte RAID-Konfiguration anzuzeigen.

• Problem: Die modularen Systeme können den Hostnamen im Pfad zur CIFS-Freigabe nicht verwenden, aber monolithische Systeme können den Hostnamen benutzen.

Lösung: Für modulare Systeme müssen Sie die IP-Adresse der CIFs-Freigabe bestimmen.

• Problem: Wenn Sie die Systeme mit der letzten Firmware aktualisieren, falls das Herunterladen der Dell Update Packages (DUPS) mehr als 50 Minuten über ein WAN dauert, schlägt ggf. der Aktualisierungs-Task fehl.

Lösung: Tritt dieses Problem auf, dann müssen Sie das Repository, das die Aktualisierungen enthält, in das lokale Netzwerk des von Ihnen aktualisierenden Systems kopieren.

• Problem: Wenn Sie die Systeme mit Dell Lifecycle Controller Integration für ConfigMgr Version 1.0 oder 1.1 ermittelt und die Firmware nach der Aufrüstung auf Version 1.2 oder 1.3 aktualisiert haben, dann müssen Sie die Systeme erneut ermitteln, falls Sie ihren Hostnamen während der BS-Bereitstellung ändern.

Lösung: Stellen Sie sicher, dass Sie Lifecycle Controller auf den Zielsystemen auf Version 1.4 oder höher aktualisieren und dass Sie den Integrated Dell Remote Access Controller auf den Zielsystemen auf Version 1.5 oder aktueller für monolithische Systeme, und auf Version 3.02 oder aktueller für modulare Systeme aktualisieren.

• Problem: Wenn Sie das Sicherungsimage für ein System oder eine Sammlung importieren und Sie eine ungültige Passphrase für de Sicherungsdatei spezifizieren, wird im Task Viewer der folgende Fehler angezeigt: Backup File passphrase is invalid. Host system has shut down due to invalid passphrase. Specify a valid passphrase and rerun the task. (Sicherungsdatei-Passphrase ist ungültig. Hostsystem wurde aufgrund einer ungültigen Passphrase heruntergefahren. Geben Sie eine gültige Passphrase an und führen Sie den Task erneut aus)

Lösung Starten Sie zur Behebung dieses Problems den Workflow zum Importieren des Sicherungsimages erneut und senden Sie die Task erneut an den Task VIewer. Weitere Informationen finden Sie unter [Importieren](#page-107-0)  [des Systemprofils.](#page-107-0)

• Problem: Wenn die Sicherungs- oder Wiederherstellungsvorgänge für eine Sammlung durchgeführt werden, können die Lifecycle Controller-Protokolle für die Sammlung nicht angezeigt werden. Der Grund hierfür ist, dass der Lifecycle Controller mit dem Ausführen der gerade laufenden Sicherungs- und Wiederherstellungstasks ausgelastet ist.

Lösung: Klicken Sie zum Anzeigen der Lifecycle Controller-Protokolle auf dem BildschirmLifecycle Controller-Protokolle auf Aktualisieren, nachdem die Sicherungs- und Wiederherstellungsaufgaben abgeschlossen wurden.

• Problem: Wenn Sie kontinuierlich Lifecycle Controller-Protokolle hinzufügen, oder eine oder mehrere der Komponenten fortwährend Protokolleinträge erstellen, können Sie die Lifecycle Controller Protokolle für die Sammlung nicht anzeigen.

Lösung: Klicken Sie zum Anzeigen der Lifecycle Controller-Protokolle auf dem Lifecycle Controller-Protokolle-Bildschirm auf Aktualisieren, nachdem Sie kurze Zeit gewartet haben.

# <span id="page-124-0"></span>Relevante Dokumentation und Ressourcen

Weitere Informationen über ConfigMgr, wie z. B. Installation, Funktionen und Funktionsweisen, finden Sie auf der Microsoft TechNet-Website unter technet.microsoft.com.

Zusätzlich zu dieser Anleitung, können Sie auf die folgenden Anleitungen zugreifen, die unter support.dell.com/manuals zur Verfügung stehen. Klicken Sie auf der Seite Handbücher auf Software→ Systems Management. Klicken Sie auf den entsprechenden Produktlink auf der rechten Seite, um auf die Dokumente zuzugreifen:

- Das Benutzerhandbuch zum Dell Server Deployment Pack für Microsoft System Center Configuration Manager
- Benutzerhandbuch für Dell Life Cycle Controller
- Benutzerhandbuch für Integrated Dell Remote Access Controller 6

Die folgenden White-Papers sind unter delltechcenter.com verfügbar. Klicken Sie auf der Dell TechCenter Wiki-Startseite auf OpenManage Systems Management→ LifeCycle Controller.

- Dell Lifecycle Controller Remote Services Übersicht
- Dell Lifecycle Controller Web Services Schnittstellenrichtlinie
- Dell Auto-Discovery Network Setup Specification

## <span id="page-125-0"></span>Wie Sie technischen Support erhalten

Besuchen Sie support.dell.com, um Unterstützung und Informationen über Dell Lifecycle Controller Integration für ConfigMgr zu erhalten.

Kunden in den USA können die Nummer 800-WWW-DELL (800-999-3355) anrufen.

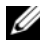

ANMERKUNG: Wenn Sie nicht mit dem Internet verbunden sind, finden Sie die Kontaktinformationen auf der Rechnung, dem Lieferschein oder im Produktkatalog von Dell.

Besuchen Sie für Informationen zum technischen Support dell.com/contactus.

Zusätzlich sind unter der folgenden URL Dell-Unternehmensschulungen und -Zertifizierungen verfügbar:

dell.com/training.

## **Stichwortverzeichnis**

#### A

Ändern der [Anmeldeinformationen auf](#page-68-0)  den Lifecycle Controllern, 69

[Anwenden von Treibern auf die](#page-28-0)  Tasksequenz, 29

[Anwendungsszenarien, 15](#page-14-0)

[Anzeigen der Firmware-](#page-67-0)Bestandsaufnahme, 68

[Anzeigen und Bearbeiten der](#page-83-0)  Hardwarekonfiguration, 84

[Anzeigen und Exportieren von](#page-23-0)  Lifecycle Controller-Protokollen, 24

[Anzeigen und Konfigurieren von](#page-87-0)  RAID, 88

Arbeit mit [NIC/CNA-Profilen, 25](#page-24-0)

Array Builder [Arbeiten, 45](#page-44-0)

Arrays [Bearbeiten, 49](#page-48-0) [Hinzufügen, 49](#page-48-1) [Löschen, 50](#page-49-0)

[Auto-Ermittlung und](#page-28-1)  Handshake, 29

#### B

[Bereits vorhandene Funktionen](#page-11-0)  und Funktionaliäten, 12

#### C

Controller [Bearbeiten, 47](#page-46-0) [Hinzufügen, 46](#page-45-0) [Löschen, 47](#page-46-1)

#### D

[Dell-Server importieren, 77](#page-76-0)

#### E

[Einführung, 9](#page-8-0) [Erstellen eines Lifecycle](#page-54-0)  Controller-Startdatenträgers., 55 Erstellen eines [Tasksequenz-Datenträgers,](#page-32-0)  33

[Erstellen, Bearbeiten und](#page-15-0)  Speichern eines RAID-Profils auf einem [System, 16](#page-15-0)

Exportieren des [Server-Profils, 19](#page-18-0)

### F

[Fehlerbehebung, 113](#page-112-0) Festplatten [Ändern, 52](#page-51-0) [Hinzufügen, 52](#page-51-1) [Löschen, 52](#page-51-2)

[Funktionen, 29](#page-28-1)

Funktionen und Funktionsweisen [Auto-Ermittlung und](#page-28-1)  Handshake, 29

#### I

Importieren des [Server-Profils, 22](#page-21-0)

#### K

[Konfigurationsdienstprogramm](#page-52-0)  verwenden, 53

[Konfigurationsprogramm, 36](#page-35-0)

[Konfigurieren der Hardware und](#page-55-0)  Bereitstellen des Betriebssystems, 56

[Konfigurieren der](#page-27-0)  Ziel-Systeme, 28 [Konfigurieren von Integrated](#page-87-1)  Dell Remote Access Controller-Profilen für ein System, 88

#### L

Lifecycle Controller Integration [Zusätzliche Aufgaben, 41](#page-40-0) [Lifecycle Controller-Protokolle](#page-99-0)  anzeigen, 100 Logische Laufwerke [Bearbeiten, 51](#page-50-0) [Hinzufügen, 50](#page-49-1) [Löschen, 51](#page-50-1)

#### N

[Neuerungen, 9](#page-8-1) [NICs und CNAs für ein System](#page-90-0)  konfigurieren, 91

#### P

[Plattformwiederherstellung für](#page-71-0)  eine Sammlung, 72

#### R

[Relevante Dokumentation und](#page-124-0)  [Ressourcen, 125](#page-124-0)

### S

[Starten der Integrated Dell](#page-36-0)  Remote Access Controller Console, 37

System [Viewer-Dienstprogramm, 34](#page-33-0) [Systemvariablen importieren, 79](#page-78-0)

#### T

[Task Viewer, 38](#page-37-0)

Typische Anwendungen [Erstellen eines startfähigen](#page-32-0)  ISO-Image, 33

#### $\mathbf{U}$

[Über dieses Dokument, 9](#page-8-0)

[Überprüfen der Kommunikation](#page-68-1)  mit dem Lifecycle Controller, 69

Unterstützte [Betriebssysteme, 13](#page-12-0)

[Unterstützte Zielsysteme, 13](#page-12-1)

#### V

Variablenbedingung [Bearbeiten, 48](#page-47-0) [Hinzufügen, 48](#page-47-1) [Löschen, 48](#page-47-2)

Vergleich des Hardware-[Konfigurationsprofils, 99](#page-98-0)

[Vergleich und Aktualisierung der](#page-16-0)  Firmware-Bestandsliste, 17, [97](#page-97-0)

[Vergleich und Aktualisierung der](#page-65-0)  Firmware-Bestandsliste für Systeme in einer Sammlung., 66

Vergleich von NIC/CNA-[Profilen mit Systemen in](#page-74-0)  einer Sammlung, 75

[Verwenden des Server-Import-](#page-76-1)Dienstprogramms, 77

[Verwenden von Dell Lifecycle](#page-26-0)  Controller Integration, 27

Verwendung des Dienstprogramms ["System Viewer", 83](#page-82-0)

#### W

[Wie Sie technischen Support](#page-125-0)  erhalten, 126